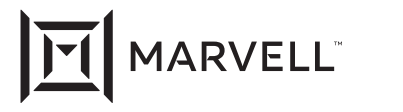

# **Marvell® QLogic® Fibre Channel Adapters**

QLE2660-DEL, QLE2662-DEL, QME2662-DEL, QLE2690-DEL, QLE2690L-DEL,QLE2690N-DEL, QLE2690NL-DEL, QLE2692-DEL, QLE2692L-DEL, QLE2692N-DEL, QLE2692NL-DEL, QME2692-DEL

**User's Guide** 

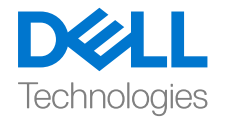

Third party information brought to you courtesy of Dell.

Doc. No. CU0354604-00 Rev. ZD October 21, 2022

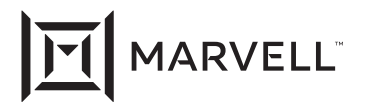

THIS DOCUMENT AND THE INFORMATION FURNISHED IN THIS DOCUMENT ARE PROVIDED "AS IS" WITHOUT ANY WARRANTY. MARVELL AND ITS AFFILIATES EXPRESSLY DISCLAIM AND MAKE NO WARRANTIES OR GUARANTEES, WHETHER EXPRESS, ORAL, IMPLIED, STATUTORY, ARISING BY OPERATION OF LAW, OR AS A RESULT OF USAGE OF TRADE, COURSE OF DEALING, OR COURSE OF PERFORMANCE, INCLUDING THE IMPLIED WARRANTIES OF MERCHANTABILITY, FITNESS FOR A PARTICULAR PURPOSE AND NON-INFRINGEMENT.

This document, including any software or firmware referenced in this document, is owned by Marvell or Marvell's licensors, and is protected by intellectual property laws. No license, express or implied, to any Marvell intellectual property rights is granted by this document. The information furnished in this document is provided for reference purposes only for use with Marvell products. It is the user's own responsibility to design or build products with this information. Marvell products are not authorized for use as critical components in medical devices, military systems, life or critical support devices, or related systems. Marvell is not liable, in whole or in part, and the user will indemnify and hold Marvell harmless for any claim, damage, or other liability related to any such use of Marvell products.

Marvell assumes no responsibility for the consequences of use of such information or for any infringement of patents or other rights of third parties that may result from its use. You may not use or facilitate the use of this document in connection with any infringement or other legal analysis concerning the Marvell products disclosed herein. Marvell and the Marvell logo are registered trademarks of Marvell or its affiliates. Please visit www.marvell.com for a complete list of Marvell trademarks and guidelines for use of such trademarks. Other names and brands may be claimed as the property of others.

#### **Copyright**

Copyright © 2022. Marvell and/or its affiliates. All rights reserved.

# **Table of Contents**

#### **[Introduction](#page-8-0)**

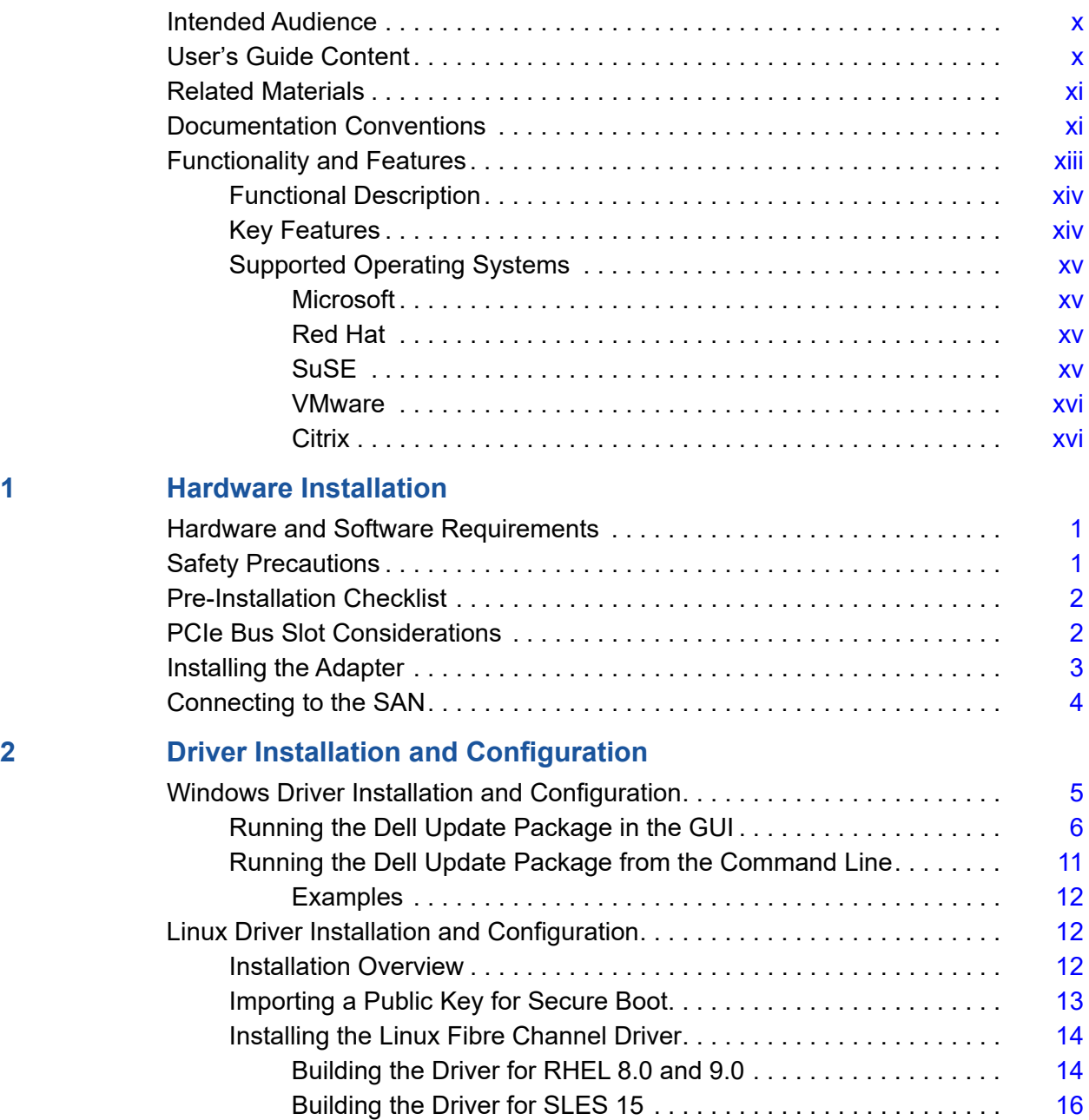

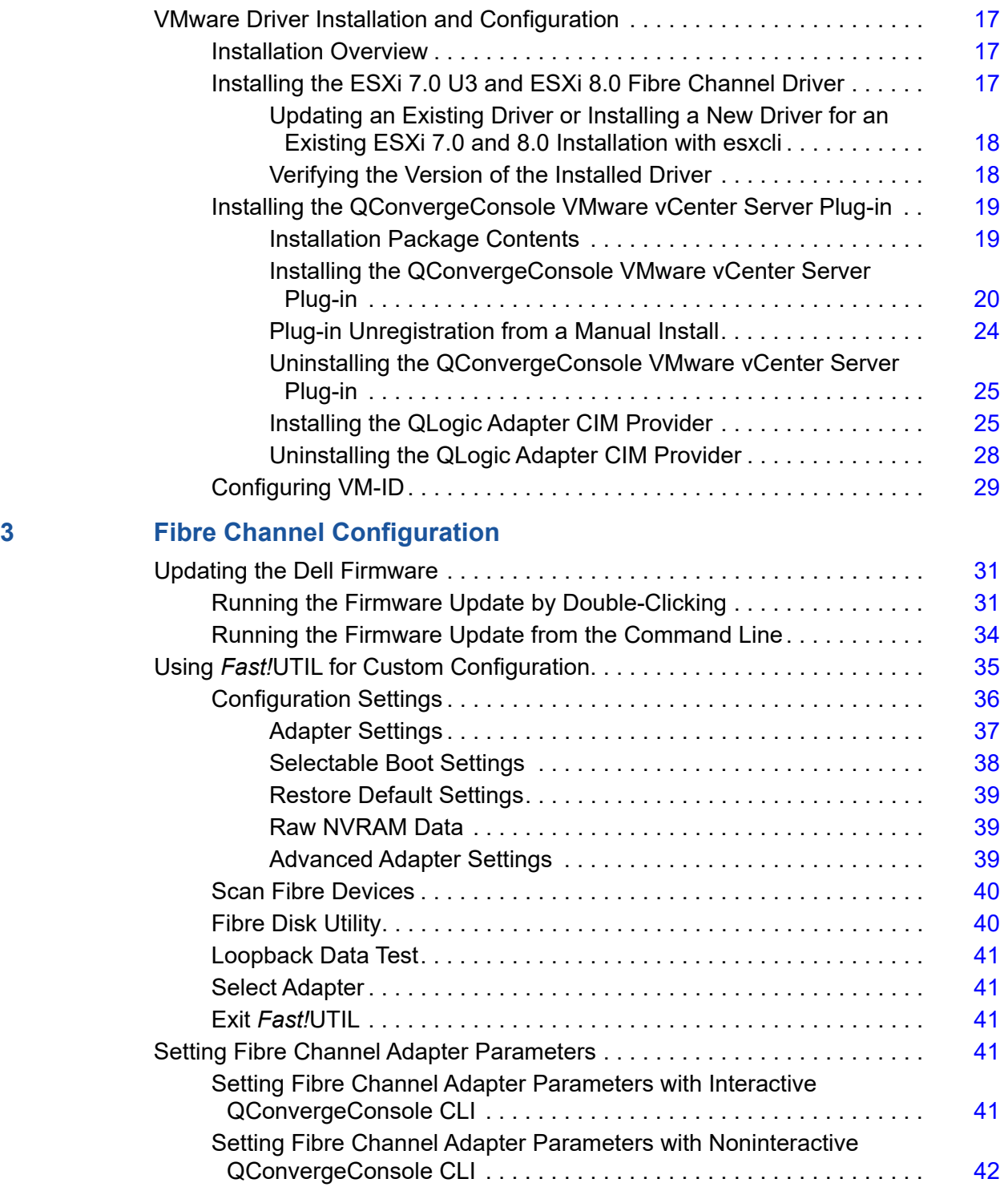

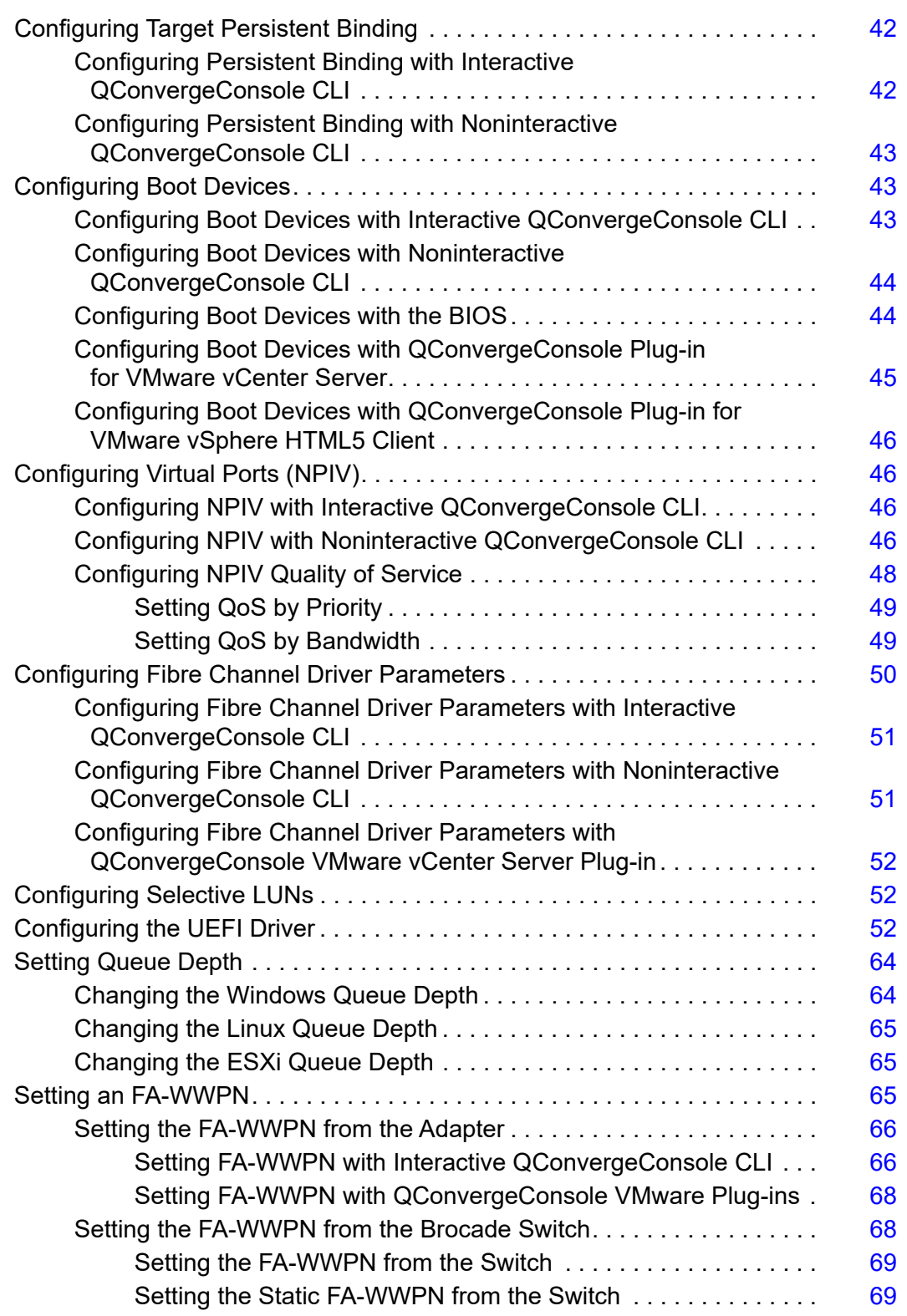

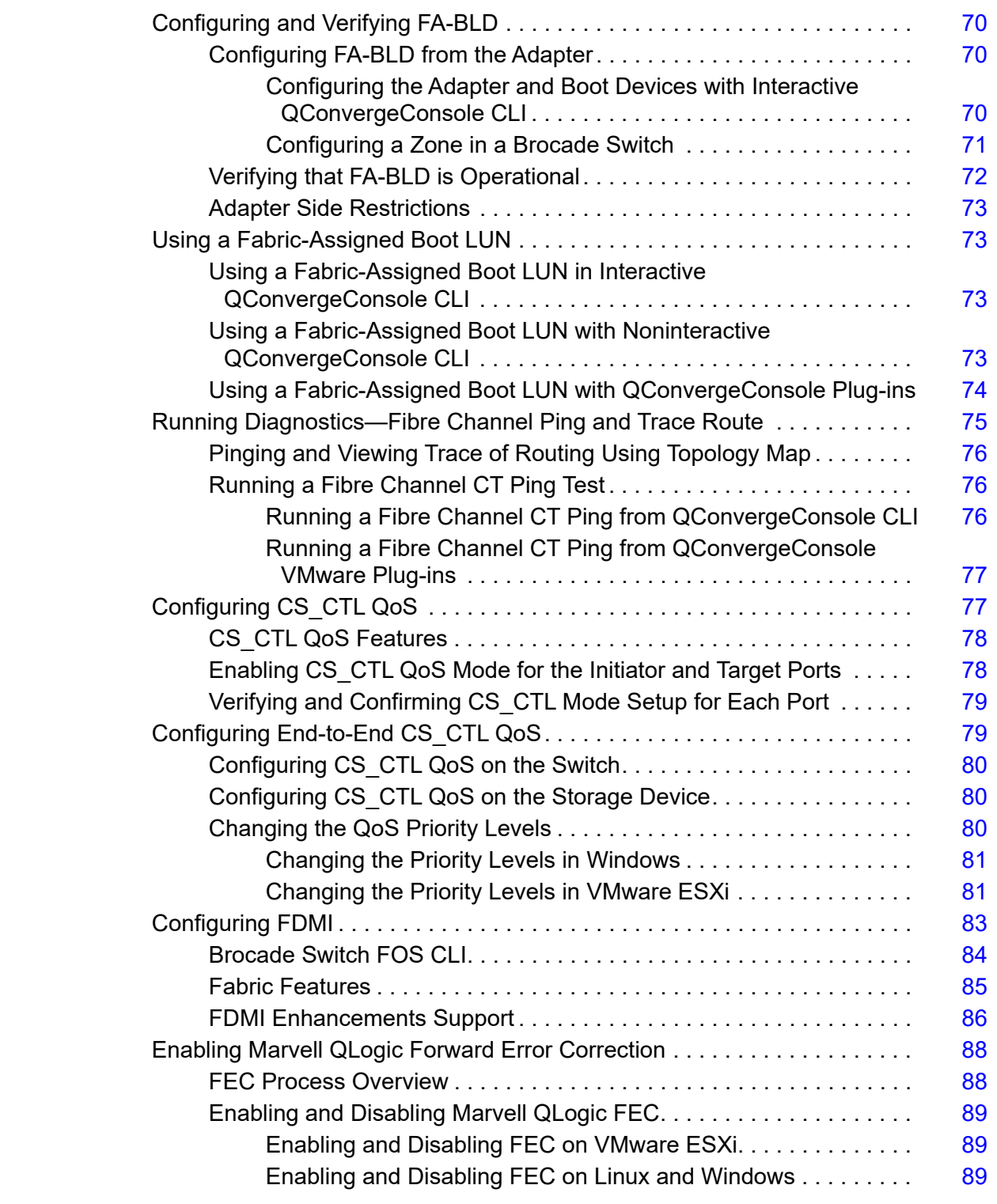

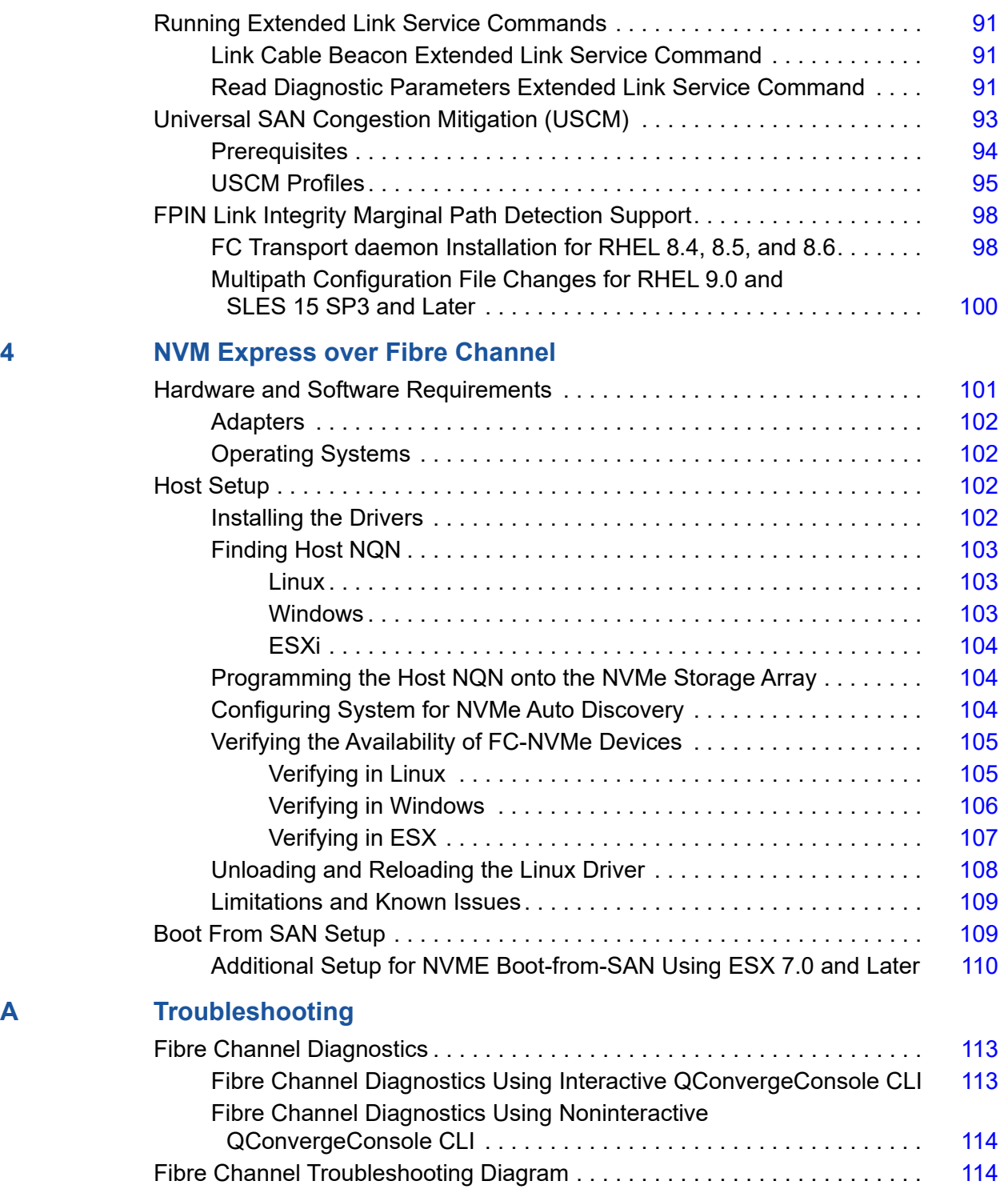

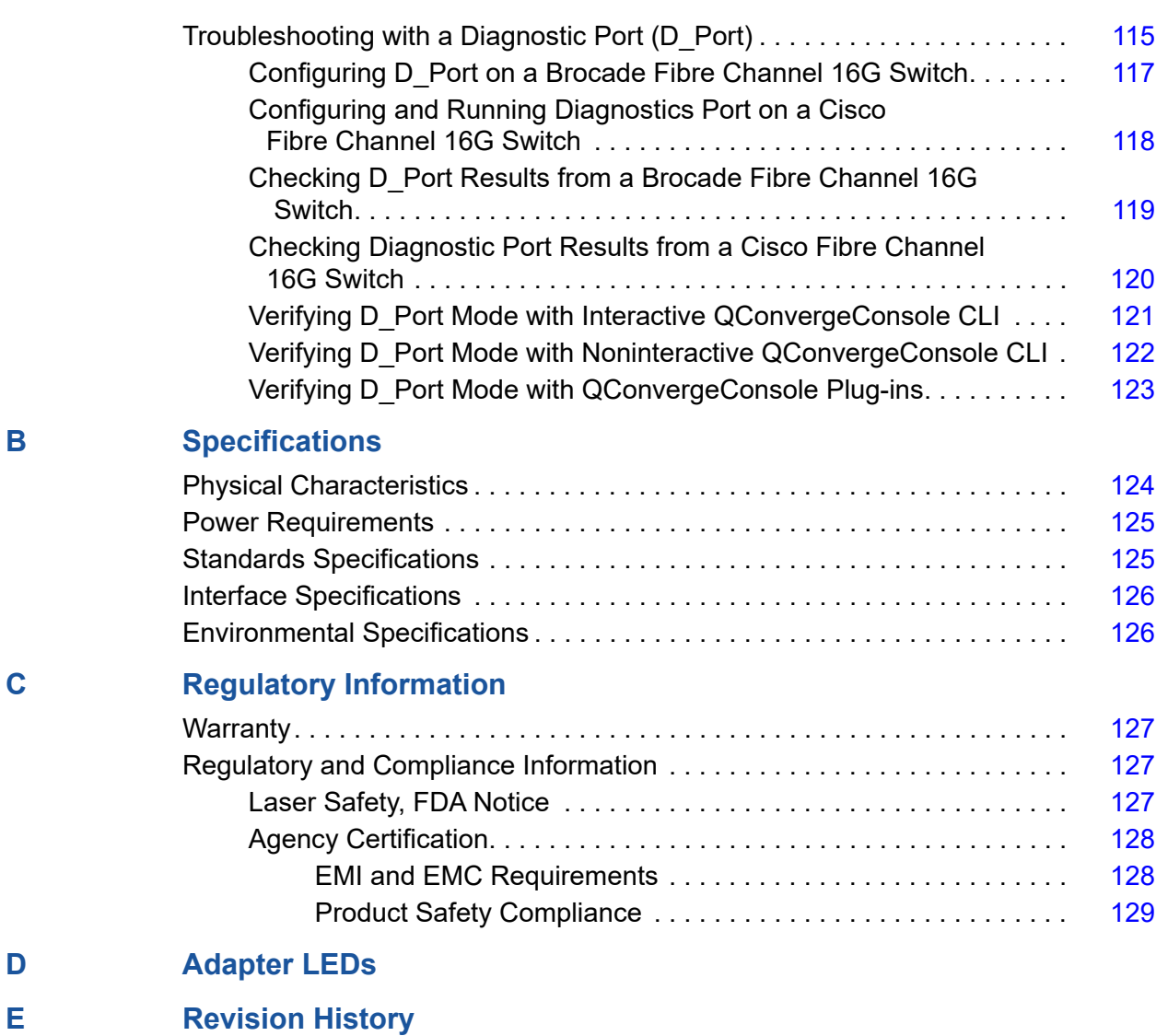

# <span id="page-8-0"></span>**Introduction**

This introductory chapter provides a list of the covered models, describes the intended audience and contents of this guide, lists related documents and the document conventions, describes the product functionality and features, and lists the supported OSs.

This user's guide covers the following products:

- QLogic<sup>®</sup> QLE2660-DEL single-port, low profile adapter with a full-height bracket
- QLogic QLE2662-DEL dual-port, low profile adapter with a full-height bracket
- QLogic QME2662-DEL dual-port mezzanine adapter
- QLogic QLE2690-DEL, QLE2690N-DEL<sup>1</sup>: single-port, low profile adapters with a full-height bracket
- QLogic QLE2690L-DEL, QLE2690NL-DEL<sup>1</sup>: single-port, low profile adapters with a low profile bracket
- QLogic QLE2692-DEL, QLE2692N-DEL<sup>1</sup>: dual-port, low profile adapters with a full-height bracket
- QLogic QLE2692L-DEL, QLE2692NL-DEL<sup>1</sup>: dual-port, low profile adapters with a low profile bracket
- QLogic QME2692-DEL dual-port mezzanine adapter

#### **NOTE**

Throughout this document, the term *adapter* refers to any or all of these products.

This guide provides technical information about the adapters, including how to install and configure the adapter, as well as detailed descriptions of the adapter's various uses and functions.

<sup>1</sup> The QLE2690N-DEL, QLE2690NL-DEL, QLE2692N-DEL, and QLE2692NL-DEL adapters do not have a tFRU component.

# <span id="page-9-0"></span>**Intended Audience**

This guide is intended for system administrators and other technical staff members responsible for configuring and managing adapters installed on Dell<sup>®</sup> PowerEdge® servers in Windows®, Linux®, or VMware® environments.

# <span id="page-9-1"></span>**User's Guide Content**

This guide provides information in the following chapters and appendices:

- [Chapter 1 Hardware Installation](#page-16-3) covers the hardware and software requirements, safety precautions, a pre-installation checklist, PCI Express<sup>®</sup> (PCIe®) slot considerations, and procedures for installing the adapter and connecting it to the network.
- [Chapter 2 Driver Installation and Configuration](#page-20-2) covers the installation of the drivers included with the adapter on Windows, Linux, and VMware OSs.
- [Chapter 3 Fibre Channel Configuration](#page-45-1) provides information about the multiboot image (Fibre Channel Adapter Function Configuration Utility) and instructions for setting Fibre Channel Adapter parameters; persistent binding; configuring the boot device, N\_Port ID virtualization (NPIV), and driver parameters; and reassembling out-of-order frames.
- [Chapter 4 NVM Express over Fibre Channel](#page-116-2) provides information on installing and configuring NVM Express on selected Fibre Channel Adapters.
- **[Appendix A Troubleshooting](#page-128-3) provides information about Fibre Channel** diagnostics and a Fibre Channel troubleshooting diagram.
- **[Appendix B Specifications](#page-139-2) defines the physical characteristics and power** requirements and lists supported standards, interface, and environmental specifications.
- **[Appendix C Regulatory Information](#page-142-4) provides warranty, regulatory, and** compliance information.
- [Appendix D Adapter LEDs](#page-145-1) describes the adapter port LEDs.
- [Appendix E Revision History](#page-148-1) describes the changes made in this revision of the guide.

# <span id="page-10-0"></span>**Related Materials**

For additional information, refer to the following documents:

- User's Guide—QConvergeConsole CLI (part number SN0054667-00) provides specific command line use in both interactive and noninteractive modes.1
- User's Guide—QConvergeConsole Plug-ins for vSphere (part number TD-000965) provides reference material on using the QConvergeConsole VMware vCenter Server Plug-in and the QConvergeConsole VMware vSphere Web Client Plug-in.1
- User's Guide—Marvell QLogic Fibre Channel QConvergeConsole *Extension for Windows® Admin Center* (part number TD-001728) provides information on installing and using the Marvell QLogic Fibre Channel (FC) QConvergeConsole Extension for Windows Admin Center (WAC) to manage the Marvell QLogic 2500/2600/2700 Series Adapters.1
- *User's Guide—Marvell® QLogic® PowerKit: Windows® PowerShell® cmdlets for 2500, 2600, 2700 Series Marvell QLogic Fibre Channel Adapters* (part number TD001187) provides information on installing the Marvell QLogic Fibre Channel (MRVLFC) PowerKit (Windows® PowerShell® cmdlets) software to manage Marvell QLogic Fibre Channel (FC) adapters.1
- User's Guide—Marvell ESXCLI Plug-in for VMware vSphere (part number BC0151101-00) provides information on installing and using the Marvell® ESXCLI VMware® Plug-in. The ESXCLI plug-in extends the capabilities of the ESX® command line interface to manage the following adapters installed in VMware ESX/ESXi hosts.1

#### **NOTE**

To access Marvell product documents, visit the Marvell Web site, <www.marvell.com>.

# <span id="page-10-1"></span>**Documentation Conventions**

This guide uses the following documentation conventions:

- **NOIE** provides additional information. **NOTE**
- BICAU IION without an alert symbol indicates the presence of a hazard that could cause damage to equipment or loss of data. **CAUTION**

<sup>&</sup>lt;sup>1</sup> Describes how to configure and use Universal SAN Congestion Mitigation (USCM).

- **EXECUTE:** MARNING indicates the presence of a hazard that could cause serious injury or death.
- Text in blue font indicates a hyperlink (jump) to a figure, table, or section in this quide, and links to Web sites are shown in underlined blue. For example:
	- $\Box$  Table 9-2 lists problems related to the user interface and remote agent.
	- □ See "Installation Checklist" on page 3-6.
	- □ For more information, visit www.marvell.com.
- Text in **bold** font indicates user interface elements such as a menu items, buttons, check boxes, or column headings. For example:
	- Click **Start**, point to **Programs**, point to **Accessories**, and then click **Command Prompt**.
	- Under **Notification Options**, select the **Warning Alarms** check box.
- $\blacksquare$  Text in Courier font indicates a file name, directory path, or command line text. For example:
	- $\Box$  To return to the root directory from anywhere in the file structure, type **cd /root**, and then press the ENTER key.
	- Issue the following command: # **sh ./install.bin**
- Key names and key strokes are indicated with UPPERCASE:
	- $\Box$  Press the CTRL+P keys.
	- $\Box$  Press the UP ARROW key
- Text in *italics* indicates terms, emphasis, variables, or document titles. For example:
	- For a complete listing of license agreements, refer to the *QLogic Software End User License Agreement*.
	- What are *shortcut keys*?
	- To enter the date, type *mm/dd/yyyy* (where *mm* is the month, *dd* is the day, and *yyyy* is the year).
- Topic titles between quotation marks identify related topics either within this manual or in the online help, which is also referred to as *QConvergeConsole Help* throughout this document.
- QConvergeConsole CLI non-interactive command syntax conventions include the following:
	- $\Box$  Plain text indicates items that you must type as shown. For example:
		- **qaucli -pr nic -ei**
	- $\Box$  < > (angle brackets) indicate a variable whose value you must specify. For example:
		- <hba instance>

#### **NOTE**

For CLI commands only, variable names are always indicated using angle brackets instead of *italics*.

- $\Box$  [ ] (square brackets) indicate an optional parameter. For example:
	- $\blacksquare$  [<file name>] means specify a file name, or omit it to select the default file name.
- $\Box$  (vertical bar) indicates mutually exclusive options; select one option only. For example:
	- on|off
	- $1|2|3|4$
- $\Box$ ... (ellipsis) indicates that the preceding item may be repeated. For example:
	- x... means one or more instances of x.
	- $\blacksquare$   $[x...]$  means *zero* or more instances of x.
- $\Box$  ( ) (parentheses) and { } (braces) are used to avoid logical ambiguity. For example:
	- $\blacksquare$  a|b c is ambiguous
	- $\blacksquare$  {(a|b) c} means a or b, followed by c
	- $\blacksquare$  {a|(b c)} means either a, or b c

## <span id="page-12-0"></span>**Functionality and Features**

This section provides the following information:

- **[Functional Description](#page-13-0)**
- **[Key Features](#page-13-1)**
- [Supported Operating Systems](#page-14-0)

## <span id="page-13-0"></span>**Functional Description**

Functional descriptions for the adapters are as follows:

- **QLE2660-DEL:** A low profile, 16GFC, single-port Fibre Channel PCIe adapter.
- **QLE2662-DEL:** A low profile, 16GFC, dual-port Fibre Channel PCIe adapter.
- **QME2662-DEL:** A 16GFC, dual-port Fibre Channel mezzanine adapter for the blade server environment.
- **QLE2690-DEL:** A low profile, Enhanced 16GFC, single-port Fibre Channel-to-PCIe adapter with a full-height bracket installed.
- **QLE2690L-DEL:** A low profile, Enhanced 16GFC, single-port Fibre Channel-to-PCIe adapter with a low profile bracket installed.
- **QLE2690N-DEL**: A low profile, Enhanced 16GFC, single-port Fibre Channel-to-PCIe adapter without a tFRU component and with a full-height bracket installed.
- **QLE2690NL-DEL**: A low profile, Enhanced 16GFC, single-port Fibre Channel-to-PCIe adapter without a tFRU component and with a low profile bracket installed.
- **QLE2692-DEL:** A low profile, Enhanced 16GFC, dual-port Fibre Channel-to-PCIe adapter with a full-height bracket installed.
- QLE2692L-DEL: A low profile, Enhanced 16GFC, dual-port Fibre Channel-to-PCIe adapter with a low profile bracket installed.
- **QLE2692N-DEL:** A low profile, Enhanced 16GFC, dual-port Fibre Channel-to-PCIe adapter without a tFru component and with a full-height bracket installed.
- **QLE2692NL-DEL:** A low profile, Enhanced 16GFC, dual-port Fibre Channel-to-PCIe adapter without a tFru component and with a low profile bracket installed.
- **QME2692-DEL:** An Enhanced 16GFC, dual-port, Fibre Channel mezzanine adapter for the blade server environment

## <span id="page-13-1"></span>**Key Features**

Key features of the adapters include:

- Centralized device management for SAN
- Universal SAN Congestion Mitigation (USCM)—QLE269x only
	- FPIN Monitoring
	- **Q** Profiles
- Connectivity to 16GFC/8GFC/4GFC<sup>1</sup> Fibre Channel networks
- PCIe 3.0 x8 and PCIe 2.0 x8
- Full hardware offload for the Fibre Channel protocol
- Message-signaled interrupts (MSI-X) and legacy interrupts (INT-X)
- **NPIV**
- Boot from SAN
- FC-NVMe (QLE269*x* only)
- Several advanced management features for 2600 Series Adapters:
	- □ QConvergeConsole CLI is available if you are running Windows or Linux.
	- QConvergeConsole VMware vCenter Server Plug-in is available if you are running VMware ESXi.

## <span id="page-14-0"></span>**Supported Operating Systems**

#### **NOTE**

Because the *Dell Update Packages Version xx.xx.xxx User's Guide* is not updated in the same cycle as this Fibre Channel adapter user's guide, consider the operating systems listed in this section as the more current.

The adapter supports the following operating systems. To view the most complete and current list, refer to the product release notes.

#### <span id="page-14-1"></span>**Microsoft**

- Windows Server<sup>®</sup> 2019
- Windows Server 2022

#### <span id="page-14-2"></span>**Red Hat**

- Red Hat<sup>®</sup> Enterprise Linux (RHEL<sup>®</sup>) 8.5
- $RHEL 8.6$
- $RHEL 9.0$

#### <span id="page-14-3"></span>**SuSE**

- SuSE<sup>®</sup> Linux Enterprise Server (SLES<sup>®</sup>) 15 SP3
- **SLES 15 SP4**

<sup>1</sup> 4Gb does not apply to the QME2662-DEL and QME2692-DEL; 8Gb does not apply to QME2692-DEL.

#### <span id="page-15-0"></span>**VMware**

- vSphere: VMware ESXi 7.0 U3
- vSphere: VMware ESXi 8.0

#### <span id="page-15-1"></span>**Citrix**

■ Citrix<sup>®</sup> Hypervisor 8.2 LTSR

#### **NOTE**

For the most current versions of the OS and drivers supported by the adapter, refer to the release notes file (release.txt).

# <span id="page-16-3"></span><span id="page-16-0"></span>*1* **Hardware Installation**

This chapter provides the hardware and software requirements, safety precautions, a pre-installation checklist, PCIe slot considerations, and procedures for installing the adapter and connecting it to the network.

## <span id="page-16-1"></span>**Hardware and Software Requirements**

Before you install the adapter, verify that the system meets the following hardware and software requirements.

- **Hardware:** 
	- For QLE2660-DEL, QLE2662-DEL, QLE2690-DEL, QLE2690L-DEL, QLE2690N-DEL, QLE2690NL-DEL, QLE2692-DEL, QLE2692L-DEL, QLE2692N-DEL, QLE2692NL-DEL adapter port and slot assignments, refer to the "Expansion Cards" section of the *Hardware Owner's Manual* for your Dell PowerEdge server.
	- □ For QME2662-DEL adapter port and slot assignments, refer to the blade and M1000e chassis diagram in the *Dell PowerEdge M1000e Systems Configuration Guide*.
	- □ For QME2692-DEL adapter port and slot assignments, refer to the blade and MX7000 chassis diagram in the *Dell PowerEdge MX7000 Enclosure Installation and Service Manual*.
- Software: For information on the supported operating systems, firmware versions, adapter drivers, and utilities, refer to the product release notes.

## <span id="page-16-2"></span>**Safety Precautions**

## **! WARNING**

The adapter is being installed in a system that operates with voltages that can be lethal. Before you open the case of your system, observe the following precautions to protect yourself and to prevent damage to the system components.

For your safety, follow these precautions:

- Remove any metallic objects or jewelry from your hands and wrists.
- Make sure to use only insulated or nonconducting tools.
- Before you touch internal components, verify that the system is powered OFF and is unplugged.
- Install or remove adapters in a static-free environment. The use of a properly grounded wrist strap or other personal anti-static devices and an anti-static mat is strongly recommended.

# <span id="page-17-0"></span>**Pre-Installation Checklist**

- 1. Verify that your system meets the hardware and software requirements listed in ["Hardware and Software Requirements" on page 1](#page-16-1).
- 2. Verify that your system is using the latest BIOS.

#### **NOTE**

If you acquired the adapter software on a disk or from the Dell support Web site [\(http://support.dell.com](http://support.dell.com)), verify the path to the adapter driver files.

3. Check the adapter for visible signs of damage. Never attempt to install a damaged adapter.

# <span id="page-17-1"></span>**PCIe Bus Slot Considerations**

The size of the PCIe bus slot in which you install the adapter will affect the speed throughput. [Table 1-1](#page-17-2) lists the approximate speed throughput for each bus slot size.

<span id="page-17-2"></span>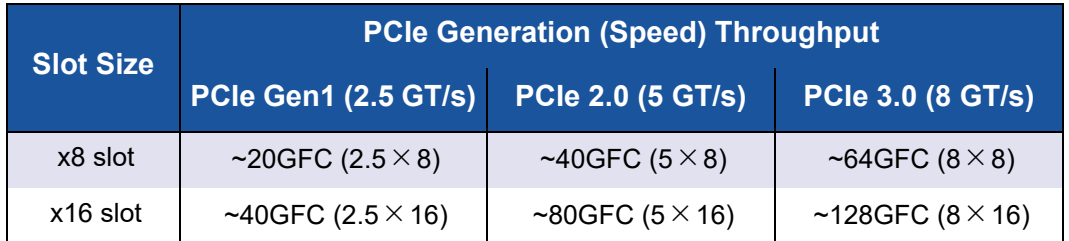

#### *Table 1-1. Approximate Speed Throughput per Bus Slot Size*

<span id="page-18-1"></span>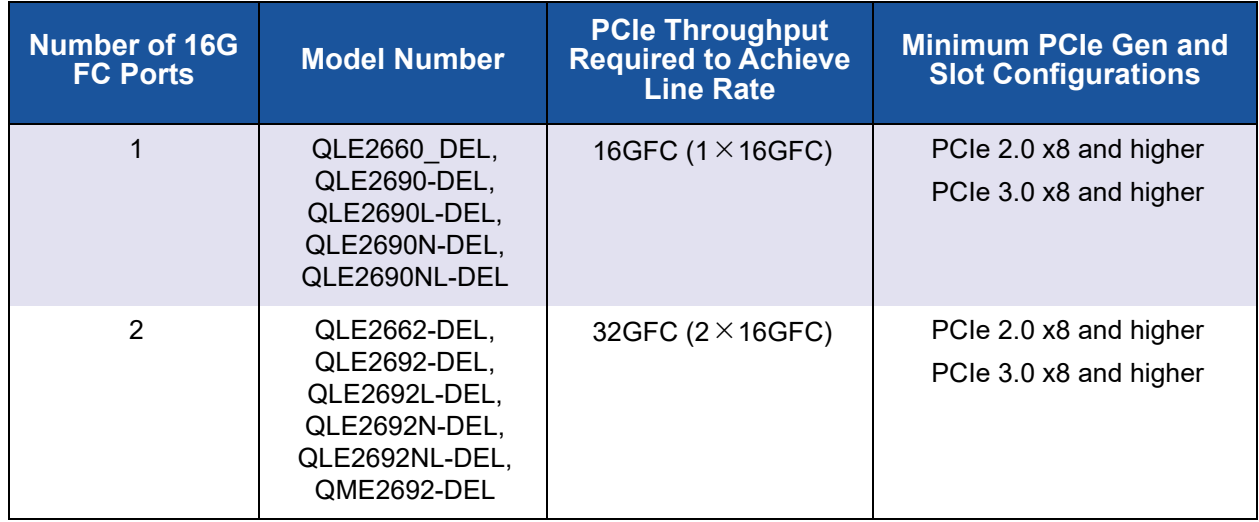

[Table 1-2](#page-18-1) lists the throughput needed to achieve line rates.

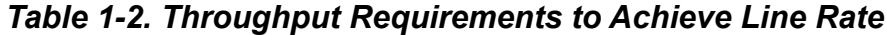

# <span id="page-18-0"></span>**Installing the Adapter**

Follow the instructions for your adapter model number.

#### **QLE2660-DEL, QLE2662-DEL, QLE2690-DEL, QLE2690L-DEL, QLE2690N-DEL, QLE2690NL-DEL, QLE2692-DEL, QLE2692L-DEL, QLE2692N-DEL, QLE2692NL-DEL**

#### **To install the QLE2600-DEL Series Adapters:**

- 1. Power off the computer and all attached devices such as monitors, printers, and external components.
- 2. Disconnect the power cable.
- 3. Remove the computer cover and find an empty PCIe bus slot. For more information about selecting a bus slot, see ["PCIe Bus Slot Considerations"](#page-17-1)  [on page 2.](#page-17-1)
- 4. Pull out the slot cover (if any).
- 5. Grasp the adapter by the top edge and seat it firmly into the appropriate slot.
- 6. Refasten the adapter's retaining bracket.
- 7. Close the computer cover.
- 8. Plug the Fibre Channel cable into the adapter.
- 9. Plug in the power cable and turn on the computer.

For more detailed information, refer to the *Hardware Owner's Manual* for your Dell PowerEdge server.

#### **QME2662-DEL**

For installation instructions, refer to the "I/O Module Mezzanine Cards" and "Guidelines for Installing I/O Modules" sections of the *Dell PowerEdge Modular Systems Hardware Owner's Manual*.

#### **QME2692-DEL**

For installation instructions, refer to the *Dell EMC PowerEdge MX7000 Enclosure Installation and Service Manual*.

# <span id="page-19-0"></span>**Connecting to the SAN**

Follow the instructions for your adapter model number.

#### **QLE2600-DEL**

To connect the QLE2600-DEL Series Adapters to the SAN, refer to the *Hardware Owner's Manual* for your Dell PowerEdge server.

#### **QME2662-DEL**

To connect to the SAN, refer to the "Guidelines for Installing I/O Modules" section of the *Dell PowerEdge Modular Systems Hardware Owner's Manual*.

#### **QME2692-DEL**

To connect to the SAN, refer to the *Dell EMC PowerEdge MX7000 Enclosure Installation and Service Manual*.

# <span id="page-20-2"></span><span id="page-20-0"></span>*2* **Driver Installation and Configuration**

#### **NOTE**

If you need to update the Flash memory of multiple adapters simultaneously, see ["Updating the Dell Firmware" on page 31](#page-46-2).

This chapter provides the following information about the drivers included with the adapters:

- ["Windows Driver Installation and Configuration" on page 5](#page-20-1)
- ["Linux Driver Installation and Configuration" on page 12](#page-27-1)
- ["VMware Driver Installation and Configuration" on page 17](#page-32-0)

#### **NOTE**

When you disable the firmware (for example, during a firmware dump or during a firmware update) in Windows or Linux with a QConvergeConsole agent, multiple application messages are generated. These messages are generated because the application cannot communicate with the adapter while the firmware is disabled. After the firmware is re-enabled, the errors will go away.

# <span id="page-20-1"></span>**Windows Driver Installation and Configuration**

#### **NOTE**

If you are using the 2600 Series Adapters to boot from storage in a Windows Server 2019 or Windows Server 2022 environment, your adapters may not recognize the storage targets and LUNs when you load the adapter driver the first time. For the adapter to recognize the storage and LUNs, you must load the adapter drivers a second time.

You can run a software or driver Dell Update Package (DUP) in two ways:

- [Running the Dell Update Package in the GUI](#page-21-0)
- [Running the Dell Update Package from the Command Line](#page-26-0)

## <span id="page-21-0"></span>**Running the Dell Update Package in the GUI**

Before you begin, refer to the *Dell Update Packages Version xx.xx.xxx User's Guide*, "Prerequisites and Features for Systems Running Windows" section.

#### **To run the DUP in the GUI:**

- 1. Double-click the icon representing the DUP file. (The actual file name of the DUP varies.)
- 2. In the Dell Update Package window [\(Figure 2-1](#page-21-1)), click **Install**.

<span id="page-21-1"></span>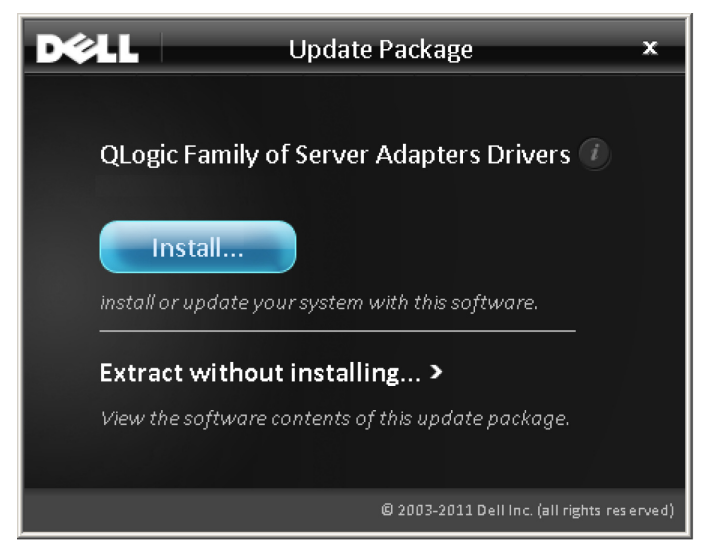

*Figure 2-1. Dell Update Package Window*

3. In the QLogic Super Installer—InstallShield® Wizard's Welcome window ([Figure 2-2\)](#page-22-0), click **Next**.

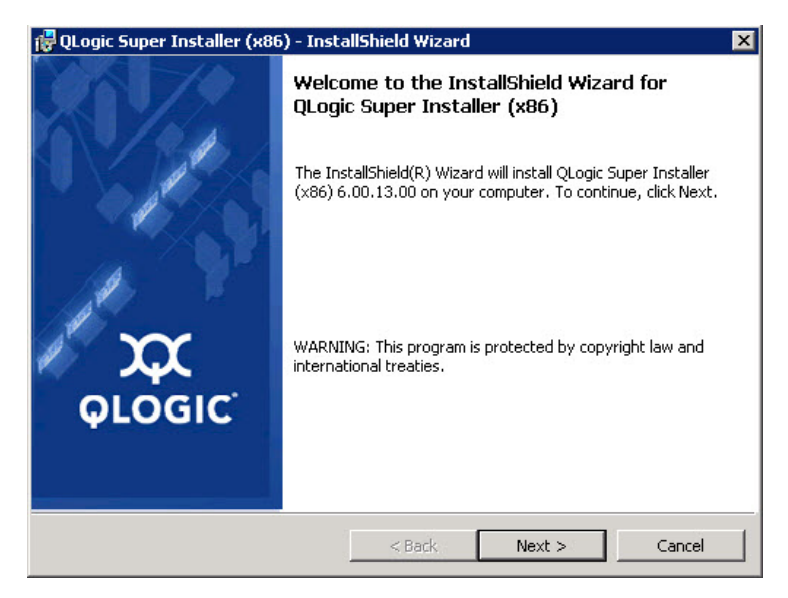

#### <span id="page-22-0"></span>*Figure 2-2. QLogic InstallShield Wizard: Welcome Window*

- 4. In the wizard's License Agreement window ([Figure 2-3\)](#page-22-1):
	- a. Read the QLogic End User Software License Agreement.
	- b. To continue, select **I accept the terms in the license agreement**.
	- c. Click **Next**.

<span id="page-22-1"></span>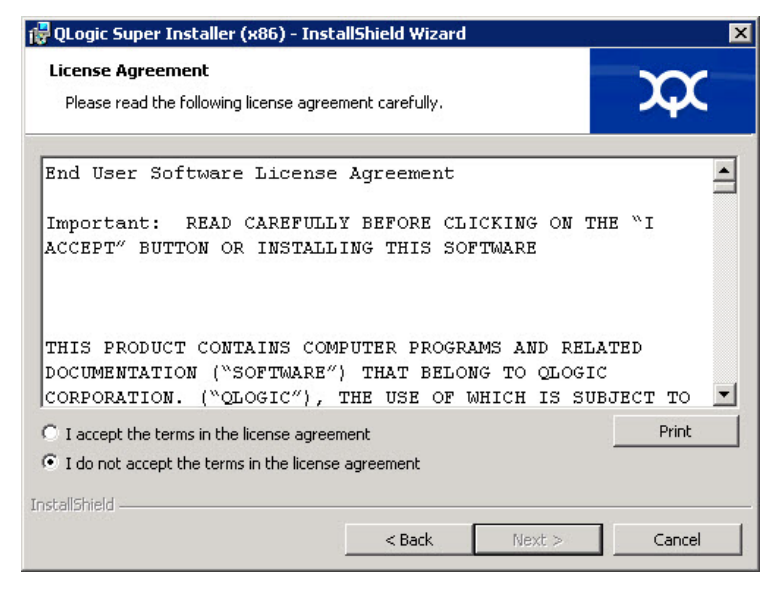

*Figure 2-3. QLogic InstallShield Wizard: License Agreement Window*

- <span id="page-23-2"></span>5. Complete the wizard's Setup Type window ([Figure 2-4\)](#page-23-1) as follows:
	- a. Select one of the following setup types:
		- Click **Complete** to install *all* program features.
		- Click Custom to manually select the features to be installed.
	- b. To continue, click **Next**.

If you selected **Complete**, proceed directly to [Step 6](#page-23-0) [b.](#page-24-0)

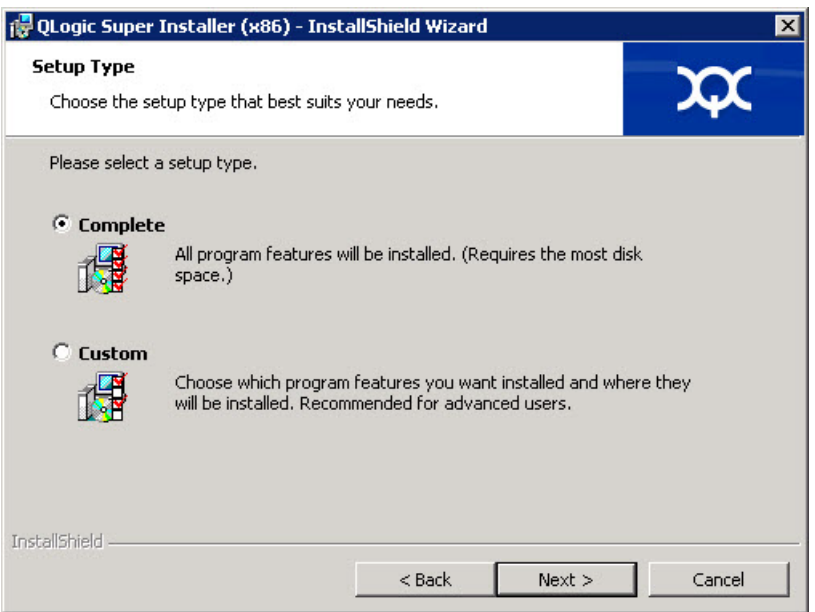

*Figure 2-4. InstallShield Wizard: Setup Type Window*

- <span id="page-23-1"></span><span id="page-23-0"></span>6. If you selected **Custom** in [Step 5](#page-23-2), complete the Custom Setup window ([Figure 2-5 on page 9\)](#page-24-1) as follows:
	- a. Select the features to install. By default, all features are selected. To change a feature's install setting, click the icon next to it, and then select one of the following options:
		- This feature will be installed on the local hard drive—This setting marks the feature for installation without affecting any of its subfeatures.
		- This feature, and all subfeatures, will be installed on the **local hard drive**—This setting marks the feature and all of its subfeatures for installation.
		- This feature will not be available—This setting prevents the feature from being installed.

#### b. Click **Next** to continue.

<span id="page-24-0"></span>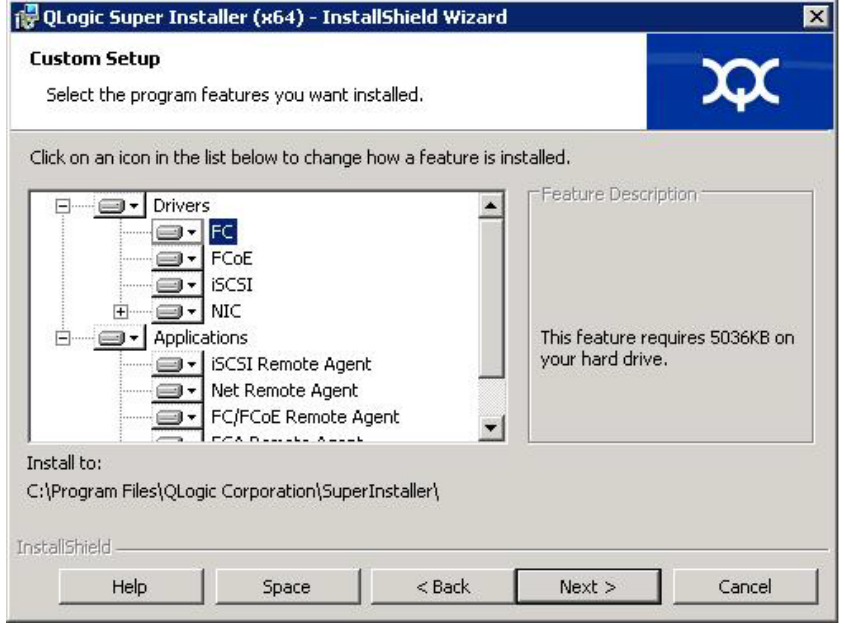

#### *Figure 2-5. InstallShield Wizard: Custom Setup Window*

7. In the InstallShield Wizard's Ready To Install window [\(Figure 2-6](#page-24-2)), click **Install**.

<span id="page-24-2"></span><span id="page-24-1"></span>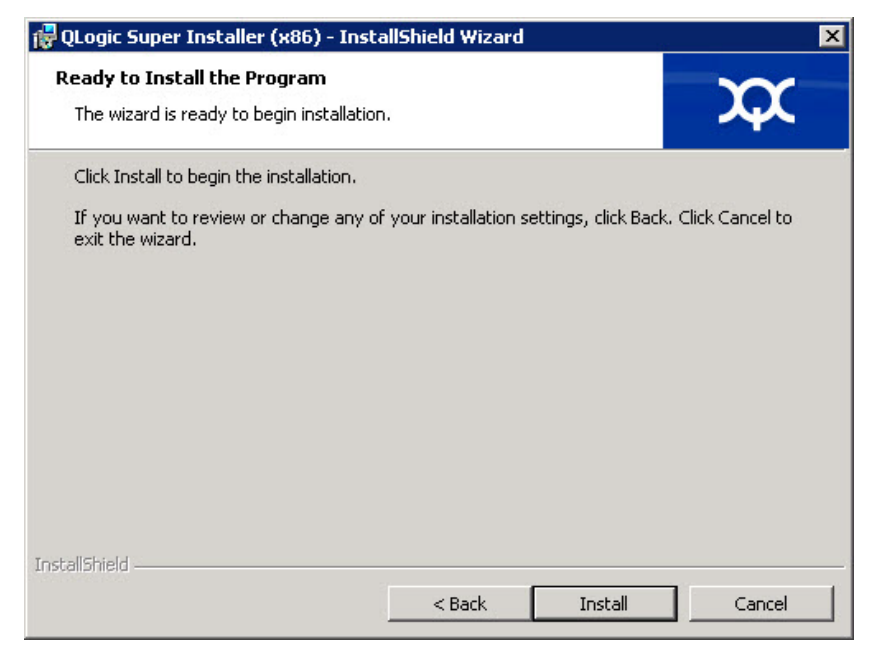

*Figure 2-6. InstallShield Wizard: Ready to Install the Program Window*

The InstallShield Wizard installs the QLogic Adapter drivers and Management Software Installer.

8. When the installation is complete, the InstallShield Wizard Completed window appears [\(Figure 2-7](#page-25-0)). Click **Finish** to dismiss the installer.

<span id="page-25-0"></span>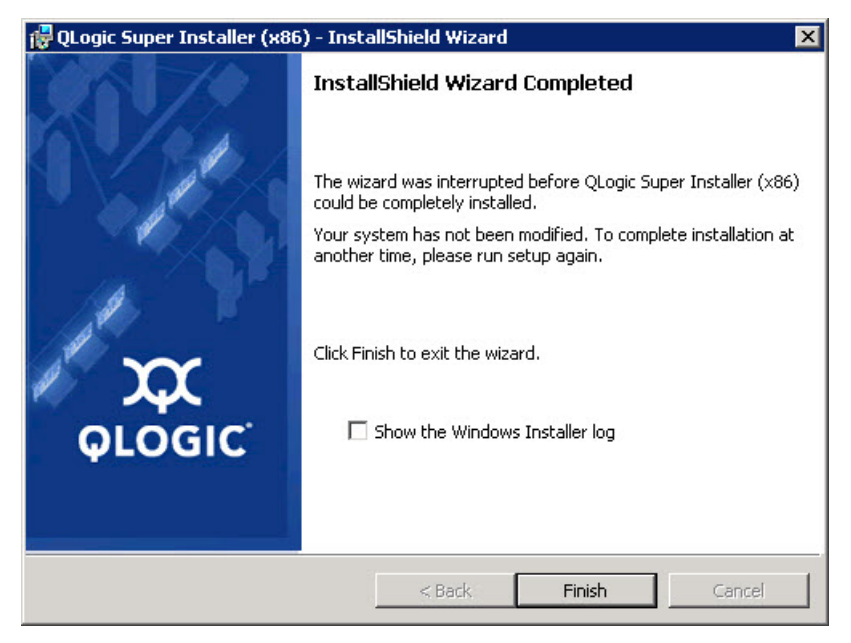

*Figure 2-7. InstallShield Wizard: Completed Window*

- 9. In the Dell Update Package (DUP) window ([Figure 2-8\)](#page-26-1), "Complete" indicates successful installation.
	- (Optional) To open the log file, click **View Log**. The log file shows the progress of the DUP installation, any previous installed versions, any error messages, and other information about the installation.
	- To close the Update Package window, click **OK**.

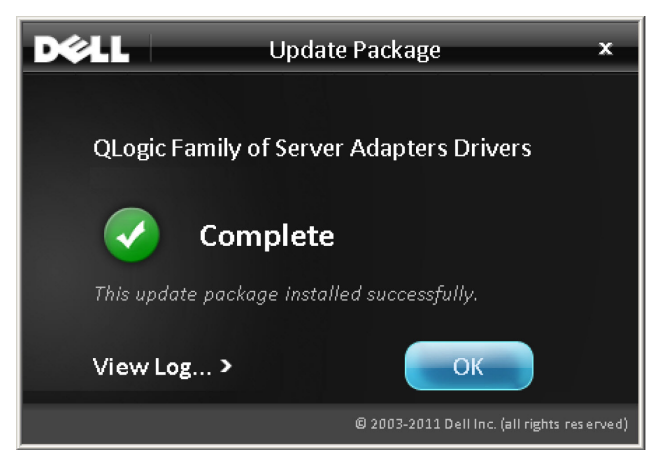

*Figure 2-8. Dell Update Package Window*

## <span id="page-26-1"></span><span id="page-26-0"></span>**Running the Dell Update Package from the Command Line**

For a list of the CLI options for systems running Windows, a description of each option, and the command syntax, refer to the *Dell Update Packages Version xx.xx.xxx User's Guide*, "Windows CLI Options" section.

Running the DUP from the command line, with no options specified, results in the same behavior as double-clicking the icon representing the DUP.

#### **NOTE**

The actual file name of the DUP varies.

To run the DUP from the command line:

```
C:\><DUP_file_name>.EXE
```
The following shows the syntax for specifying options to customize the Dell update package installation behavior:

```
<DUP_file_name>.exe [/<option1>[=<value1>]] [/<option2>[=<value2>]]...
```
To display the GUI for guided installation, update, or extraction, use no options.

#### <span id="page-27-0"></span>**Examples**

To update the system silently:

```
<DUP_file_name>.exe /s
```
To extract the update contents to the  $C:\mydir\ \$  directory:

**<DUP\_file\_name>.exe /s /e=C:\mydir**

To extract the driver components to the  $C:\mydir\$  directory:

**<DUP\_file\_name>.exe /s /drivers=C:\mydir**

To install only the driver components:

**<DUP\_file\_name>.exe /s /driveronly**

To change from the default log location to  $C:\my$  path with spaces\log.txt:

**<DUP\_file\_name>.exe /l="C:\my path with spaces\log.txt"**

## <span id="page-27-1"></span>**Linux Driver Installation and Configuration**

This section provides the following procedures for installing drivers on a Linux system:

- **[Installation Overview](#page-32-1)**
- [Installing the Linux Fibre Channel Driver](#page-29-0)

## <span id="page-27-2"></span>**Installation Overview**

To install and configure the adapter drivers on a Linux system, refer to the driver release notes, readme, and installation instructions included in the package.

#### **NOTE**

To install the Red Hat Package Manager (RPM), issue the following command as a root user:

```
# rpm -Uvh <rpm name>
```
For example:

# **rpm -Uvh qla2xxx-kmp-default-**

**<driver-version\_kernel-version>-<release>.x86\_64.rpm**

To uninstall the RPM, issue the following command as a root user:

```
# rpm -e <rpm>
```
For example:

```
# rpm -e qla2xxx-kmp-default-
```

```
<driver-version_kernel-version>-<release>
```
## <span id="page-28-0"></span>**Importing a Public Key for Secure Boot**

Linux drivers require that you import and enroll the QLogic public key to load the drivers in a Secure Boot environment. Before you begin, ensure that your server supports Secure Boot.

This section is for use with

```
qla2xxx-kmp-default-<driver-version_kernel-version>
-<release>.rpm package.
```
#### **NOTE**

A public key is required on a Linux virtual machine running on a hypervisor (if secure boot is enabled).

This section provides two methods for importing and enrolling the public key.

#### **To import and enroll the QLogic public key:**

1. Download the public key from the following Web page:

<https://ldriver.qlogic.com/Module-public-key>

A warning appears, indicating that the connection is not private. Follow the next steps or equivalent steps to continue.

- a. Click the **Advanced** button.
- b. Click **Proceed to ldriver.qlogic.com (unsafe)**.
- 2. To install the public key, issue the following command:

# **mokutil --root-pw --import <cert name>.der**

Where the  $-$ - $\frac{1}{2}$   $\frac{1}{2}$  option enables direct use of the root user.

- 3. Reboot the system.
- 4. Review the list of certificates that are prepared to be enrolled:

# **mokutil --list-new**

- 5. Reboot the system again.
- 6. When the shim launches MokManager, enter the root password to confirm the certificate importation to the Machine Owner Key (MOK) list.
- 7. To determine if the newly imported key was enrolled:

# **mokutil --list-enrolled**

#### **To launch MOK manually and enroll the QLogic public key:**

- 1. Issue the following command:
	- # **reboot**
- 2. In the **GRUB 2** menu, press the C key.
- 3. Issue the following commands:

```
chainloader $efibootdir/MokManager.efi
- boot
```
- 4. Select **Enroll key from disk**.
- 5. Navigate to the cert.der file and then press ENTER.
- 6. Follow the instructions to enroll the key. Generally this includes pressing the 0 (zero) key and then pressing the Y key to confirm.

#### **NOTE**

The firmware menu may provide more methods to add a new key to the Signature Database.

For additional information about Secure Boot, refer to the following Web page:

https://www.suse.com/documentation/sled-12/book sle\_admin/data/sec\_uefi secboot.html

## <span id="page-29-0"></span>**Installing the Linux Fibre Channel Driver**

This section provides procedures for installing the Linux Fibre Channel driver for the following operating systems:

- **[Building the Driver for RHEL 8.0 and 9.0](#page-29-1)**
- [Building the Driver for SLES 15](#page-31-0)

#### <span id="page-29-1"></span>**Building the Driver for RHEL 8.0 and 9.0**

The following instructions apply to the RHEL 8.5 (version 4.18.*x*), RHEL 8.6 (version 4.18.*x*), and RHEL 9.0 (version 5.14.*x*) operating systems.

- 1. From the directory that contains the source driver file,
	- qla2*xxx*-src.v*x*.*xx*.*xx*.*xx*.*xx*.*x*-k.tar.gz, issue the appropriate commands.
		- **# tar -xzvf qla2xxx-src-vx.xx.xx.xx.xx.x-k.tar.gz**
		- **# cd qla2xxx-src-vx.xx.xx.xx.xx.x-k**

2. Build and install the driver modules from the source code by executing the build.sh script as follows:

```
# ./extras/build.sh install
```
The build.sh script does the following:

- $\Box$  Builds the driver . ko files.
- $\Box$  Copies the .ko files to the appropriate /lib/modules/<kernel version>/extra/qlgc-qla2*xxx* directory.
- $\Box$  Adds the appropriate directive in the modprobe.conf (if applicable).

#### **NOTE**

You can optionally complete either or both [Step 3](#page-30-0) and [Step 4](#page-30-1) of this procedure.

- <span id="page-30-0"></span>3. (Optional) To manually load the driver, issue the insmod or modprobe command:
	- $\Box$  To directly load the driver from the local build directory, issue the following insmod commands in order:

```
# modprobe scsi_tgt (if not already loaded)
```
- # **modprobe scsi\_transport\_fc**
- # **insmod ./qla2***xxx***.ko**
- $\Box$  To load the driver using modprobe, issue the following command:

```
# modprobe -v qla2xxx
```
 $\Box$  To unload the driver using modprobe, issue the following command:

```
# modprobe -r qla2xxx
```
- <span id="page-30-1"></span>4. (Optional) To automatically load the driver each time the system boots, rebuild the RAM disk to include the driver as follows:
	- a. Create a backup copy of the RAMDISK image by issuing the following commands:

```
# cd /boot
# cp initramfs-[kernel version].img initramfs-[kernel 
version].img.bak
```
b. Create the new RAMDISK by issuing the following command:

# **dracut -f**

c. To load the driver, reboot the host.

#### <span id="page-31-0"></span>**Building the Driver for SLES 15**

The following instructions apply to SLES 15 SP3 (version 5.3.*x*) and SLES 15 SP4 (version 5.3.*x*) operating systems.

1. From the directory that contains the source driver file, qla2*xxx*-src-v*x.xx.xx.xx.xx.x*-k.tar.gz, issue the following commands:

```
# tar -xzvf qla2xxx-src-vx.xx.xx.xx.xx.x-k.tar.gz
# cd qla2xxx-src-vx.xx.xx.xx.xx.x-k
```
Where *x*.*xx*.*xx*.*xx*.*xx* is the applicable version number.

2. Build and install the driver modules from the source code by executing the build.sh script as follows:

# **./extras/build.sh install**

The build.sh script does the following:

- $\Box$  Builds the driver . ko files.
- $\Box$  Copies the . ko files to the appropriate /lib/modules/ <kernel version>/updates directory.
- $\Box$  Adds the appropriate directive in the modprobe.conf file (if applicable).

#### **NOTE**

You can optionally complete either or both [Step 3](#page-31-1) and [Step 4](#page-32-3) of this procedure.

- <span id="page-31-1"></span>3. (Optional) Manually load the driver for Linux.
	- $\Box$  Edit the /etc/modprobe.d/unsupported modules file to make the following change:

allow unsupported modules 1 (replace 0 with 1)

- $\Box$  To load the driver using modprobe, issue the following command: # **modprobe -v qla2***xxx*
- $\Box$  To unload the driver using modprobe, issue the following command:

# **modprobe -r qla2***xxx*

- <span id="page-32-3"></span>4. (Optional) To automatically load the driver each time the system boots, rebuild the RAM disk to include the driver as follows:
	- a. Create a backup copy of the RAMDISK image by issuing the following commands:

```
# cd /boot
# cp initramfs-[kernel version].img initramfs-[kernel 
version].img.bak
```
b. Create the new RAMDISK by issuing the following command:

# **dracut -f**

5. To load the driver, reboot the host.

# <span id="page-32-0"></span>**VMware Driver Installation and Configuration**

This section provides the following procedures for installing drivers on a VMware system:

- **[Installation Overview](#page-32-1)**
- [Installing the ESXi 7.0 U3 and ESXi 8.0 Fibre Channel Driver](#page-32-2)
- [Installing the QConvergeConsole VMware vCenter Server Plug-in](#page-34-0)
- [Configuring VM-ID](#page-44-0)

## <span id="page-32-1"></span>**Installation Overview**

To install and configure the adapter drivers on a VMware system, refer to the driver release notes and readme files included in the package.

## <span id="page-32-2"></span>**Installing the ESXi 7.0 U3 and ESXi 8.0 Fibre Channel Driver**

The operating system manages and controls the driver installation process. To install the ESXi driver, follow the steps in this section.

#### **NOTE**

This section provides the most common ways of installing and upgrading the driver. For other installation procedures, consult the operating system manuals and the driver readme file.

This section provides procedures for the following:

- "Updating an Existing Driver or Installing a New Driver for an Existing ESXi [7.0 and 8.0 Installation with esxcli" on page 18](#page-33-0)
- ["Verifying the Version of the Installed Driver" on page 18](#page-33-1)

#### <span id="page-33-0"></span>**Updating an Existing Driver or Installing a New Driver for an Existing ESXi 7.0 and 8.0 Installation with esxcli**

#### **To use the driver bundle <offline-bundle>.zip):**

- 1. Copy the driver bundle  $(<$ offline-bundle>.zip) to this ESXi host.
- 2. Install the driver bundle  $(*offilename bundle*) as follows:$ 
	- a. To create a temporary directory, issue the following commands: **mkdir /install cd /install**
	- b. Unzip the driver bundle in the temporary directory:

**/install : unzip <offline-bundle>.zip**

c. Issue the following command: **esxcli software vib install -n qlnativefc -d /install**

#### **To use the driver VIB:**

- 1. Copy the driver VIB to this ESXi host by issuing the following command: **qlnativefc-<driver-version>-1OEM.<esx-build>.x86\_64.vib**
- 2. Install the driver VIB using the following esxcli commands:
	- a. To make a temporary directory, issue the following commands: **mkdir /install cd /install**
	- b. Issue the following command: **esxcli software vib install -v /install/<driver-vib>**

#### <span id="page-33-1"></span>**Verifying the Version of the Installed Driver**

To verify the installed package in the system, issue the following command:

**esxcli software vib list | grep qlnativefc**

The driver version is embedded in the VIB version.

For example, the output looks like the following:

# **esxcli software vib list | grep qlnativefc**

```
qlnativefc 2.1.50.0-1OEM.600.0.0.2768847 
QLogic VMwareCertified 2017-01-19
```
## <span id="page-34-0"></span>**Installing the QConvergeConsole VMware vCenter Server Plug-in**

The following installation sections apply to VI Server and HTML5 Client plug-ins.

It is advised to use HTML5 Plug-in for ESXi 6.5 and later.

To use QConvergeConsole VMware vCenter Server Plug-in, install the following software in this order:

- 1. **QConvergeConsole VMware vCenter Server Plug-in** on the vCenter Server
- 2. **QLogic Adapter CIM Provider** on the ESXi server

The following sections explain how to install and uninstall the required software:

- **[Installation Package Contents](#page-34-1)**
- [Installing the QConvergeConsole VMware vCenter Server Plug-in](#page-35-0)
- **[Plug-in Unregistration from a Manual Install](#page-39-0)**
- [Uninstalling the QConvergeConsole VMware vCenter Server Plug-in](#page-40-0)
- [Installing the QLogic Adapter CIM Provider](#page-40-1)
- [Uninstalling the QLogic Adapter CIM Provider](#page-43-0)

For information on installing the Plug-in, refer to ["Installing the QConvergeConsole](#page-35-0)  [VMware vCenter Server Plug-in" on page 20](#page-35-0).

#### <span id="page-34-1"></span>**Installation Package Contents**

The latest version of the QLogic Adapter CIM Provider and QConvergeConsole VMware vCenter Server Plug-in package contains the files needed to install both the Plug-in and the CIM Provider. Required files include the following (where  $\overline{X} \times \overline{X}$  is the version number):

- QLogic Adapter VI Plugin *x x x*.exe—This file is the QConvergeConsole VMware vCenter Server Plug-in installation package.
- QLogic Adapter vSphere Client Plugin <ver num>.exe-This file is the HTML5-based vSphere Client Plug-in installation package (for HTML5-based vSphere Client)
- qlogic adapter provider vmware esx67-x.x.x-This file contains the QLogic Adapter CIM Provider installation package for ESXi 6.7 U3, where *x*.*x*.*x* is the version of the CIM Provider.
- qlogic\_adapter\_provider\_vmware\_esx65-*x.x.x*—This file contains the QLogic Adapter CIM Provider installation package for ESXi 6.5 U3, where *x*.*x*.*x* is the version of the CIM Provider.
- qlogic adapter provider vmware esx70-x.x.x—This file contains the QLogic Adapter CIM Provider installation package for ESXi 7.0, where *x.x.x* is the version of the CIM Provider.
- $\blacksquare$  readme.txt—This file is the Read Me document that covers hardware and software requirements, operating system support, supported features, installation and removal instructions, known issues and workarounds, and support contact information.
- $\blacksquare$  release notes.txt-This file is the Release Notes document that lists changes, fixes, known issues, and release details.

For detailed information on installing the QConvergeConsole VMware vCenter Server Plug-in, refer to ["Installing the QConvergeConsole VMware vCenter Server](#page-35-0)  [Plug-in" on page 20.](#page-35-0)

For detailed information on installing the CIM Provider, refer to ["Installing the](#page-40-1)  [QLogic Adapter CIM Provider" on page 25.](#page-40-1)

#### <span id="page-35-0"></span>**Installing the QConvergeConsole VMware vCenter Server Plug-in**

#### **To install the QConvergeConsole VMware vCenter Server Plug-in:**

- 1. Download the QLogic Adapter VI Plugin x x x.exe file (where  $x \times x$  is the version number).
- 2. Start the installation either by double-clicking the  $\cdot$  exe file, by typing the name of the .exe file in a Run window, or by clicking **Browse** and locating the .exe file.

The InstallAnywhere wizard opens, as shown in [Figure 2-9](#page-35-1).

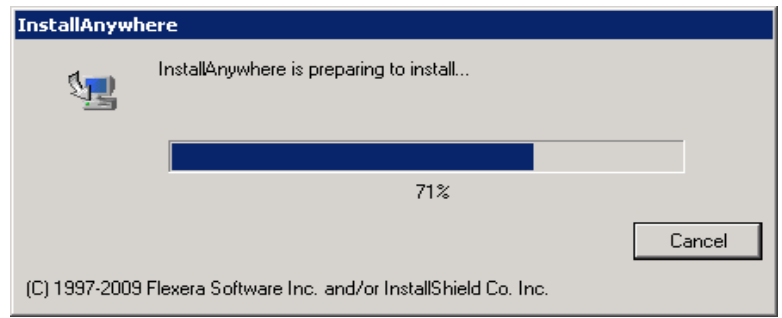

<span id="page-35-1"></span>*Figure 2-9. InstallAnywhere Initial Window*
3. In the QLogic Adapter VI Plug-in wizard's Introduction window (see [Figure 2-10](#page-36-0)), click **Next**.

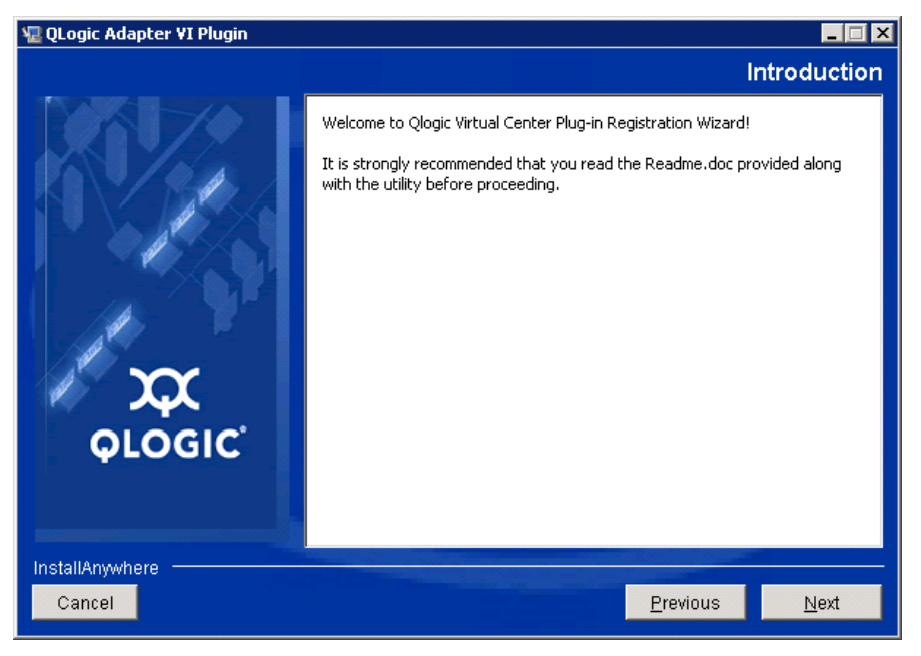

*Figure 2-10. QLogic Adapter VI Plug-in Wizard: Introduction*

Wait while the wizard configures the plug-in (see [Figure 2-11\)](#page-36-1).

<span id="page-36-1"></span><span id="page-36-0"></span>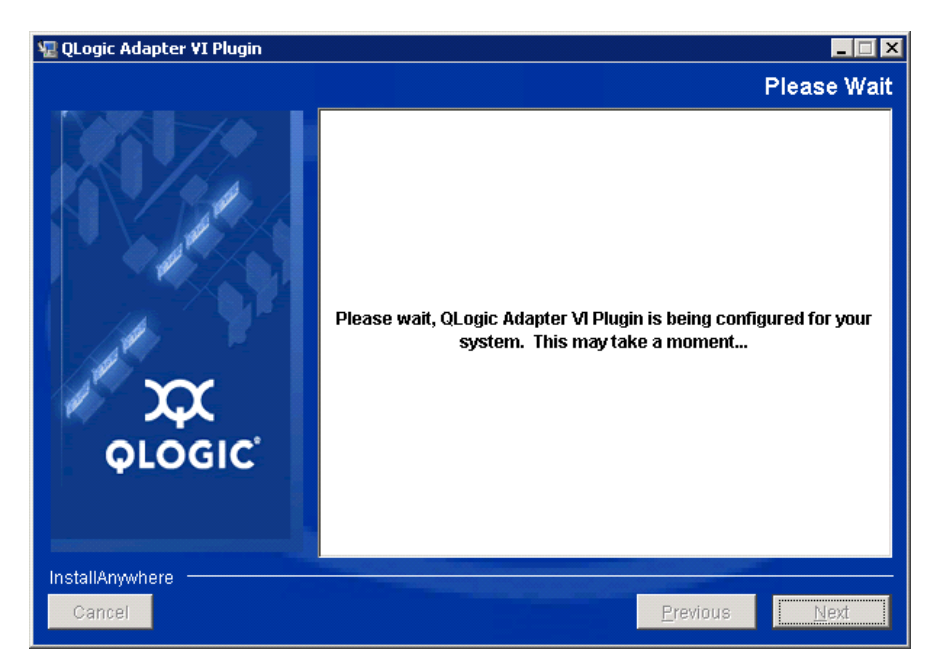

*Figure 2-11. QLogic Adapter VI Plug-in Wizard: Configuring the Plug-in*

4. Select the installation directory, and then click **Install** (see [Figure 2-12\)](#page-37-0).

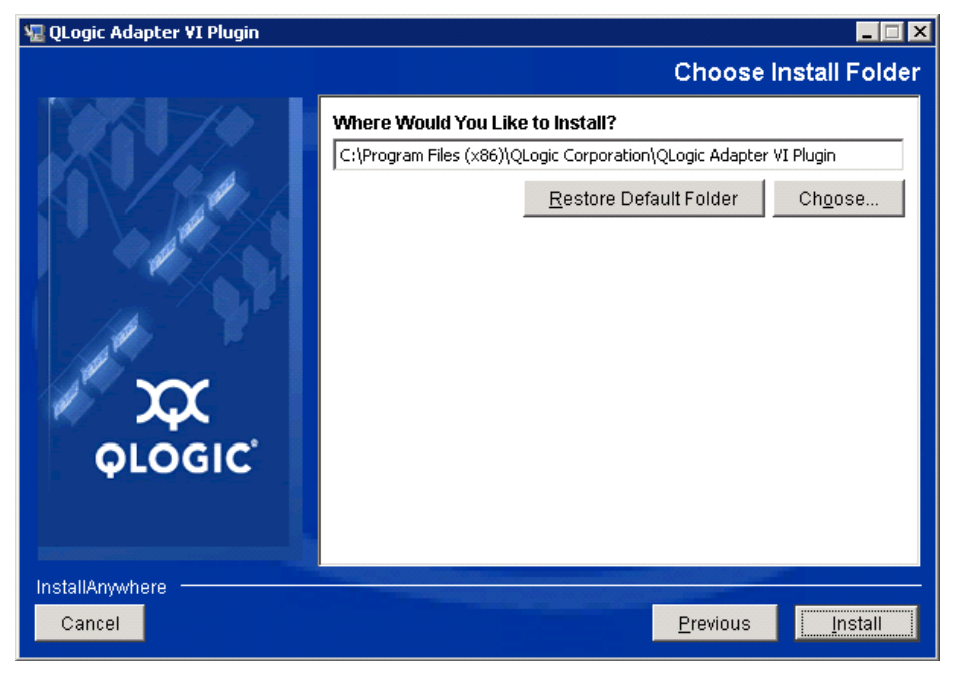

*Figure 2-12. QLogic Adapter VI Plug-in Wizard: Choose Install Folder*

<span id="page-37-0"></span>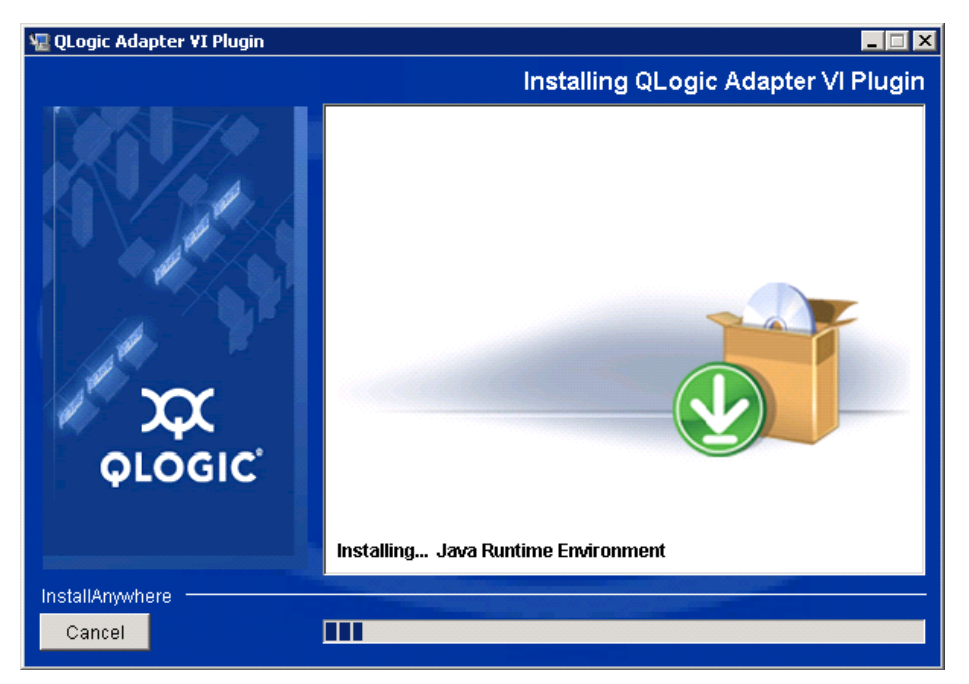

Wait while the wizard performs the installation (see [Figure 2-13](#page-37-1)).

<span id="page-37-1"></span>*Figure 2-13. QLogic Adapter VI Plug-in Wizard: Installing the Plug-In*

5. Type the requested information in the boxes, and then click **Next** (see [Figure 2-14](#page-38-0)).

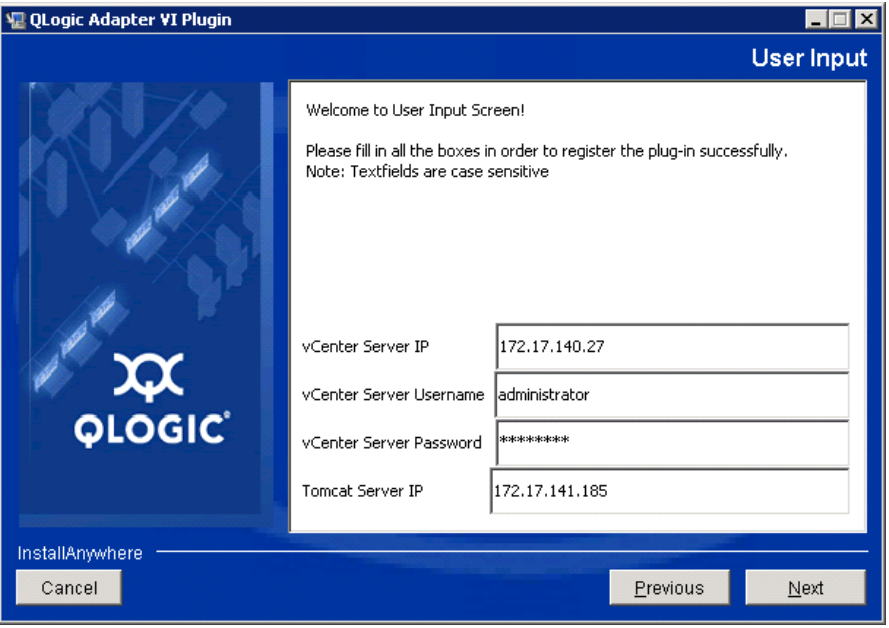

*Figure 2-14. QLogic Adapter VI Plug-in Wizard: User Input*

Wait while the wizard finishes configuring the plug-in (see [Figure 2-15\)](#page-38-1).

<span id="page-38-1"></span><span id="page-38-0"></span>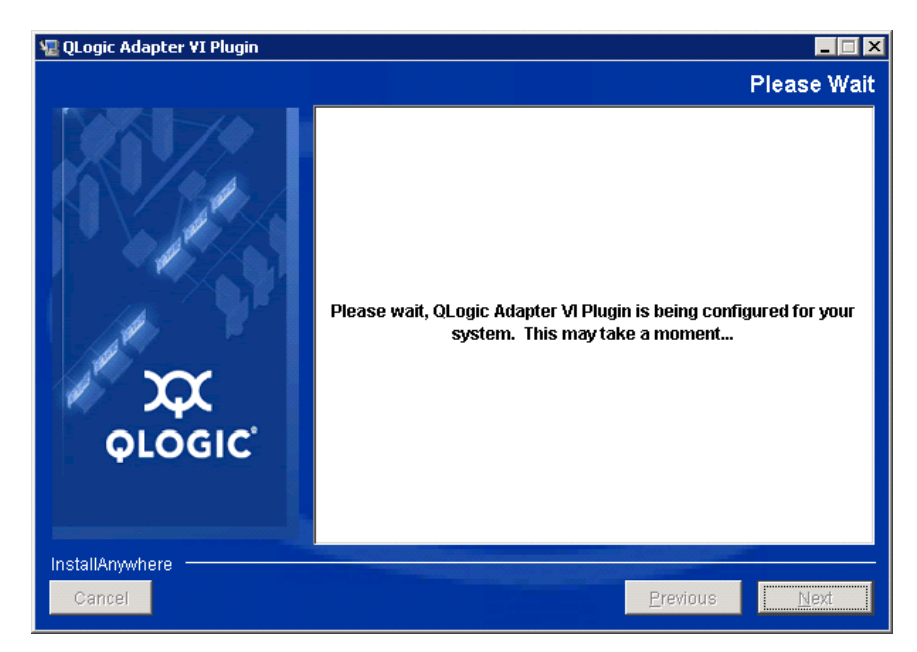

*Figure 2-15. QLogic Adapter VI Plug-in Wizard: Configuration in Progress*

6. When the Registration Result window ([Figure 2-16\)](#page-39-0) appears, click **Finish** to exit.

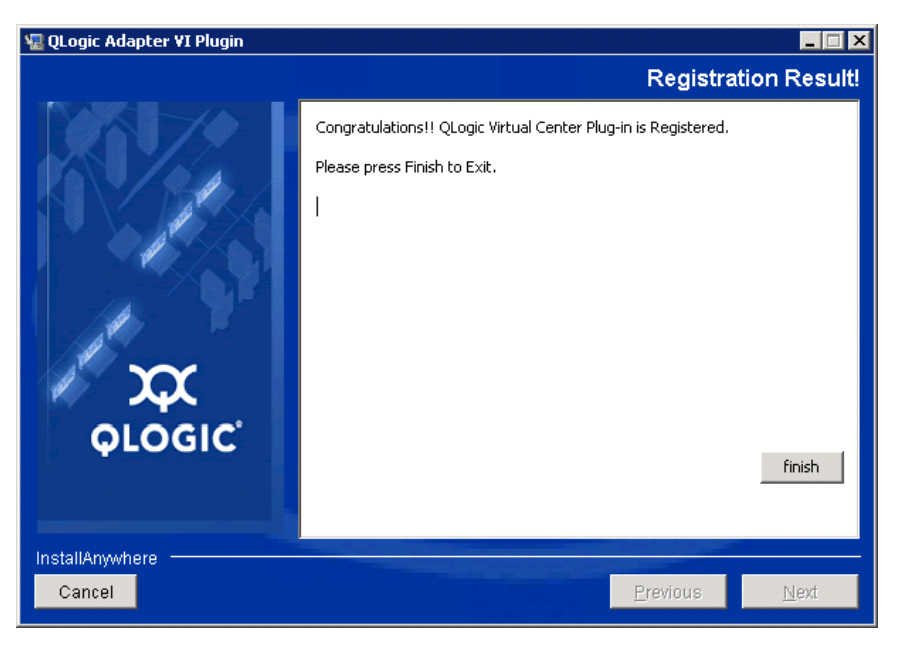

#### <span id="page-39-0"></span>*Figure 2-16. QLogic Adapter VI Plug-in Wizard: Registration Result*

- 7. After the installation completes, restart the Tomcat™ service as follows:
	- $\Box$  If the plug-in is installed on the VMware vCenter Server, restart the VMware Virtual Center Management Web services.
	- $\Box$  If the plug-in is installed on a server other than the vCenter Server, restart the Apache Tomcat service.

#### **Plug-in Unregistration from a Manual Install**

If you have performed a manual install of the QConvergeConsole VMware vCenter Server Plug-in, you must perform a manual uninstall before running the plug-in Installation Wizard.

VMware provides two types of scripts for plug-in registration (and unregistration):

■ For PowerShell scripting:

<http://communities.vmware.com/docs/DOC-4521>

**For Perl**<sup>®</sup>:

[http://communities.vmware.com/docs/DOC-4530](http://communities.vmware.com/docs/DOC-4530 )

Before you can use the script, you must download the appropriate VI SDK from VMware:

■ For Perl VI SDK, download vSphere SDK for Perl:

<http://www.vmware.com/support/developer/viperltoolkit/>

■ For PowerShell, download vSphere PowerCLI:

[http://communities.vmware.com/community/vmtn/vsphere/automationtools/](http://www.vmware.com/support/developer/viperltoolkit/) powercli

After downloading and installing the SDK and the registration script, follow the VMware instructions to unregister the plug-in. For example, the Perl unregister command is:

```
perl registerPlugin.pl --server="127.0.0.1" 
-username="administrator" --password="password" 
--key="com.qlogic.QLogicAdapterVIPlugIn" --action="remove"
```
To log into the vCenter Server, replace server's IP address, administrator and password with the correct information.

#### **Uninstalling the QConvergeConsole VMware vCenter Server Plug-in**

#### **To remove the QConvergeConsole VMware vCenter Server Plug-in:**

- 1. In the Windows Control Panel, select **Programs and Features**.
- 2. In the Add or Remove Programs dialog box, select the QConvergeConsole VMware vCenter Server Plug-in, and then click **Change/Remove**.
- 3. To remove the plug-in, follow the instructions in the QConvergeConsole VMware vCenter Server Plug-in installer.

#### **Installing the QLogic Adapter CIM Provider**

This section describes how to install, start, and remove the QLogic Adapter CIM Provider for VMware ESXi. Because there are multiple zip packages, ensure that you pick the zip package that matches your environment: ESXi 7.0 and later.

#### **NOTE**

The QLogic Adapter CIM Provider for VMware ESXi was generated as a VIB file. A VIB contains the complete set of files and binaries required to install the provider on VMware ESXi. The file offline-bundle.zip contains the VIB and the necessary metadata to install the provider on VMware ESXi.

#### <span id="page-41-3"></span>**Initial Installation Methods**

Initial installation methods for the CIM Provider include the following:

- **Online**. Refer to ["Installing the CIM Provider on an ESXi 6.7 U3 or 7.0 Host"](#page-41-1)  [on page 26.](#page-41-1)
- **TEXT Offline**. Refer to "Existing ESXi Installation Using VMware Update Manager" [on page 26.](#page-41-2)
- **Remote**. Refer to ["Remote Installation of the CIM Provider on an ESXi Host"](#page-42-0)  [on page 27.](#page-42-0)

#### <span id="page-41-1"></span>**Installing the CIM Provider on an ESXi 6.7 U3 or 7.0 Host**

- 1. For an ESXi 6.7/7.0 host, do the following; otherwise proceed to [Step 2](#page-41-0).
	- a. Turn off the firewall on the ESXi 6.7/ESXi 7.0 host by issuing the following command:

```
# esxcli network firewall set --enabled false
```
- b. Reboot the ESXi 6.7/7.0 host.
- c. On some platforms, FC adapters are not discovered from ESXi 6.7/7.0 through vCenter. If this happens, restart the CIMON by issuing the following commands:

```
# /etc/init.d/sfcbd-watchdog stop
```
- **# /etc/init.d/sfcbd-watchdog restart**
- <span id="page-41-0"></span>2. Copy the following file to the root directory (/) of the ESXi system (for ESXi 7.0):

qlogic\_adapter\_provider\_vmware\_esx70-1.7.28

This CIM provider is applicable for ESXi versions 6.*x* and later.

- 3. Issue the esxcli commands as follows:
	- # **cd /** # **esxcli software acceptance set --level=CommunitySupported** # **esxcli software vib install -d file://<offline bundle>.zip --maintenance-mode**
- 4. Reboot the system as required.

#### <span id="page-41-2"></span>**Existing ESXi Installation Using VMware Update Manager**

An existing ESXi host has asynchronous drivers installed using VMware Update Manager (VUM). For more information, see "Using vSphere ESXi Image Builder CLI" in the *vSphere Installation and Setup Guide* at:

[http://www.vmware.com/support/pubs/vsphere-esxi-vcenter-server-pubs.html](http://www.vmware.com/support/pubs/vsphere-esxi-vcenter-server-pubs.html?rct=j&q=vsphere%20installation%20and%20setup%20guide&source=web&cd=2&ved=0CEoQFjAB&url=http://www.vmware.com/go/support-pubs-vsphere&ei=X48qUNi7GOmoiQKwsIDwCQ&usg=AFQjCNGXtIiO0Z1fajLgAxEYdJ3VXGQBcA)

#### **To install the asynchronous drivers:**

- 1. Extract the contents of the asynchronous driver zip file.
- 2. Identify the offline-bundle.zip file or files.
- 3. From vCenter Server, go to **Home**, and then select **Update Manager**.
- 4. Click the **Patch Repository** tab.
- 5. Click the **Import Patches** link at the top right of the window.
- 6. Click **Finish**.

The asynchronous driver is now added to the patch repository.

7. Create a baseline and remediate the ESXi host. For more information, refer to *Installing and Administering VMware vSphere Update Manager:*

[http://www.vmware.com/support/pubs/vum\\_pubs.html](http://www.vmware.com/support/pubs/vum_pubs.html).

#### <span id="page-42-0"></span>**Remote Installation of the CIM Provider on an ESXi Host**

#### **NOTE**

Before performing this procedure, ensure that the remote ESXi system is in Maintenance Mode. To do so using vSphere Client, select **Inventory**, select **Host**, and then select **Enter Maintenance Mode**.

- 1. Copy the  $\text{offline-bundle}$ .  $\text{zip}$  file to any location on the host where either the vSphere CLI package is installed or vSphere Management Assistant (vMA) is hosted.
- 2. Navigate to the location of the offline-bundle.zip file.
- 3. To install the offline bundle, issue the vihostupdate command as follows:

```
# vihostupdate.pl <conn_options> --install --bundle 
offline-bundle.zip --nosigcheck
```
4. Follow the on-screen instructions to complete the installation. You might need to reboot the ESXi system.

#### **NOTE**

For more details on the vihostupdate command, see the *vSphere Command-Line Interface Installation and Reference Guide* at: [http://www.vmware.com/pdf/vsphere4/r40/vsp\\_40\\_vcli.pdf](http://www.vmware.com/pdf/vsphere4/r40/vsp_40_vcli.pdf)

#### **Subsequent Update Installation**

To update the QLogic Adapter CIM Provider after a prior VIB installation, follow the instructions in ["Uninstalling the QLogic Adapter CIM Provider" on page 28](#page-43-0) to remove the existing VIB. After completing the VIB removal, use the same steps in ["Initial Installation Methods" on page 26](#page-41-3) to install the new VIB.

#### **Starting the QLogic Adapter CIM Provider**

After a system startup, the SFCB (Small-Footprint CIM Broker) CIMOM (CIM object manager) in the ESXi system should start automatically and load the QLogic Adapter CIM Provider, when necessary.

If the CIM Provider does not start automatically, you can manually stop, start, or restart the SFCB CIMOM by issuing the following commands.

■ To stop the SFCB CIMOM and the QLogic Adapter CIM Provider:

# **/etc/init.d/sfcbd-watchdog stop**

- To start the SFCB CIMOM and the QLogic Adapter CIM Provider:
	- # **/etc/init.d/sfcbd-watchdog start**
- To restart the SFCB CIMOM and the QLogic Adapter CIM Provider:
	- # **/etc/init.d/sfcbd-watchdog restart**

After starting the SFCB CIMOM, use a CIM client utility to query the QLogic Adapter CIM Provider for information.

#### <span id="page-43-0"></span>**Uninstalling the QLogic Adapter CIM Provider**

You can uninstall the QLogic Adapter CIM Provider for your version of VMware. For information about removing the QLogic Adapter CIM Provider through a remote host, see the *QLogic Adapter CIM Provider and vCenter Plug-in for VMware ESX/ESXi Readme* file.

#### **To uninstall the CIM Provider from an ESXi 6.***x* **or 7.0 host:**

- 1. To view the VIB list, issue the following command:
	- # **esxcli software vib list**
- 2. To remove the QLogic Adapter CIM Provider, issue the following command:

```
# esxcli software vib remove --vibname viplugin-cimprovider 
--maintenance-mode -f
```
#### **To uninstall the CIM Provider from a remote host:**

#### **NOTE**

Before performing this procedure, make sure that the ESXi system is in Maintenance Mode. To do so using the vSphere Client, select **Inventory**, select **Host**, and then select **Enter Maintenance Mode**.

1. From a console on the host where the vSphere CLI package is installed or vMA is hosted, query and find the Bulletin ID of the existing provider:

```
# vihostupdate.pl <conn_options> --query
```
2. Remove the existing VIB by issuing the following command:

```
# vihostupdate.pl <conn_options> --remove --bulletin 
<bulletinID>
```
#### **NOTE**

For more details on vihostupdate, see the *vSphere Command-Line Interface Installation and Reference Guide*, located here:

[http://www.vmware.com/pdf/vsphere4/r40/vsp\\_40\\_vcli.pdf](http://www.vmware.com/pdf/vsphere4/r40/vsp_40_vcli.pdf)

# **Configuring VM-ID**

Virtual machine (VM) storage I/O activity automatically generates VM-ID tagging in FC frames. VM-ID tags I/O frames with an ID that identifies the virtual machine that sent or received them. This ID allows management applications to monitor traffic flows down to the virtual machine level. VM-ID is disabled by default and requires a Brocade switch running a supported FOS version. For detailed VM-ID information, see the documentation for your switch.

■ To enable VM-ID (and disable QoS), issue the following command and then reboot the system:

```
# esxcfg-module -s "ql2xvmidsupport=1, 
ql2xfabricpriorityqos=0" qlnativefc
```
■ To disable VM-ID, issue the following command, and then reboot the system:

```
# esxcfg-module -s "ql2xvmidsupport=0" qlnativefc
```
For details about configuring VM-ID, see the *User's Guide: Marvell Fibre Channel and Converged Network Adapters for VMware ESXi 6.x, 7.x, and 8.x*  (SN0154529-00).

# *3* **Fibre Channel Configuration**

This chapter provides the following information about configuring Fibre Channel:

- ["Updating the Dell Firmware" on page 31](#page-46-0)
- "Using *[Fast!UTIL for Custom Configuration" on page 35](#page-50-0)*
- ["Setting Fibre Channel Adapter Parameters" on page 41](#page-56-0)
- ["Configuring Target Persistent Binding" on page 42](#page-57-0)
- ["Configuring Boot Devices" on page 43](#page-58-0)
- ["Configuring Virtual Ports \(NPIV\)" on page 46](#page-61-0)
- ["Configuring Fibre Channel Driver Parameters" on page 50](#page-65-0)
- ["Configuring Selective LUNs" on page 52](#page-67-0)
- ["Configuring the UEFI Driver" on page 52](#page-67-1)
- ["Setting Queue Depth" on page 64](#page-79-0)
- ["Setting an FA-WWPN" on page 65](#page-80-0)
- ["Configuring and Verifying FA-BLD" on page 70](#page-85-0)
- ["Using a Fabric-Assigned Boot LUN" on page 73](#page-88-0)
- ["Running Diagnostics—Fibre Channel Ping and Trace Route" on page 75](#page-90-0)
- ["Configuring CS\\_CTL QoS" on page 77](#page-92-0)
- ["Configuring End-to-End CS\\_CTL QoS" on page 79](#page-94-0)
- ["Configuring FDMI" on page 83](#page-98-0)
- ["Enabling Marvell QLogic Forward Error Correction" on page 88](#page-103-0)
- ["Running Extended Link Service Commands" on page 91](#page-106-0)
- ["Universal SAN Congestion Mitigation \(USCM\)" on page 93](#page-108-0)
- ["FPIN Link Integrity Marginal Path Detection Support" on page 98](#page-113-0)

#### **NOTE**

For information on configuring the Fibre Channel Adapter using VMware vCenter Server, refer to the *User's Guide—QConvergeConsole Plug-ins for vSphere* (part number TD-000965), available at:

<www.marvell.com>.

# <span id="page-46-0"></span>**Updating the Dell Firmware**

The firmware Dell Update Package (DUP) is a Flash update utility only; it is not used for adapter configuration. To run the firmware DUP, double-click the executable file. Alternatively, run the firmware DUP from the command line, which supports several command line options.

#### **NOTE**

If you update the firmware using the DUP with the Integrated Dell Remote Access Controller (iDRAC) or Lifecycle Controller (LC), it shows FFV as the QLogic Fibre Channel adapter MBI version. This issue occurs only the first time that you run the firmware DUP; following a reboot, FFV will be shown correctly on subsequent firmware updates with the DUP.

# **Running the Firmware Update by Double-Clicking**

For additional information, refer to the *Dell Update Packages Version xx.xx.xxx User's Guide*, "Using Dell Update Packages" section.

#### **To run the firmware DUP by double-clicking the executable file:**

1. Double-click the icon representing the firmware DUP file.

2. When the DUP splash screen appears [\(Figure 3-1](#page-47-0)), click **Install** to continue.

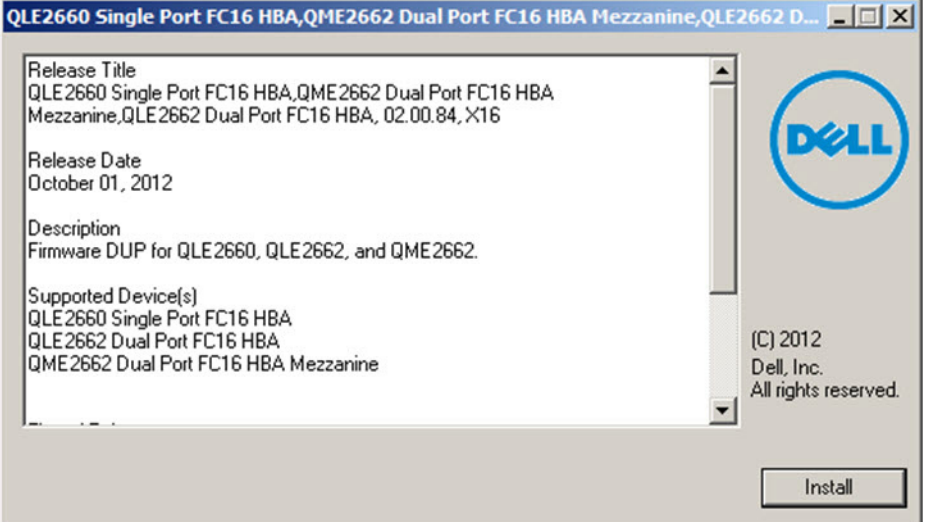

#### *Figure 3-1. Dell Update Package Splash Screen*

<span id="page-47-0"></span>3. Follow the installer instructions. If a warning message appears [\(Figure 3-2](#page-47-1)), click **Yes** to continue the installation.

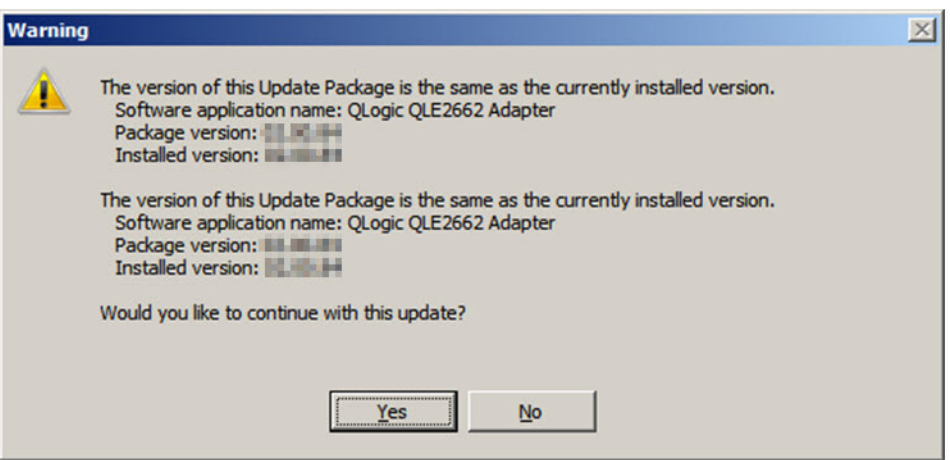

<span id="page-47-1"></span>*Figure 3-2. Continue Dell Update Package Installation*

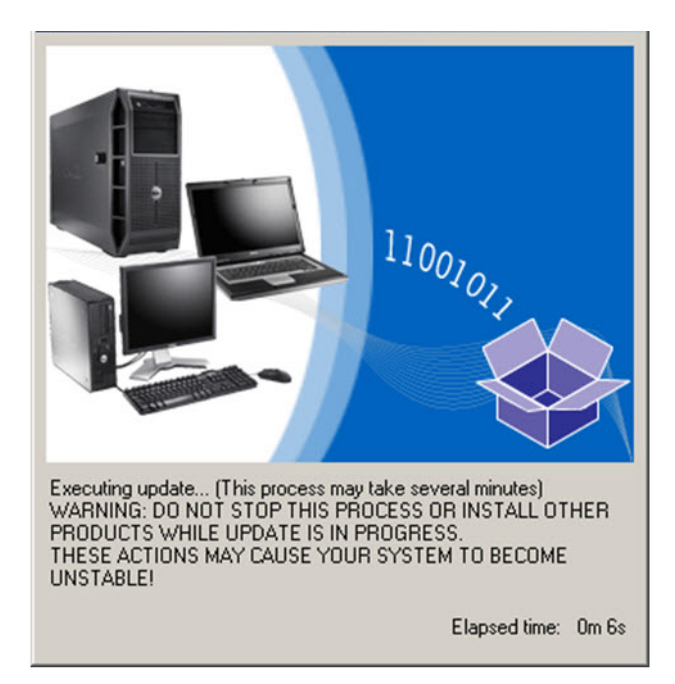

The installer indicates that it is loading the new firmware [\(Figure 3-3](#page-48-0)).

*Figure 3-3. Loading New Firmware*

<span id="page-48-0"></span>4. When complete, the installer indicates the result of the installation ([Figure 3-4\)](#page-48-1). Click **Yes** to elect to reboot.

#### **NOTE**

You are prompted to reboot the system only if the adapter firmware includes components that require a power-on reset to be activated.

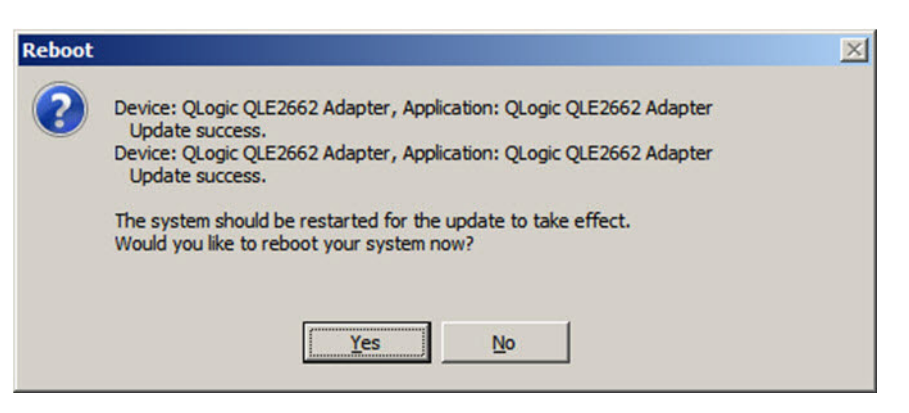

<span id="page-48-1"></span>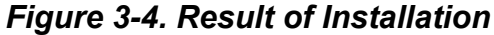

5. To complete the installation, click **Finish** [\(Figure 3-5](#page-49-0)).

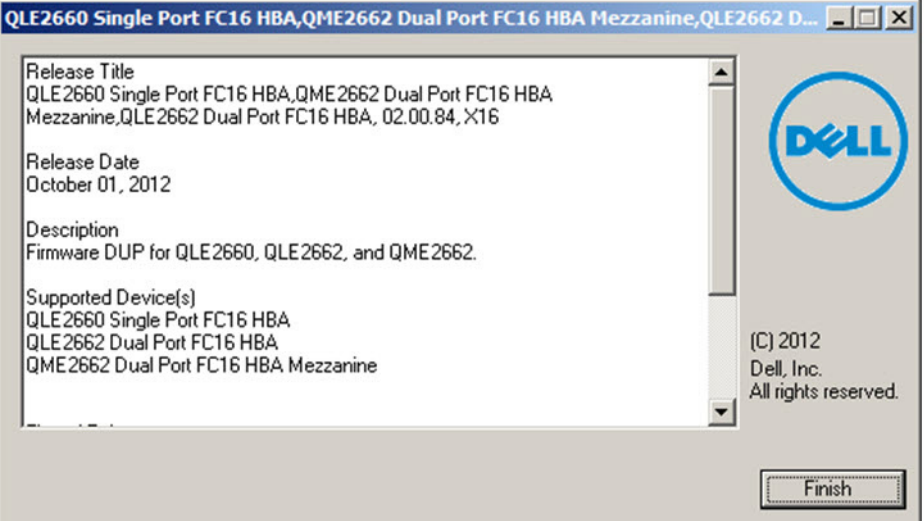

*Figure 3-5. Finish Installation*

# <span id="page-49-0"></span>**Running the Firmware Update from the Command Line**

Running the firmware DUP from the command line, with no options specified, results in the same behavior as double-clicking the icon representing the DUP. Note that the actual file name of the DUP will vary.

**<adapter>\_Firmware\_<release>\_<OS>\_<version>.EXE**

[Figure 3-6](#page-50-1) shows the options you can use to customize the DUP installation behavior.

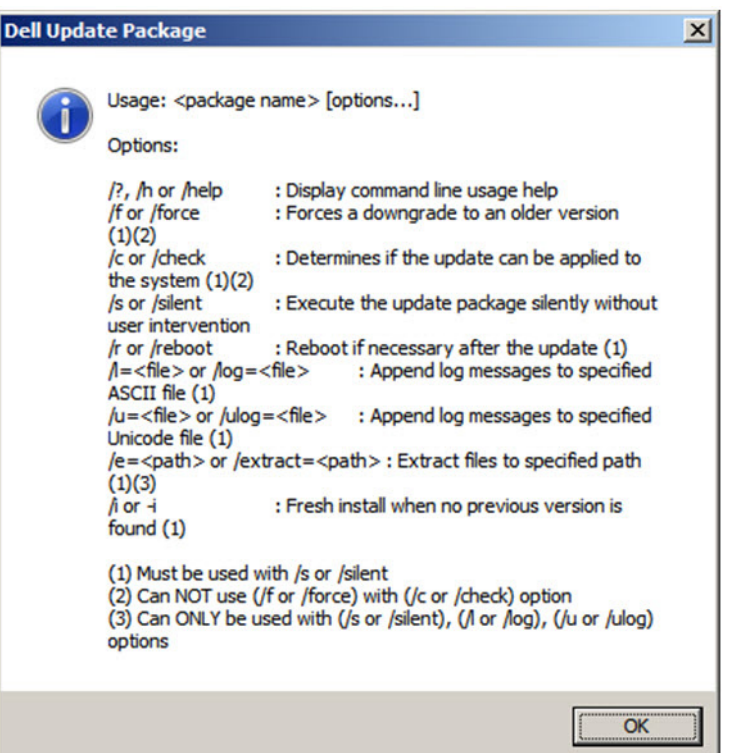

*Figure 3-6. Command Line Options*

# <span id="page-50-1"></span><span id="page-50-0"></span>**Using** *Fast!***UTIL for Custom Configuration**

This section provides detailed configuration information for advanced users who want to customize the configuration of the adapters and connected devices using *Fast!*UTIL (the QLogic Fibre Channel Adapter BIOS utility) in a pre-OS environment.

#### **To configure adapters using** *Fast!***UTIL:**

- 1. During the Host Bus Adapter BIOS initialization, press ALT+Q or CTRL+Q. It may take a few seconds for the *Fast!*UTIL menu to appear.
- 2. When the Select Host Adapter window appears, select the adapter type.
- 3. In the Adapter Settings window (see ["Adapter Settings" on page 37\)](#page-52-0), configure the adapter settings.
- 4. A message indicates that the configuration settings have been modified. Select **Save changes**.
- 5. To load the new parameters, reboot the system.

#### **CAUTION**

If the configuration settings are incorrect, your 2600 Series Adapter may not function properly.

The *Fast!*UTIL **Options** menu provides the following options:

- [Configuration Settings](#page-51-0)
- [Scan Fibre Devices](#page-55-0)
- **[Fibre Disk Utility](#page-55-1)**
- **[Loopback Data Test](#page-56-1)**
- [Select Adapter](#page-56-2)
- Exit *[Fast!UTIL](#page-56-3)*

## <span id="page-51-0"></span>**Configuration Settings**

The following sections show and describe the 2600 Series Adapters **Configuration Settings** menu options in *Fast!*UTIL:

- [Adapter Settings](#page-52-0)
- [Selectable Boot Settings](#page-53-0)
- [Restore Default Settings](#page-54-0)
- **[Raw NVRAM Data](#page-54-1)**
- [Advanced Adapter Settings](#page-54-2)

#### <span id="page-52-0"></span>**Adapter Settings**

[Table 3-1](#page-52-1) describes the adapter settings.

<span id="page-52-1"></span>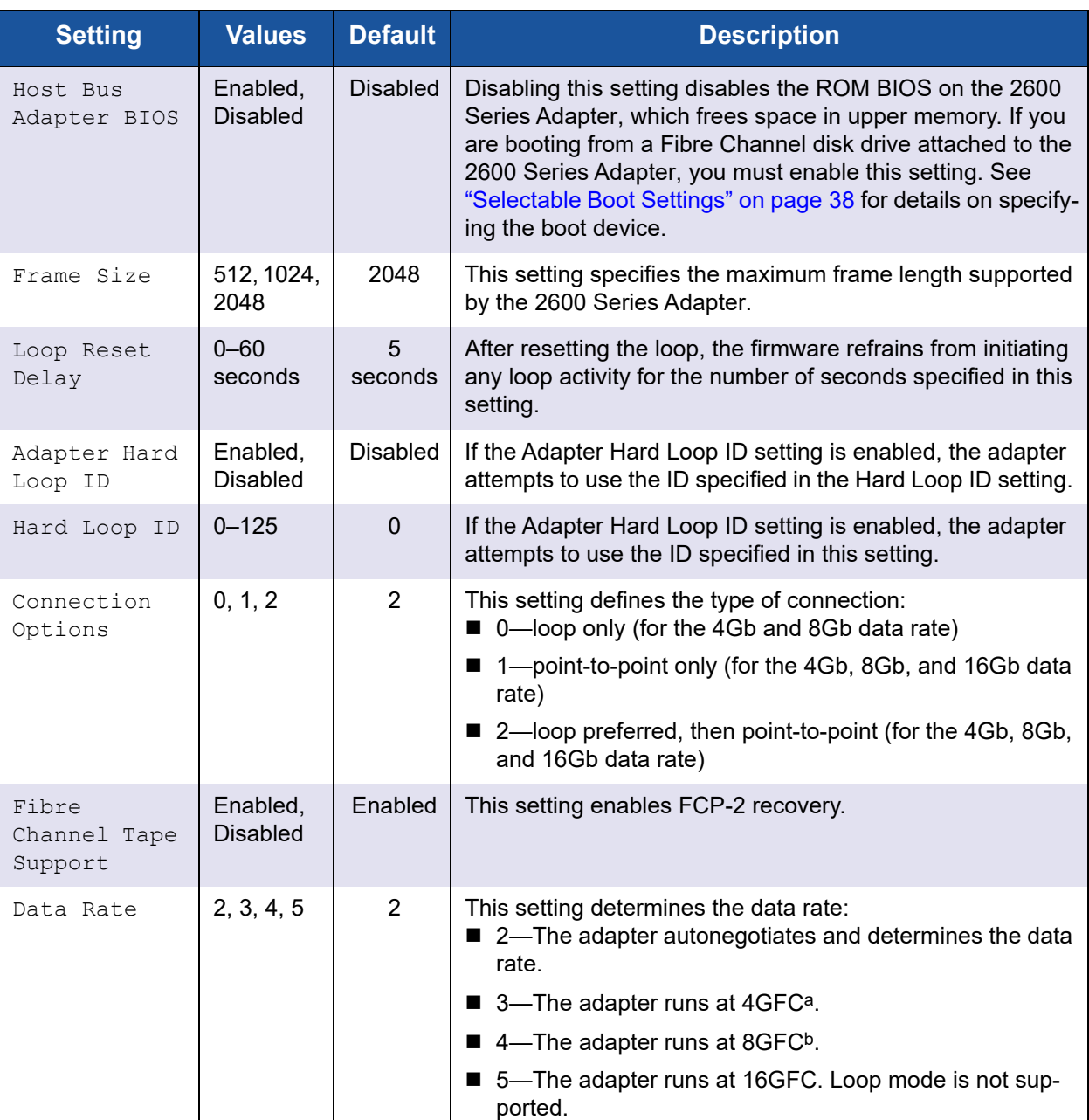

#### *Table 3-1. Adapter Settings*

a QME2662-DEL and QME2692-DEL do not support the 4GFC data rate.

b QME2692-DEL does not support the 8GFC data rate.

#### <span id="page-53-0"></span>**Selectable Boot Settings**

The **Configuration Settings** menu provides access to the **Selectable Boot Settings** options. If you enable the Host Bus Adapter BIOS in the adapter settings, you can select the boot device, as shown in [Table 3-2](#page-53-1).

<span id="page-53-1"></span>

| <b>Enable</b><br><b>Selectable</b><br><b>Boot</b> | <b>Boot</b><br><b>WWPN/</b><br><b>LUN</b> | <b>Device Boot</b>                                                                                                    |
|---------------------------------------------------|-------------------------------------------|----------------------------------------------------------------------------------------------------|
| <b>No</b>                                         |                                           | The BIOS configures the first disk drive it finds as the boot<br>device.                                                                                          |
| Yes.                                              | None<br>specified                         | The BIOS configures the first disk drive it finds that is also<br>LUN 0 as the boot device.                                                                       |
| <b>Yes</b>                                        | Specified                                 | The BIOS scans through the specified boot worldwide port<br>name (WWPN) and LUN list until it finds a disk drive. This<br>drive is configured as the boot device. |

*Table 3-2. Selectable Boot Settings*

The **Selectable Boot Settings** option allows you to specify up to four WWPNs or LUNs as boot devices.

**To enable the Selectable Boot option and insert devices into boot device locations:**

- 1. On the **Configuration Settings** menu, select **Host Adapter Settings**.
- 2. Enable the **Host Bus Adapter BIOS** and then press the ESC key to return to the **Configuration Settings** menu.
- 3. On the **Configuration Settings** menu, select **Selectable Boot Settings**.
- 4. To enable or disable (toggle) the **Selectable Boot** option, press the ENTER key. To move to the Primary location of the **Selectable Boot List** menu, press the DOWN ARROW key.
- 5. To see a list of accessible devices (in the Select Fibre Channel Device menu), press ENTER.
- 6. Select a drive by pressing the UP ARROW and DOWN ARROW keys or the PAGE UP and PAGE DOWN keys to scroll to the device that you want to put into your **Selectable Boot** menu list. Then press ENTER to select the requested device and load it into the **Selectable Boot** menu list.
- 7. To specify an alternate boot device on the 2600 Series Adapter, use the arrow keys to move to the next available alternate entry, press ENTER, select the disk drive you want, and press ENTER again. You can specify up to three alternate boot devices in this way.

#### **NOTE**

System BIOS compatibility: To boot from a QLogic host 2600 Series Adapter in a computer system with a multiboot system BIOS, the 2600 Series Adapter must be included in the list of bootable devices in the system's **Boot** menu.

#### <span id="page-54-0"></span>**Restore Default Settings**

The **Restore Defaults** option restores the NVRAM settings back to default.

#### <span id="page-54-1"></span>**Raw NVRAM Data**

The **Raw NVRAM Data** option displays the 2600 Series Adapter's NVRAM contents in hexadecimal format. This option is a QLogic troubleshooting tool; you cannot modify the raw NVRAM data.

#### <span id="page-54-2"></span>**Advanced Adapter Settings**

On the **Configuration Settings** menu in *Fast!*UTIL, select **Advanced Adapter Settings**. [Table 3-3](#page-54-3) describes the default settings for the 2600 Series Adapters.

<span id="page-54-3"></span>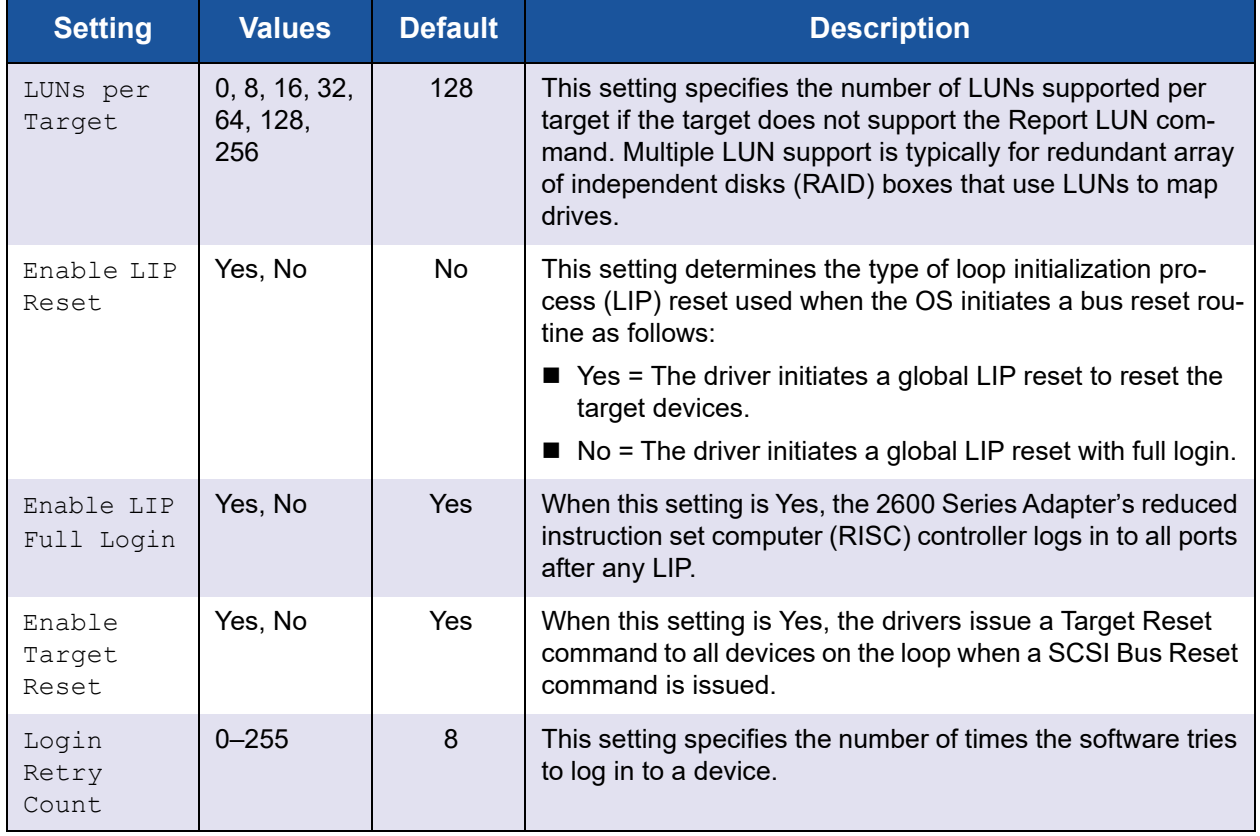

#### *Table 3-3. Advanced Adapter Settings*

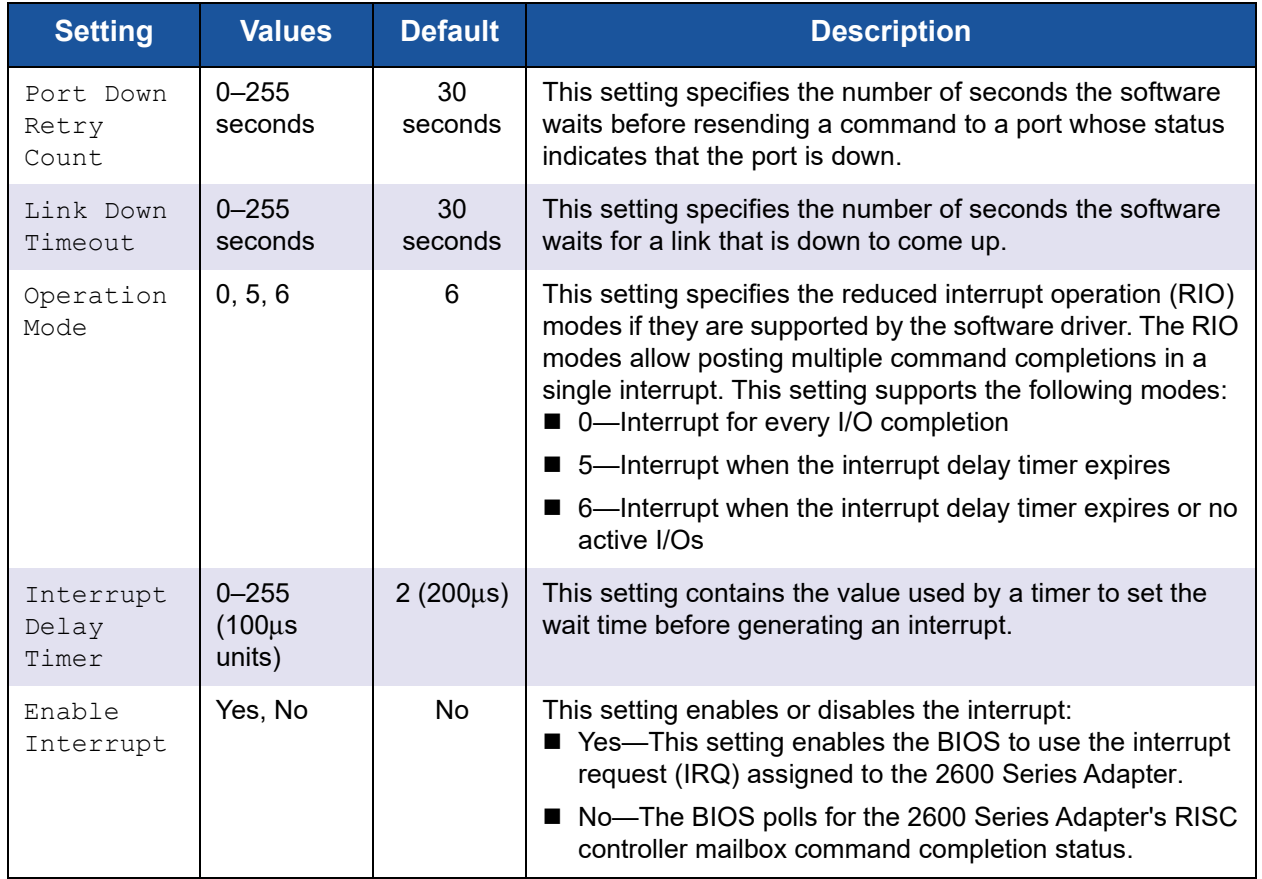

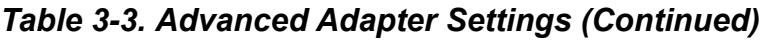

# <span id="page-55-0"></span>**Scan Fibre Devices**

The **Scan Fibre Devices** option scans the Fibre Channel loop and lists all the connected devices by loop ID. It lists information about each device; for example, vendor name, product name, and revision. This information helps when configuring your 2600 Series Adapter and attached devices.

# <span id="page-55-1"></span>**Fibre Disk Utility**

The **Fibre Disk Utility** option scans the Fibre Channel loop and lists all the connected devices by loop ID. You can select a Fibre Channel hard disk and do one of the following tasks:

- **Perform a low-level format**
- **Nerify the disk medial**
- Verify the disk data (Some targets do not support this feature.)
- Select a disk device

#### **CAUTION**

Performing a low-level format destroys all data on the disk.

# <span id="page-56-1"></span>**Loopback Data Test**

The **Loopback Data Test** option allows you to perform the following loopback tests:

- External loopback data test
- Internal loopback data test

#### **NOTE**

When running an external loopback data test, make sure that the Fibre Channel link is up or a loopback plug is attached to the 2600 Series Adapter before starting the test.

# <span id="page-56-2"></span>**Select Adapter**

If you have a multiport or multiple 2600 Series Adapters in the system, use the **Select Adapter** option to select and then configure or view the settings of a specific 2600 Series Adapter or one of its ports.

# <span id="page-56-3"></span>**Exit** *Fast!***UTIL**

The **Exit** *Fast!*UTIL option allows you to exit the utility and reboot the system. After making changes to the 2600 Series Adapter in *Fast!*UTIL, make sure you save the changes before you reboot the system.

# <span id="page-56-0"></span>**Setting Fibre Channel Adapter Parameters**

Use QConvergeConsole to set Fibre Channel adapter parameters:

- Setting Fibre Channel Adapter Parameters with Interactive [QConvergeConsole CLI](#page-56-4)
- Setting Fibre Channel Adapter Parameters with Noninteractive [QConvergeConsole CLI](#page-57-1)

# <span id="page-56-4"></span>**Setting Fibre Channel Adapter Parameters with Interactive QConvergeConsole CLI**

**To set Fibre Channel adapter parameters with interactive QConvergeConsole CLI:**

1. On the **FC Configuration** menu, select **HBA Parameters**.

- 2. On the port menu, select a port to open the **HBA Parameters** menu.
- 3. On the **HBA Parameters** menu, select the **Change Settings** option to open the **Configure Parameters** menu.

For more information, refer to the section about the Fibre Channel interactive commands in the *User's Guide—QConvergeConsole CLI* (part number SN0054667-00).

## <span id="page-57-1"></span>**Setting Fibre Channel Adapter Parameters with Noninteractive QConvergeConsole CLI**

For information about how to set Fibre Channel adapter parameters using the noninteractive mode of QConvergeConsole CLI, refer to the section about the Fibre Channel noninteractive commands in the *User's Guide—QConvergeConsole CLI* (part number SN0054667-00).

# <span id="page-57-0"></span>**Configuring Target Persistent Binding**

#### **NOTE**

Target persistent binding is supported only on Windows.

Use QConvergeConsole to configure target persistent binding:

- [Configuring Persistent Binding with Interactive QConvergeConsole CLI](#page-57-2)
- [Configuring Persistent Binding with Noninteractive QConvergeConsole CLI](#page-58-1)

# <span id="page-57-2"></span>**Configuring Persistent Binding with Interactive QConvergeConsole CLI**

#### **To bind a target using interactive QConvergeConsole CLI:**

- 1. On the **FC Configuration** menu, select **Target Persistent Bindings**.
- 2. On the port menu, select a port and then select **Bind Target(s)** to bind a target to a port.
- 3. Select a target and specify a target ID to open the **Target Persistent Binding – FC Port Configuration** menu with options to select more targets, save changes, or cancel the binding operation.

For more information, refer to the section about Fibre Channel interactive commands in the *User's Guide—QConvergeConsole CLI* (part number SN0054667-00).

# <span id="page-58-1"></span>**Configuring Persistent Binding with Noninteractive QConvergeConsole CLI**

To bind a selected target to a specific adapter using the noninteractive mode of QConvergeConsole CLI, issue the following command:

```
# qaucli -pr fc -p (<hba instance> | <hba wwpn>) (<target wwnn> 
<target wwpn> <target port id> <target id>)
```
Where:

hba instance = Adapter number (use the  $-q$  command to find) hba wwnn = Worldwide node name of the adapter hba  $wwpn = Worldwide point$  name of the adapter target wwnn = Worldwide node name of the target target wwpn = Worldwide port name of the target target port  $id$  = Port ID of the target  $target$  id = ID to which the target is bound

For more information, refer to the section about Fibre Channel noninteractive commands in the *User's Guide—QConvergeConsole CLI* (part number SN0054667-00).

# <span id="page-58-0"></span>**Configuring Boot Devices**

To configure boot devices, follow the instructions in one of the following sections:

- [Configuring Boot Devices with Interactive QConvergeConsole CLI](#page-58-2)
- [Configuring Boot Devices with Noninteractive QConvergeConsole CLI](#page-59-0)
- [Configuring Boot Devices with the BIOS](#page-59-1)
- Configuring Boot Devices with QConvergeConsole Plug-in for VMware [vCenter Server](#page-60-0)
- Configuring Boot Devices with QConvergeConsole Plug-in for VMware [vSphere HTML5 Client](#page-61-1)

# <span id="page-58-2"></span>**Configuring Boot Devices with Interactive QConvergeConsole CLI**

In the interactive mode of QConvergeConsole CLI, open the **Adapter Configuration** menu, and then select **Configure Boot Devices**. Depending on the selected adapter, you can configure the boot device with BIOS or UEFI, or only UEFI.

For information, refer to the section about the Fibre Channel interactive commands in the *User's Guide—QConvergeConsole CLI* (part number SN0054667-00).

# <span id="page-59-0"></span>**Configuring Boot Devices with Noninteractive QConvergeConsole CLI**

In the noninteractive mode of QConvergeConsole CLI, set a specific target as the boot device (BIOS boot mode) for a specific adapter by issuing the following command:

```
# qaucli -pr fc -e (<hba instance> | <hba wwpn>) <target wwnn> 
<target wwpn> <target id> <lun id>
```
#### Where:

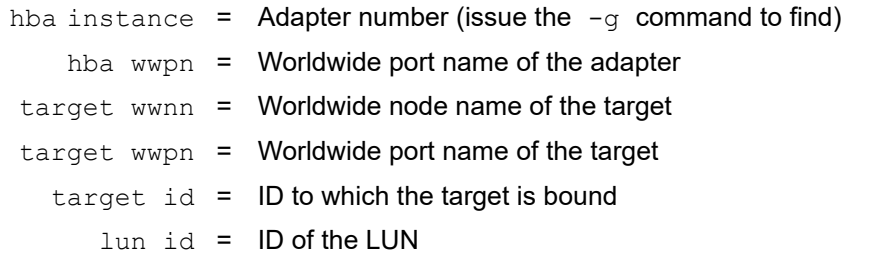

In the noninteractive mode of QConvergeConsole CLI, set a specific target as the boot device (UEFI boot mode) for a specific adapter by issuing the following command:

**qaucli -pr fc -e <hba instance>|<hba wwpn> <storage WWNN> <storage**  WWPN> <storage nsid> <storage flag> <br/> <br/> <br/> <br/> <br/> <br/> <br/> <br/> <br/> <br/><br/><br/><<br/>  $\leq$ **[<storage NQN>] [<storage ctrlid>]**

For more information, refer to the "Fibre Channel Noninteractive Commands" section of the *User's Guide—QConvergeConsole CLI* (part number SN0054667-00).

# <span id="page-59-1"></span>**Configuring Boot Devices with the BIOS**

For information about boot device configuration with the *Fast!*UTIL BIOS utility, refer to "Using *[Fast!UTIL for Custom Configuration" on page 35](#page-50-0)* for information.

# <span id="page-60-0"></span>**Configuring Boot Devices with QConvergeConsole Plug-in for VMware vCenter Server**

Follow these steps to configure boot devices with QConvergeConsole VMware vCenter Server Plug-in.

#### **To configure boot devices:**

- 1. In the QConvergeConsole left pane, expand the tree and then select a port.
- 2. In the content pane on the right, click the **Boot** tab.
- 3. Enable boot from the port by setting the appropriate settings:
	- a. Select the appropriate check box options.
	- b. For each applicable **Boot Name**, enter the information in the **Target-WWN** and **LUN ID** boxes.
- 4. Click **Save Configuration**.

[Figure 3-7](#page-60-1) shows an example.

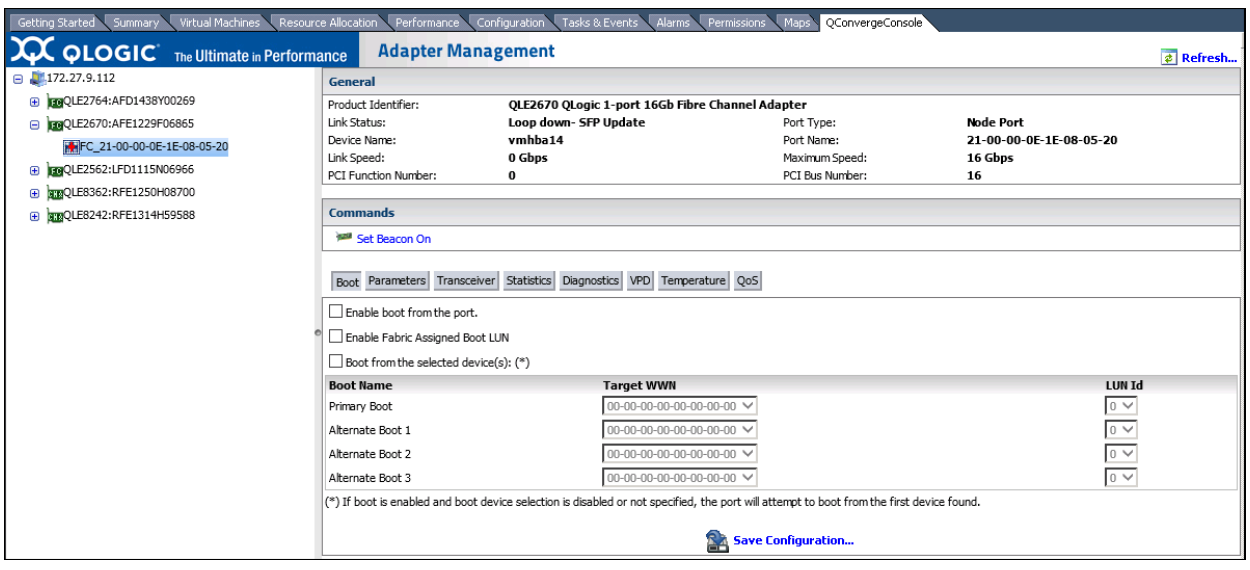

<span id="page-60-1"></span>*Figure 3-7. Configuring Boot Devices with QConvergeConsole Plug-in for VMware vCenter Server*

# <span id="page-61-1"></span>**Configuring Boot Devices with QConvergeConsole Plug-in for VMware vSphere HTML5 Client**

#### **NOTE**

This procedure is not supported in VMware ESXi 8.0.

To configure boot devices with QConvergeConsole Plug-in for VMware vSphere HTML Client, follow the instructions in the "Boot Configuration—Fibre Channel Port" section of the *User's Guide—QConvergeConsole Plug-ins for vSphere* (part number TD-000965).

# <span id="page-61-0"></span>**Configuring Virtual Ports (NPIV)**

Use QConvergeConsole to configure virtual ports for N\_Port ID virtualization and quality of service:

- [Configuring NPIV with Interactive QConvergeConsole CLI](#page-61-2)
- [Configuring NPIV with Noninteractive QConvergeConsole CLI](#page-61-3)
- [Configuring NPIV Quality of Service](#page-63-0)

# <span id="page-61-2"></span>**Configuring NPIV with Interactive QConvergeConsole CLI**

For information about using virtualization (NPIV) in the interactive mode of QConvergeConsole CLI, refer to the *User's Guide—QConvergeConsole CLI* (part number SN0054667-00). To download the guide, go to [www.marvell.com.](www.marvell.com)

# <span id="page-61-3"></span>**Configuring NPIV with Noninteractive QConvergeConsole CLI**

You can configure a virtual port in the noninteractive mode of QConvergeConsole CLI with either an automatic or a specific WWPN.

#### **To create a virtual port with an automatic WWPN:**

Issue the following command:

```
# qaucli -vp <hba instance>|<hba wwpn> create auto 
[<num_of_vport>]
```
Where:

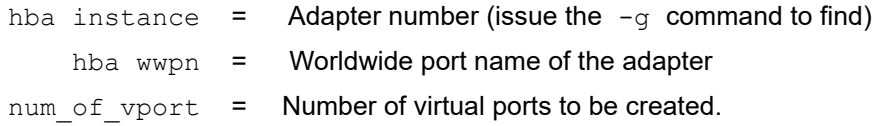

If the key word 'max' is specified, then maximum number of virtual ports will be automatically created.

#### **To create a virtual port with a specific WWPN:**

1. Issue the following command:

```
# qaucli -pr fc -vp (<hba instance> | <hba wwpn>) create 
<vport hex>
Where:
hba instance = Adapter number (issue the -q command to find)
    hba wwpn = Worldwide port name of the adapter
   v vport hex = World wide port name of the virtual port with the two
```
- hexadecimal digits in byte three supplied by the user
- 2. When prompted, type two hexadecimal digits. The system checks these digits to ensure that they are unique and, if they are, puts them into byte 1 of the WWPN.

For more information, refer to the section about Fibre Channel noninteractive commands in the *User's Guide—QConvergeConsole CLI* (part number SN0054667-00).

# <span id="page-63-0"></span>**Configuring NPIV Quality of Service**

The QLogic 2600 Series Adapters solution provides for standards-based quality of service (QoS), ensuring high-quality performance for applications that require preferential delivery. The QLogic QoS solution is based on assigning QoS levels to virtual ports (NPIV ports), in contrast to end-to-end QoS, which assigns QoS levels from initiator to target across the fabric. You can configure the QoS using the **priority method** or the **bandwidth method**, as shown in [Figure 3-8](#page-63-1).

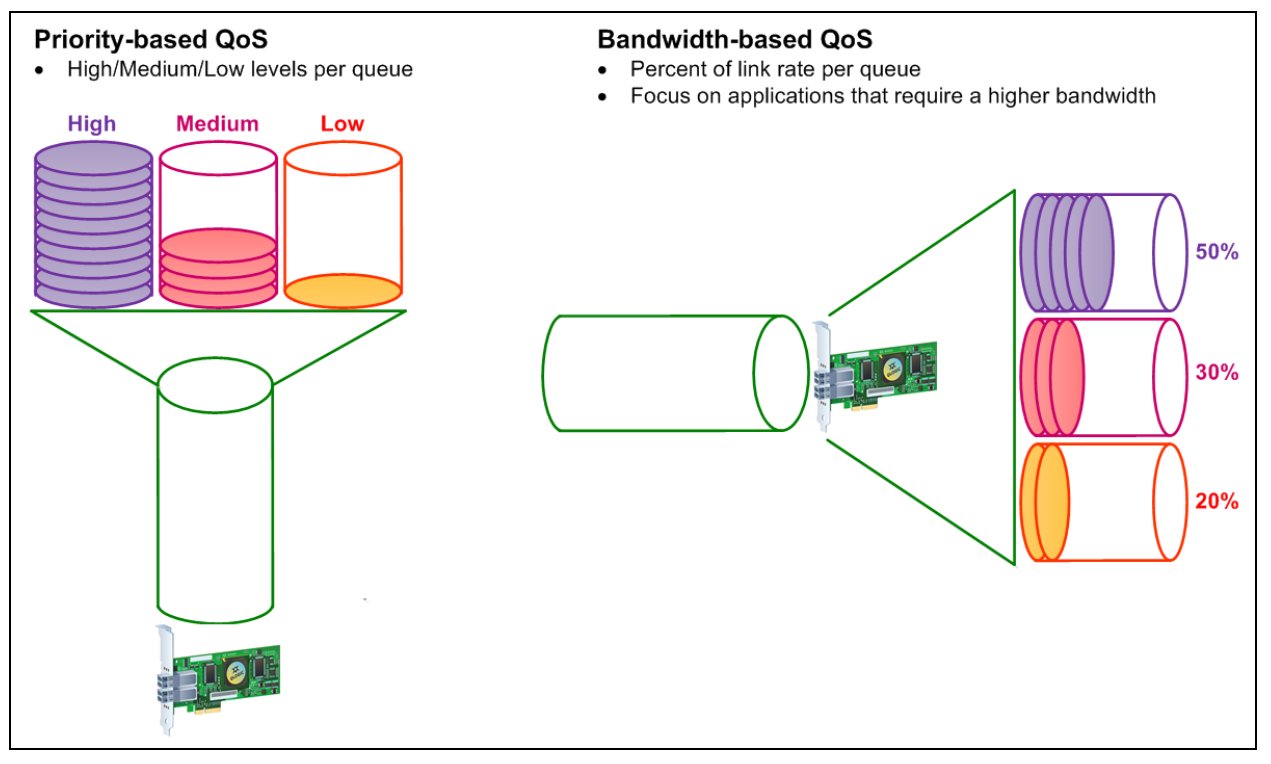

*Figure 3-8. Priority and Bandwidth-Based QoS*

<span id="page-63-1"></span>On a single physical port, you can configure QoS using the priority method or the bandwidth method, but not both.

■ The **priority method** assigns priority levels (low, medium, or high) to virtual ports based on the quality of service required for the applications or VMs using the virtual port. This method provides for various levels of latency requirements across virtual ports.

■ The **bandwidth method** assigns a bandwidth percentage (0–100) or a bandwidth rate (for example, 6GFC) to applications or VMs that are using a virtual port. This method provides a minimum bandwidth guarantee. The bandwidth-based QoS configuration applies only when the total bandwidth requirement of the applications exceeds the available bandwidth. The bandwidth is not reserved for a specific virtual port, and unused bandwidth is shared among the other virtual ports.

The physical port or WWN always has high priority, independent of the bandwidth or priority scheme chosen for created virtual ports. You need not assign a QoS level to every virtual port that you create. If a QoS level is not assigned to a virtual port, the default is low priority (best effort), independent of the bandwidth or priority scheme. This flexibility allows you to focus on critical applications to ensure that the highest service level is provided. You can modify QoS levels for virtual ports using QConvergeConsole CLI.

To modify QoS levels, the configuration must meet the following hardware and software requirements:

- Server operating system: Microsoft<sup>®</sup> Windows Server 2019 or later
- Server support for MSI-X
- **Marvell QLogic 2600 Series Adapter**
- Latest version of the QLogic STOR miniport driver, available from Dell: <http://support.dell.com>
- Fibre Channel switch that supports NPIV
- Physical port attached in a point-to-point connection

#### **Setting QoS by Priority**

#### **To set the QoS by priority with interactive QConvergeConsole CLI:**

- 1. From the **Adapter Configuration** menu, select the **NPIV QoS** option.
- 2. From the port menu, select a port to open the **QoS Type Menu**. Select **1: QoS Priority** to set the priority.

#### **Setting QoS by Bandwidth**

Setting the QoS by bandwidth allocates up to 80 percent of the physical port's bandwidth to its virtual ports. The remaining 20 percent is reserved to handle non-QoS applications and virtual ports.

Setting QoS by bandwidth guarantees bandwidth for each virtual port and to the application or VM associated with that virtual port. The proper QoS setting can prevent bottlenecks that occur when VMs contend for port bandwidth.

Consider how much bandwidth is required to maximize application or VM performance and set the QoS level to 105 percent of that value. For example, if a mission-critical application on a VM requires 1Gb of bandwidth to transmit its data over the fabric, Marvell recommends a 1.05Gb bandwidth for the virtual port.

Alternatively, you can set the virtual port QoS values as a percentage of the total available bandwidth.

#### **NOTE**

Setting QoS by bandwidth guarantees a minimum bandwidth to a virtual port, but not a maximum limit. If the application or virtual port requires more bandwidth than the QoS bandwidth value allows and the physical port has available bandwidth, the application receives the additional bandwidth. The port allocates additional bandwidth on demand up to the port capacity or until there is contention for bandwidth among the virtual ports.

When the physical port is partitioned into four virtual ports, the port bandwidth is divided between the virtual ports according to traffic demands.

QConvergeConsole lets you configure QoS for each virtual port by setting minimum and maximum percentages of the physical port's bandwidth for each virtual port. This feature lets you guarantee a transmission rate for each port that requires a specific bandwidth to run mission-critical applications for business continuity using virtual ports. The setting for a specific QoS can resolve bottlenecks that exist when VMs contend for port bandwidth.

#### **To set the QoS by bandwidth speed with interactive QConvergeConsole CLI:**

- 1. On the **Adapter Configuration** menu, select the **NPIV QoS** option.
- 2. From the port menu, select a port to open the **NPIV QoS** menu. Select **2: QoS Bandwidth** to set the bandwidth speed.

# <span id="page-65-0"></span>**Configuring Fibre Channel Driver Parameters**

Use QConvergeConsole GUI, CLI, or VMware plug-in to configure Fibre Channel driver parameters:

- Configuring Fibre Channel Driver Parameters with Interactive [QConvergeConsole CLI](#page-66-0)
- Configuring Fibre Channel Driver Parameters with Noninteractive [QConvergeConsole CLI](#page-66-1)
- Configuring Fibre Channel Driver Parameters with QConvergeConsole [VMware vCenter Server Plug-in](#page-67-2)

# <span id="page-66-0"></span>**Configuring Fibre Channel Driver Parameters with Interactive QConvergeConsole CLI**

**To configure Fibre Channel driver parameters using interactive QConvergeConsole CLI:**

- 1. On the **Adapter Configuration** menu, select **HBA Parameters**.
- 2. On the port menu, select a port to open the **HBA Parameters** menu.
- 3. Select options on the **Change Settings** menu to present persistently bound targets plus new targets with driver default, present persistently bound targets only, bind devices by WWPN, and bind devices by port ID.

For more information, refer to the section about the Fibre Channel interactive commands in the *User's Guide—QConvergeConsole CLI* (part number SN0054667-00).

## <span id="page-66-1"></span>**Configuring Fibre Channel Driver Parameters with Noninteractive QConvergeConsole CLI**

To configure driver settings, issue the following command:

```
# qaucli -pr fc -fs (<hba instance> | <hba wwpn>)
{(<param name> | <param alias>) <param value>}
```
Where:

hba instance = Adapter number (use the  $-q$  command to find)

hba wwpn = Worldwide port name of the adapter

param name = Name of the parameter

param alias = Alias of the parameter, either:

- PO Persistently bound targets only
	- PN Present persistently bound targets plus any new targets with driver default
- NO Present targets with driver default
- BW Bind devices by WWPN
- BP Bind devices by port ID

param value = New value of the parameter

For more information, refer to the section about the Fibre Channel noninteractive commands in the *User's Guide—QConvergeConsole CLI* (part number SN0054667-00).

# <span id="page-67-2"></span>**Configuring Fibre Channel Driver Parameters with QConvergeConsole VMware vCenter Server Plug-in**

For details on how to configure the Fibre Channel driver parameters using the QConvergeConsole plug-in, see the *User's Guide—QConvergeConsole Plug-ins for vSphere* (part number TD-000965).

# <span id="page-67-0"></span>**Configuring Selective LUNs**

To configure selective LUNs with the interactive QConvergeConsole CLI, refer to the section about the Fibre Channel interactive commands in the *User's Guide—QConvergeConsole CLI* (part number SN0054667-00).

To configure selective LUNs with the noninteractive QConvergeConsole CLI, refer to the section about the Fibre Channel noninteractive commands in the *User's Guide—QConvergeConsole CLI* (part number SN0054667-00).

# <span id="page-67-1"></span>**Configuring the UEFI Driver**

This section provides information on configuring the unified extensible firmware interface (UEFI) driver contained in the multiboot image. UEFI 2.*x* systems use a human interface infrastructure (HII) to configure motherboard devices and plug-in adapters. QLogic Fibre Channel Adapters use an HII to configure adapter parameters and FCP and FC-NVMe boot-from-SAN settings.

#### **To configure the UEFI driver for Dell:**

- 1. During system boot, press the key corresponding to your platform.
- 2. On the Dell System Setup window, select **Device Settings**, and then press the ENTER key.

The Device Settings window opens and lists the devices installed in the system. Each listed device supports the HII. QLogic devices have one device settings entry per port. Each entry contains the adapter name and WWPN of the port. [Figure 3-9](#page-68-0) shows an example of the System Setup window for Device Settings.

| <b>DELLEMC</b><br>System Setup                                                                                                    | Help   About   Exit |
|----------------------------------------------------------------------------------------------------|---------------------|
| <b>System Setup</b>                                                                                                    |                     |
| <b>Device Settings</b>                                                                                                    |                     |
| Fibre Channel in Slot 1: QLogic QLE2672 16Gb FC Adapter - 2100000E1E08D200                                                                                                    |                     |
| Fibre Channel in Slot 1: QLogic QLE2672 16Gb FC Adapter - 2100000E1E08D201<br>Fibre Channel in Slot 2: QLogic QLE2742 PCle 32Gb 2-Port SFP+ Fibre Channel Adapter -<br>21000024FF752924<br>Fibre Channel in Slot 2: QLogic QLE2742 PCle 32Gb 2-Port SFP+ Fibre Channel Adapter -<br>21000024FF752925<br>Fibre Channel in Slot 4: QLogic 2x32Gb QLE2772 FC HBA - 2100F4E9D454ADE0<br>Fibre Channel in Slot 4: QLogic 2x32Gb QLE2772 FC HBA - 2100F4E9D454ADE1<br>Fibre Channel in Slot 5: QLogic QLE2562 8Gb 2Port Fibre Channel Adapter -<br>21000024FF200738<br>Fibre Channel in Slot 5: QLogic QLE2562 8Gb 2Port Fibre Channel Adapter -<br>21000024FF200739 |                     |
| QLogic HBA Driver Configuration                                                                                                    |                     |
| PowerEdge R740<br>Service Tag: FDRQBM2                                                                                                    | Finish              |

<span id="page-68-0"></span>*Figure 3-9. Dell System Setup: Device Settings*

3. In the Device Settings window, select your device and then press ENTER.

The Main Configuration Page for the selected device appears. The Main Configuration Page is the top-level menu of the adapter configuration pages. [Figure 3-10](#page-69-0) shows an example of the Main Configuration Page.

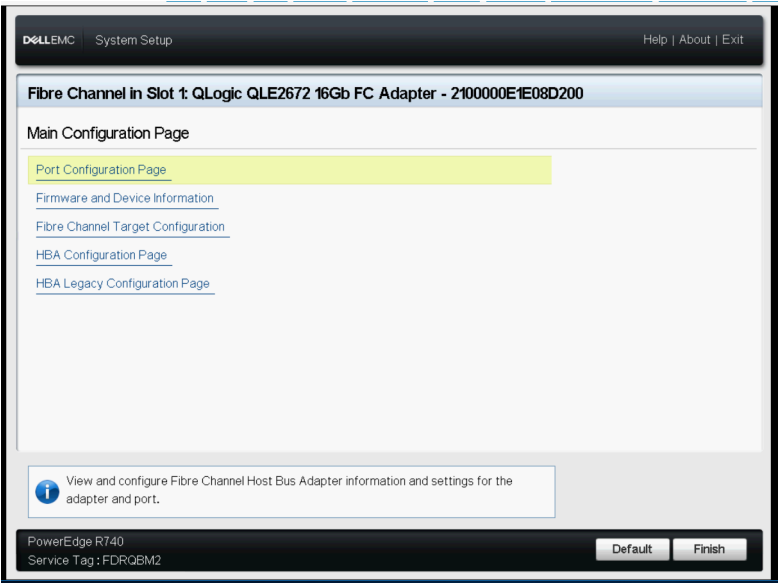

*Figure 3-10. Dell System Setup: Main Configuration*

<span id="page-69-0"></span>4. On the Main Configuration Page, select **Port Configuration Page** and press ENTER.

The Port Configuration Page appears; [Figure 3-11](#page-70-0) shows an example.

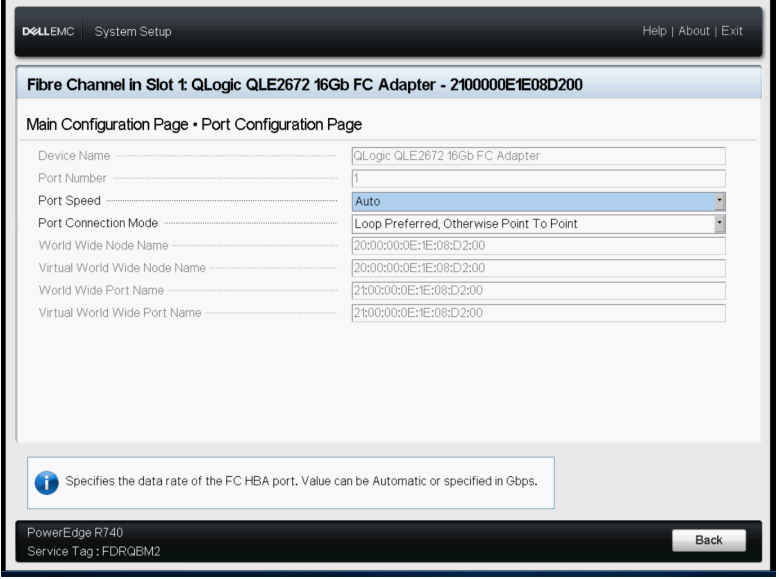

*Figure 3-11. Dell System Setup: Port Configuration*

<span id="page-70-0"></span>5. Use the Port Configuration Page to change adapter operational parameters, such as port speed. In most cases, use the default values. [Table 3-4](#page-70-1) describes the configurable options on the Port Configuration Page.

<span id="page-70-1"></span>

| <b>Setting</b>              | <b>Description</b>                                                                                                    |
|-----------------------------|----------------------------------------------------------------------------------------------------|
| <b>Device Name</b>          | Indicates the name of the adapter.                                                                                                    |
| <b>Port Number</b>          | Indicates the index of the selected port (1 to N).<br>Figure 3-11 shows port 1 in a two-port adapter.                                                                              |
| <b>Port Speed</b>           | Indicates the data rate of the Fibre Channel adapter<br>port. This value can be automatic or specified in GFC.<br>The adapters support 4Gbps, 8Gbps, and 16Gbps.                   |
| <b>Port Connection Mode</b> | Indicates the connection mode of the Fibre Channel<br>adapter port. The adapters support the following:<br>Loop Only<br>Point to Point<br>Loop Preferred, Otherwise Point To Point |
| World Wide Node Name        | Indicates the adapter port's unique worldwide node<br>name (WWNN).                                                                                                    |

*Table 3-4. Port Configuration Page Settings*

| <b>Setting</b>                         | <b>Description</b>                                |
|----------------------------------------|---------------------------------------------------|
| Virtual World Wide Node<br><b>Name</b> | Indicates the adapter port's unique virtual WWNN. |
| <b>World Wide Port Name</b>            | Indicates the adapter port's unique WWPN.         |
| Virtual World Wide Port<br><b>Name</b> | Indicates the adapter port's unique virtual WWPN. |

*Table 3-4. Port Configuration Page Settings (Continued)*

- 6. To return to the Main Configuration Page, click **Back**.
- 7. On the Main Configuration Page, select **Firmware and Device Information**, and then press ENTER.

The Firmware and Device Information page provides the adapter and firmware version information, and port address information. [Figure 3-12](#page-71-0) shows an example.

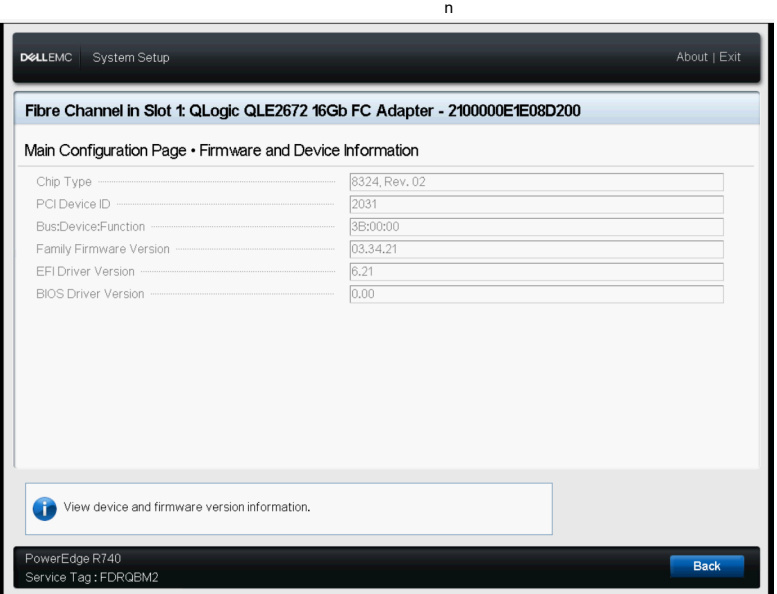

<span id="page-71-0"></span>*Figure 3-12. Dell System Setup: Firmware and Device Information*
[Table 3-5](#page-72-0) describes the Firmware and Device Information settings.

<span id="page-72-0"></span>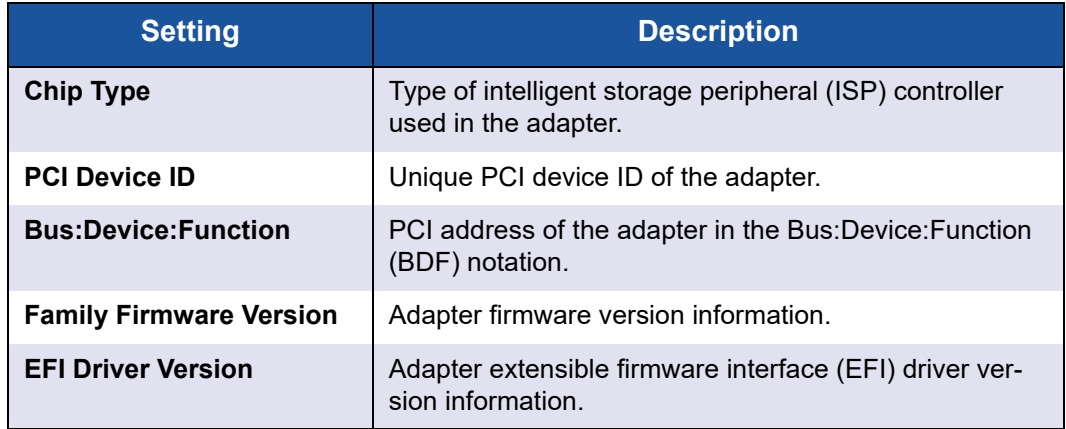

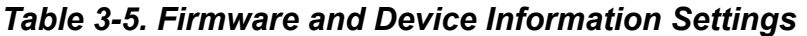

- 8. To return to the Main Configuration Page, click **Back**.
- 9. On the Main Configuration Page, select **Fibre Channel Target Configuration,** and then press ENTER.

The Fibre Channel Target Configuration page appears. [Figure 3-13](#page-72-1) shows an example.

<span id="page-72-1"></span>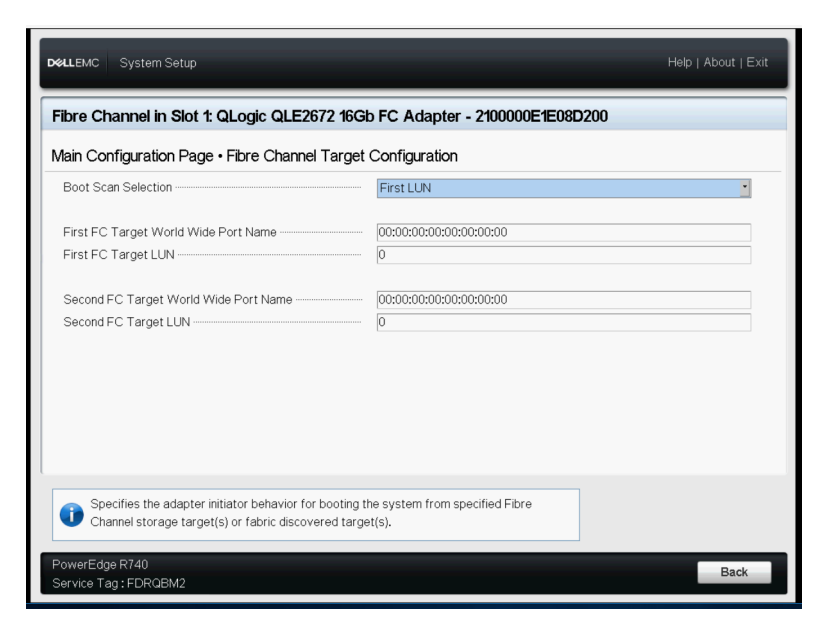

*Figure 3-13. Fibre Channel Target Configuration*

10. On the Fibre Channel Target Configuration page, select SAN storage devices for boot from SAN. With selective boot scan enabled, the target configuration determines which target LUNs to map. All other devices are ignored. [Table 3-6](#page-73-0) describes the Fibre Channel Target Configuration settings.

<span id="page-73-0"></span>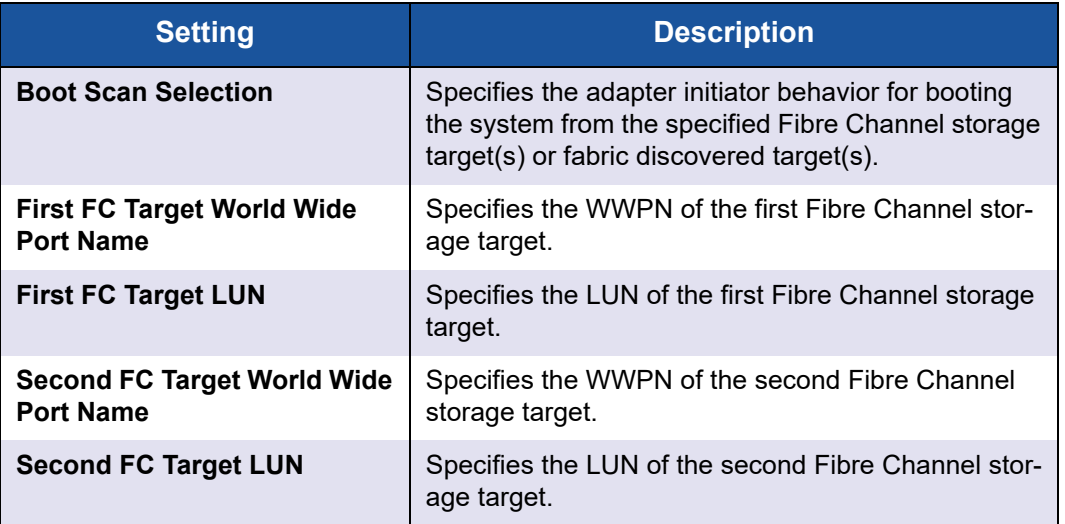

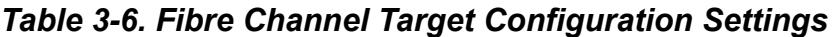

### **NOTE**

System UEFI compatibility: To boot from a QLogic host 2600 Series Adapter in a computer system with a multiboot system UEFI, the 2600 Series Adapter must be included as the first device in the list of bootable devices in the system's **Boot** menu.

Restoring defaults in HII does not zero out target WWPN or target LUN information. This is expected behavior.

11. To return to the Main Configuration Page, click **Back**.

12. On the Main Configuration Page, select **HBA Configuration Page,** and then press ENTER.

The HBA Configuration Page appears; [Figure 3-14](#page-74-0) shows an example.

| System Setup<br><b>DELLEMC</b>                   | Help   About   Exit                                                                           |
|--------------------------------------------------|-----------------------------------------------------------------------------------------------|
|                                                  | Fibre Channel in Slot 5: QLE2692 Dual Port 16Gb FC to PCle Gen3 x8 Adapter - 2100F4E9D4551653 |
| Main Configuration Page • HBA Configuration Page |                                                                                               |
|                                                  | <b>Enabled</b><br>O Disabled                                                                  |
|                                                  | 5                                                                                             |
|                                                  | $\bigcirc$ 512<br>$\bigcap$ 1024<br>● 2048                                                    |
|                                                  | 8                                                                                             |
|                                                  | 3000                                                                                          |
|                                                  | 30                                                                                            |
|                                                  | 30000                                                                                         |
|                                                  | O Disabled<br><b>Enabled</b>                                                                  |
|                                                  | <b>O</b> Disabled<br>O Enabled                                                                |
|                                                  | 8                                                                                             |
|                                                  | • Disabled<br>∩ Enabled                                                                       |
|                                                  | <b>O</b> Disabled<br>○ Enabled                                                                |
|                                                  |                                                                                               |
|                                                  |                                                                                               |
|                                                  |                                                                                               |
| This setting enables FCP-2 recovery.             |                                                                                               |
|                                                  |                                                                                               |
| PowerEdge R7525                                  | <b>Back</b>                                                                                   |
| Service Tag: BQTV753                             |                                                                                               |

<span id="page-74-0"></span>*Figure 3-14. Dell System Setup: HBA Configuration*

### **NOTE**

FC-NVMe requires one or more of the QLE2690-DEL, QLE2690L-DEL, QLE2690N-DEL, QLE2690NL-DEL, QLE2692-DEL, QLE2692L-DEL, QLE2692N-DEL, QLE2692NL-DEL, or QME2692-DEL adapters.

13. Use the HBA Configuration Page to configure adapter operational parameters. In most cases, use the default values.

[Table 3-7](#page-75-0) describes the fields on the HBA Configuration Page.

<span id="page-75-0"></span>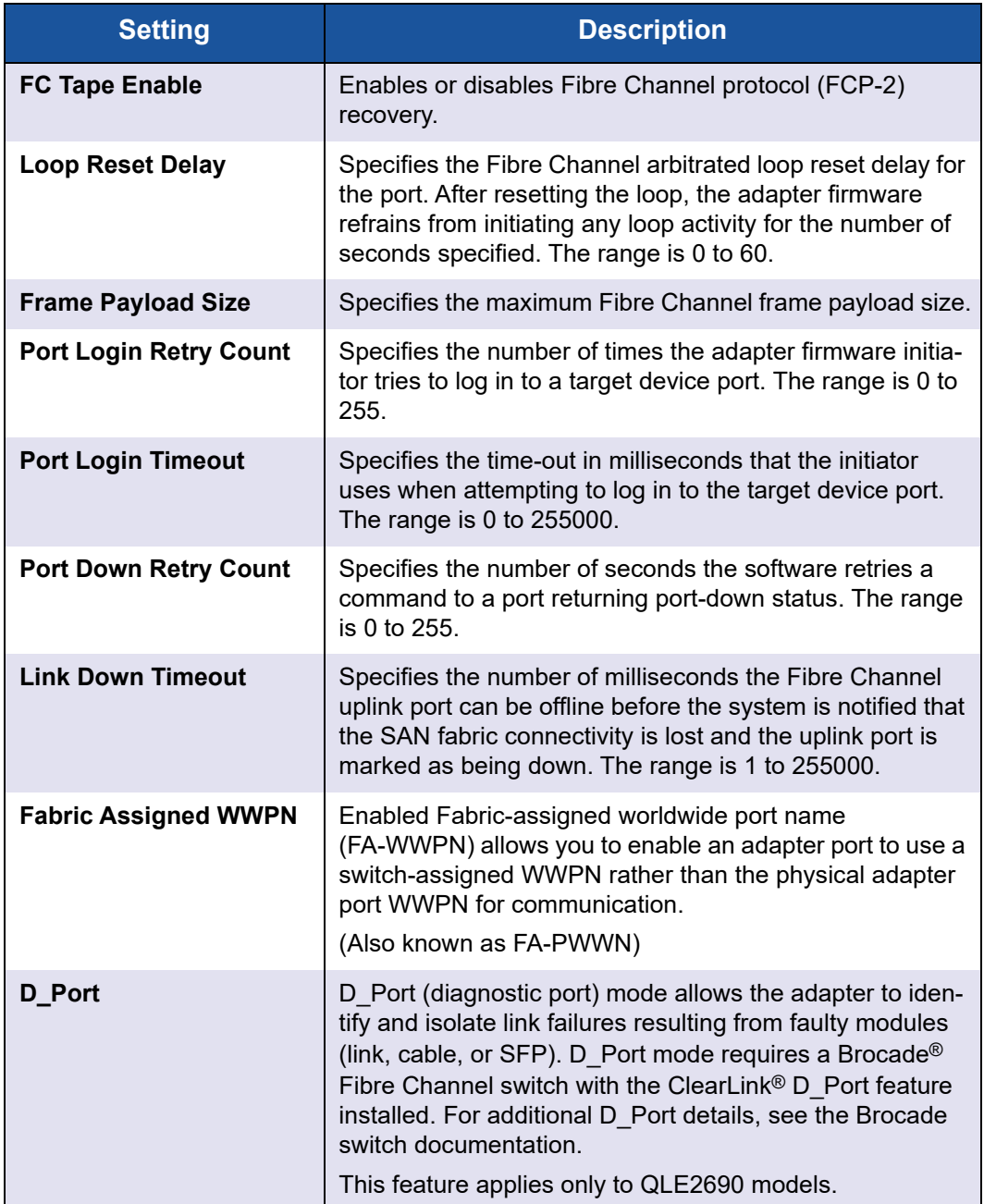

### *Table 3-7. HBA Configuration Page Settings*

| <b>Setting</b>                             | <b>Description</b>                                                                                                    |
|--------------------------------------------|----------------------------------------------------------------------------------------------------|
| BB_CR                                      | Buffer-to-buffer credit recovery (BB-CR) enables two FC<br>peer ports (N_Port, F_Port, or E_Port) to periodically send<br>and receive the quantity of receiver ready (R RDY) sig-<br>nals transmitted. Enable the BB-CR feature to allow the<br>peer port to recover from possible R RDY signals lost<br>over a lossy link.<br>This feature applies only to QLE2690 models. |
| <b>BB_CR Count</b>                         | Specifies the quantity of frame RX/TX counters main-<br>tained by the port to track R RDYs and frames received.<br>This feature applies only to QLE2690 models.                                                                                                    |
| <b>FEC</b>                                 | Forward error correction (FEC) improves performance<br>and link integrity to support higher end-to-end data rates<br>by automatically recovering from transmission errors. This<br>setting applies only to 16Gbps speeds.<br>This feature applies only to QLE2690 models.                                                                                                   |
| <b>USCM</b>                                | Enables Universal SAN Congestion Mitigation. The USCM<br>feature detects and prevents both potential or actual con-<br>gestion occurrences in the FC SAN environment.                                                                                                    |
| <b>Enable NVMe Boot from</b><br><b>SAN</b> | Enables the NVME storage feature. When enabled, the<br>driver will search for NVME storage, based on the settings<br>below.                                                                                                    |

*Table 3-7. HBA Configuration Page Settings (Continued)*

| <b>Setting</b>                                          | <b>Description</b>                                                                                                    |
|---------------------------------------------------------|----------------------------------------------------------------------------------------------------|
| <b>Host NQN</b>                                         | This field identifies the FC adapter. NVME storage devices<br>typically use this value in access lists. The default value of<br>this field is based on the system UUID. All FC adapters in<br>a system will have the same default Host NQN. This field<br>can be changed, but many storage arrays expect a spe-<br>cific Host NQN format. See the NVME Base spec for more<br>details about the Host NQN format. The OS driver also<br>uses a Host NQN. The UEFI driver and OS driver must<br>use the same Host NQN. To view the OS driver Host NQN<br>value, use the QCC CLI tool. Use "qaucli -i" to display the<br>OS driver Host NQN value.<br>If the Host NQN starts with<br>nqn.2014-08.org.nvmexpress:uuid:, the UUID<br>value is automatically populated by the driver and cannot<br>be changed. User defined Host NQNs must not start with<br>nqn.2014-08.org.nvmexpress:uuid:.<br>An example of a user defined Host NQN is:<br>nqn.2014-08.com.example:nvme.host.sys.xyz.<br>Configuring custom NQN in HII for NVME<br>boot-from-SAN (BFS) is not supported in all operating<br>systems. For more information, see "NVM Express<br>over Fibre Channel" on page 101. |
| <b>Host ID</b>                                          | This field overrides the default Host ID and is used when<br>the NVME storage requires a specific Host ID.<br>The Host ID is a sequence of 32 hex digits (non-hex char-<br>acters cannot be used).<br>Example: 00112233445566778899AABBCCDDEEFF.<br>If an invalid Host ID is entered, the driver saves the value<br>as 32 zero-digits and there is no error message displayed.<br>If the Host NQN field starts with<br>ngn.2014-08.org.nvmexpress:uuid: and the UUID<br>changes, the Host ID will be updated to match the new<br>UUID.                                                                                                    |
| <b>Connect to First NVME</b><br><b>Target</b>           | Enables a specific NVME storage device. When enabled,<br>the device is mapped by the UEFI FC driver.                                                                                                    |
| <b>First NVME Target World</b><br><b>Wide Port Name</b> | The World Wide Port Name of an NVME storage device.<br>The WWPN can be obtained from the NVME storage<br>device configuration tool.                                                                                                    |

*Table 3-7. HBA Configuration Page Settings (Continued)*

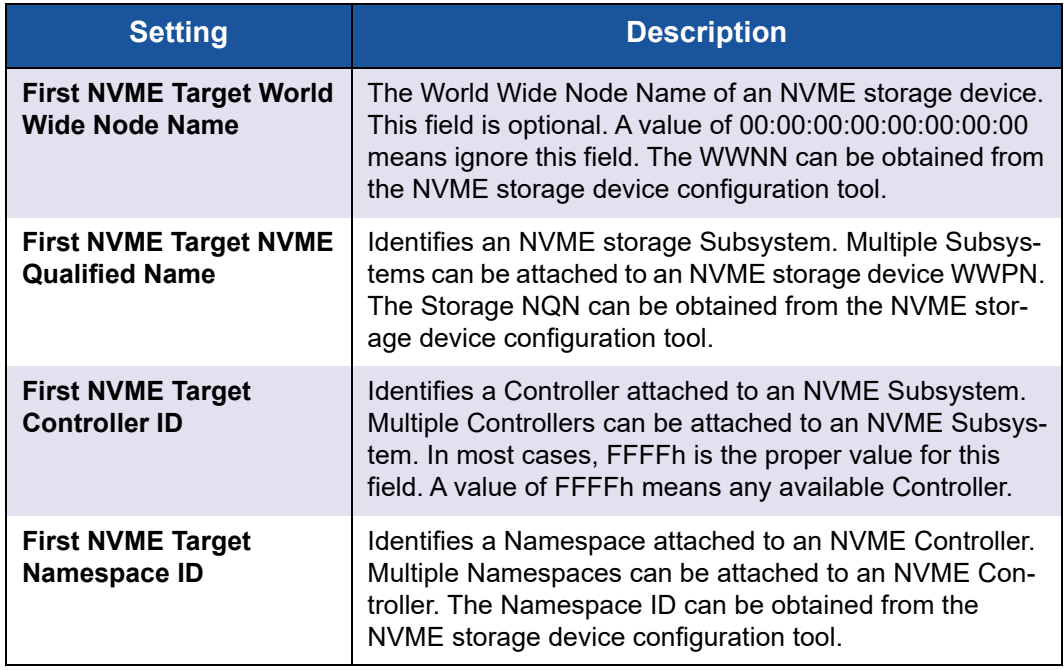

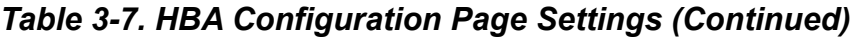

| System Setup<br><b>DELLEMC</b>                                                  | Help   About   Exit                                                                                                    |
|---------------------------------------------------------------------------------|----------------------------------------------------------------------------------------------------|
|                                                                                 | Fibre Channel in Slot 5: QLE2692 Dual Port 16Gb FC to PCle Gen3 x8 Adapter - 2100F4E9D4551653                                                                                                    |
| Main Configuration Page • HBA Configuration Page                                |                                                                                                    |
| $\textsf{Host} \textsf{ID}$                                                     | O Disabled<br><b>C</b> Enabled<br><b>OD</b> Disabled<br>O Enabled<br>4-08.org.nymexpress:uuid:4c4c4544-0051-5410-8056-c2c04f373533<br>44454C4C510010548056C2C04F373533<br>• Disabled<br>$\cap$ Enabled<br>00:00:00:00:00:00:00:00<br>00:00:00:00:00:00:00:00<br>$\overline{0}$<br> 0 <br>· Disabled<br>$\cap$ Enabled<br>00:00:00:00:00:00:00:00 |
| This setting enables FCP-2 recovery.<br>PowerEdge R7525<br>Service Tag: BQTV753 | <b>Back</b>                                                                                                    |

*Figure 3-15. NVME options*

Each mapped NVME storage device requires setting the following fields: Connect to First NVME Target, NVME Target WWPN, NVME Target NQN, NVME Target Controller ID, NVME Target Namespace ID. Up to eight storage devices can be mapped.

NVME storage device configuration values can be obtained from the NVME storage configuration tool. Target WWPN, WWNN, and NQN information are provided by the configuration tool.

### **NOTE**

Marvell recommends performing Windows Boot from SAN using a single path, regardless of FC or FC-NVMe protocol. Refer to the following link for the Dell *Boot from SAN Implementation and Best Practices Guide*.

[https://www.dell.com/community/Host-Systems/Boot-from-SAN-Imple](https://www.dell.com/community/Host-Systems/Boot-from-SAN-Implementation-and-Best-Practices-Guide/td-p/6984863) [mentation-and-Best-Practices-Guide/td-p/6984863](https://www.dell.com/community/Host-Systems/Boot-from-SAN-Implementation-and-Best-Practices-Guide/td-p/6984863)

14. Click **Finish** to save your changes and exit.

# **Setting Queue Depth**

For a detailed explanation of queue depth, including "Setting the Host Bus Adapter Queue Depth," refer to the *Best Practices Guide—Fibre Channel Host Bus Adapters on Microsoft Windows 2012 and VMware ESXi 5.x, 2500 Series and 2600 Series* (part number SN0454502-00), available for download from the Marvell Web site.

Queue depth refers to the maximum LUN queue depth to report for target devices. This section provides the default values and instructions for modifying the queue depth value configured by the Windows, Linux, and ESXi drivers.

## **Changing the Windows Queue Depth**

The default queue depth value on Windows is 20 and the range is 0–254.

#### **To change the default value:**

- 1. Click **Start**, select **Run**, and open the REGEDIT/REGEDT32 program.
- 2. Select HKEY LOCAL MACHINE and then expand the tree structure down to the QLogic driver as follows:

```
HKEY_LOCAL_MACHINE
     SYSTEM
          CurrentControlSet
               Services
                    Ql2300
```
Parameters Device

- 3. Double-click **DriverParameter:REG\_SZ:qd=32**.
- 4. If the string  $qd=$  does not appear, append it to end of the string as **;qd=32**.
- 5. Click **OK**.
- 6. Exit the Windows Registry Editor, and then shutdown and reboot the system.

## **Changing the Linux Queue Depth**

The default queue depth value on Linux is 64 and the range is 1–65535.

#### **To change the default value:**

1. Set the module parameter by adding the following line to the /etc/modprobe.d/qla2xxx.conf file:

**options qla2xxx ql2xmaxqdepth=X**

where  $X$  is the new queue depth value.

2. Save and close the modprobe.conf file.

## **Changing the ESXi Queue Depth**

The default queue depth value on ESXi is 64 and the range is 0–65535.

#### **To change the default value:**

1. Issue the following command:

**\$ esxcfg-module -s "ql2xmaxqdepth=X" qlnativefc** where  $X$  is the new queue depth value.

2. Restart the system.

# **Setting an FA-WWPN**

This section provides the following information for fabric-assigned world wide port name (FA-WWPN):

- [Setting the FA-WWPN from the Adapter](#page-81-0)
- [Setting the FA-WWPN from the Brocade Switch](#page-83-0)

When using the FA-WWPN feature:

 FA-WWPN must be enabled on both the initiator (2600 Series Adapter) and the Brocade switch for the FA-WWPN to be assigned to the 2600 Series Adapter.

- If FA-WWPN is disabled on the 2600 Series Adapter and enabled on the Brocade switch, the FA-WWPN cannot be assigned to the 2600 Series Adapter.
- If FA-WWPN is enabled on the 2600 Series Adapter and disabled on the Brocade switch, the FA-WWPN cannot be assigned to the 2600 Series Adapter.

# <span id="page-81-0"></span>**Setting the FA-WWPN from the Adapter**

From the adapter side, you can set the FA-WWPN using the following utilities:

- [Setting FA-WWPN with Interactive QConvergeConsole CLI](#page-81-1)
- [Setting FA-WWPN with QConvergeConsole VMware Plug-ins](#page-83-1)

### <span id="page-81-1"></span>**Setting FA-WWPN with Interactive QConvergeConsole CLI**

**To set the FA-WWPN from the adapter using interactive QConvergeConsole CLI:**

- 1. From the main menu, select the adapter type (**Fibre Channel Adapter**).
- 2. On the **Adapter Configuration** menu, select **HBA Parameters**.
- 3. On the port menu, select a port to open the **HBA Parameters Menu**.
- 4. Select **Change Settings**.
- 5. Select **Fabric Assigned WWN**.
- 6. Under **Enable Fabric Assigned WWN Menu**:
	- Type **1** to enable FA-WWPN.
	- Type **2** to disable FA-WWPN.

The following shows an example of setting the FA-WWPN:

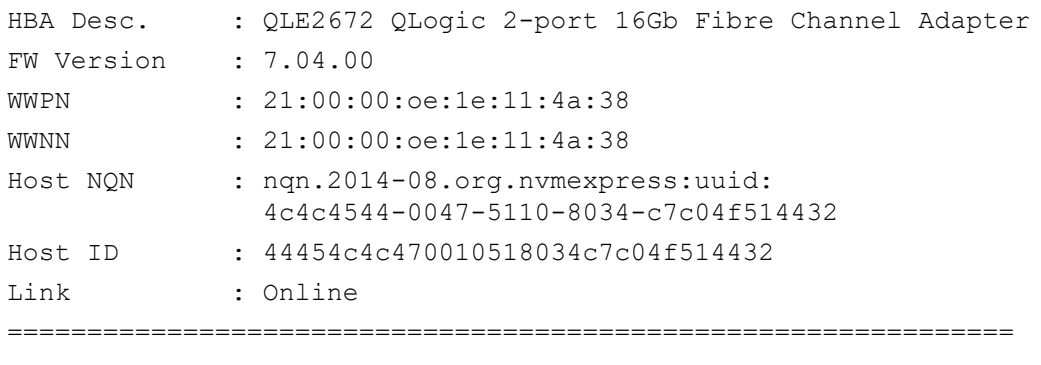

- 1: Connection Options
- 2: Data Rate
- 3: Frame Size

```
 4: HBA Hard Loop ID
      5: Hard Loop ID
      6: Loop Reset Delay (seconds)
      7: Host Adapter BIOS
      8: Fibre Channel Tape Support
      9: Operation Mode
     10: Interrupt Delay Timer (100 microseconds)
     11: Execution Throttle1
     12: Login Retry Count
     13: Port Down Retry Count
     14: LIP Full Login
     15: Link Down Timeout (seconds)
     16: Target Reset
     17: LUNs per Target
    18: LR Extended Credits
    19: Fabric Assign WWN
     20: Prefer FCP Support
     21: USCM Support 
     22: Virtual Lane
     23: Commit Changes
     24: Abort Changes
        (p or 0: Previous Menu; m or 98: Main Menu; ex or 99: Quit)
        Please enter selection: 19
QConvergeConsoleCLI
 CLI – Version 2.6.x (Build xx)
 Fabric Assign WWN Menu
     1: Enable
     2: Disable (current)
        (p or 0: Previous Menu; m or 98: Main Menu; ex or 99: Quit)
        Please enter selection: 1
```
<sup>&</sup>lt;sup>1</sup> The Execution Throttle parameter is no longer supported for Fibre Channel 16G and higher.

After refreshing the Brocade switch, the **Adapter Information** shows the port name as shown in the following example.

```
QConvergeConsoleCLI
 CLI – Version 2.6.x (Build xx)
FC Adapter Information
     1: FC Adapter Information
     2: FC Port Information
     3: FC VPD Information
     4: FC Storage Device Information
     5: FC Hyper-V VFC Information
     6: FC Adapter FMB Information
        (p or 0: Previous Menu; m or 98: Main Menu; ex or 99: Quit)
        Please enter selection: 2
       QConvergeConsoleCLI
       CLI - Version 2.6.x (Build xx)
   Adapter Information
   HBA Model QLE2672 SN: RFE12340H08416
     1: Port 1: WWPN: 21:00:00:0f:1f:11:4a:30 Link Down
     2: Port 2: WWPN: 50:00:53:37:63:fa:00:05 Online
```
#### <span id="page-83-1"></span>**Setting FA-WWPN with QConvergeConsole VMware Plug-ins**

For information about setting a FA-WWPN using the QConvergeConsole VMware vCenter Server Plug-in or QConvergeConsole VMware vSphere Web Client Plug-in, see the section "Managing a Fibre Channel Adapter Port" in the *User's Guide—QConvergeConsole Plug-ins for vSphere* (part number TD-000965).

## <span id="page-83-0"></span>**Setting the FA-WWPN from the Brocade Switch**

#### **NOTE**

When setting up this feature from the switch, Brocade identifies it as FA-PWWN.

From the Brocade switch, you can set a FA-WWPN and a static FA-WWPN. For the most current information, refer to the Brocade switch documentation.

### **Setting the FA-WWPN from the Switch**

[Figure 3-16](#page-84-1) shows the FA-WWPN setting from the Brocade switch.

| portdisable 17<br>fapwwn --enable -port 17<br>portenable 17<br>fapwwn --show all |      |                             |                         |       |        |           |
|----------------------------------------------------------------------------------|------|-----------------------------|-------------------------|-------|--------|-----------|
| AG Port                                                                          | port | Device Port WWN             | Virtual Port WWN        | PID   | Enable | MapType   |
| --:--:--:--:--:--:--:--:--/--                                                    | 17   | --------------------------- | 50:00:53:37:63:fa:00:05 | $= -$ | Yes    | Port/User |

<span id="page-84-1"></span>*Figure 3-16. Setting the FA-WWPN from the Brocade Switch*

After refreshing the Brocade switch, the **Device Port WWN** appears in Web Tools as shown in [Figure 3-17](#page-84-0).

| Ш           | <b>HOX</b><br>172.29.40.155 - DS 6510B-40155 - Web Tools                                                                                                  |  |                                  |                            |  |  |  |                           |  |                         |                                                                |                    |          |           |                      |  |
|-------------|----------------------------------------------------------------------------------------------------|--|----------------------------------|----------------------------|--|--|--|---------------------------|--|-------------------------|----------------------------------------------------------------|--------------------|----------|-----------|----------------------|--|
|             | Configure Monitor Reports Tools<br>Manage View                                                                                                    |  |                                  |                            |  |  |  |                           |  |                         |                                                                |                    |          |           |                      |  |
|             | O Temp O Power O Fan<br>Auto Refresh Interval 60 seconds Refresh Now<br>$\bigcirc$ Status<br>Admin Domain AD0<br>Switch View<br>Name Server<br>Port Admin |  |                                  |                            |  |  |  |                           |  |                         |                                                                |                    |          |           |                      |  |
|             | Number of Devices: 18                                                                                                    |  |                                  |                            |  |  |  |                           |  |                         |                                                                |                    |          |           |                      |  |
|             | Domain User P Port ID                                                                                                    |  | Device Node WWW                  | Sequence N Tag Device Type |  |  |  | Model WWW Compa Port Type |  | Device Port WWW         | Device Name Capability FDMI Host Na NPIV(or)Virtu Host vs. Tar |                    |          |           | Member Of Z Member O |  |
| $1(0x1)$ 17 |                                                                                                    |  | 0x011100 20:00:00:0e:1e:11:4a:31 |                            |  |  |  | QLogic Corp N             |  | 50:00:53:37:63:fa:00:05 | QLE2672 FW NS                                                  | WIN-5Q47VPPhysical |          | Initiator | Native sutter        |  |
| $1(0x1)$ 15 |                                                                                                    |  | 0x010F00 20:03:00:11:0d:10:55:00 |                            |  |  |  | SANBlaze T N              |  | 20:03:00:11:0d:10:55:00 | SANBlaze V NS                                                  |                    | Physical | Target    | VM4_Ldom1,           |  |

*Figure 3-17. Device Port WWN for Brocade Switch*

### <span id="page-84-0"></span>**Setting the Static FA-WWPN from the Switch**

[Figure 3-18](#page-84-3) shows the static FA-WWPN setting from the Brocade switch.

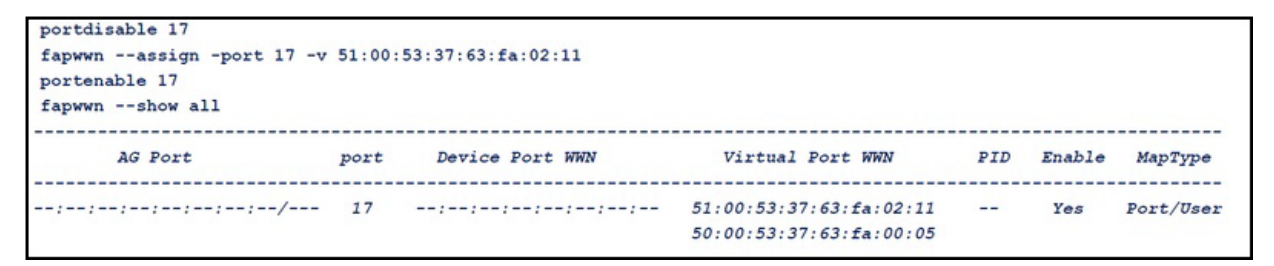

<span id="page-84-3"></span>*Figure 3-18. Setting the Static FA-WWPN from the Brocade Switch*

After refreshing the Brocade switch, the **Device Port WWN** appears in Web Tools as shown in [Figure 3-19](#page-84-2).

| 14 172.29.40.155 - DS 6510B-40155 - Web Tools                                                                                     |  |  |                                                      |  |                         |                 |                                                                                    |                  |           | <b>PIE EI</b> |
|----------------------------------------------------------------------------------------------------|--|--|------------------------------------------------------|--|-------------------------|-----------------|------------------------------------------------------------------------------------|------------------|-----------|---------------|
| Manage View Configure Monitor Reports Tools                                                                                       |  |  |                                                      |  |                         |                 |                                                                                    |                  |           |               |
| O Status   O Temp   O Power   O Fan   P Auto Refresh Interval 60   seconds   Refresh Now<br>Switch View<br>Port Admin Name Server |  |  |                                                      |  | Admin Domain ADO        |                 |                                                                                    |                  |           |               |
| Number of Devices: 18                                                                                                    |  |  |                                                      |  |                         |                 |                                                                                    |                  |           |               |
| Domain User P Port ID<br>Device Node WWW                                                                                          |  |  | Sequence N Tag Device Type Model WWW Compa Port Type |  | Device Port WWW         |                 | Device Name Capability FDM Host Na NFIV(or)Virtu Host vs. Tar Member Of Z Member O |                  |           |               |
| 1(0x1) 17<br>0x011100 20:00:00:0e:1e:11:4a:31                                                                                     |  |  | OLogic Corp N                                        |  | 51:00:53:37:63.for02.11 | OLE2672 FWNS    | WIN-5047VPPhysical                                                                 | <b>Initiator</b> |           |               |
| $1(0x1)$ 15<br>0x010F00 20:03:00:11:0x10:55:00                                                                                    |  |  | SANBlaze T., N                                       |  | 20:03:00:11:0d:10:55:00 | SANBlaze V., NS | Physical                                                                           | Torget           | VM4 Ldom1 |               |

<span id="page-84-2"></span>*Figure 3-19. Device Port WWN (Static) for Brocade Switch*

# **Configuring and Verifying FA-BLD**

This section provides the following information on fabric-assigned boot LUN discovery (FA-BLD):

- [Configuring FA-BLD from the Adapter](#page-85-2)
- [Verifying that FA-BLD is Operational](#page-87-0)
- [Adapter Side Restrictions](#page-88-0)

# <span id="page-85-2"></span>**Configuring FA-BLD from the Adapter**

On the adapter side, follow these procedures to configure fabric-assigned boot LUN discovery (FA-BLD) using QConvergeConsole CLI interactive mode.

#### **Configuring the Adapter and Boot Devices with Interactive QConvergeConsole CLI**

#### **To configure adapter and boot devices:**

- 1. In QConvergeConsole CLI, navigate to Adapter Configuration and then select **Configure Boot Devices**.
- 2. Select the adapter port.
- 3. In the Configure Boot Devices menu, type one of the following, and then press ENTER:
	- **1** (Legacy BIOS Boot Mode) (see [For Legacy BIOS Boot Mode:](#page-85-0))
	- **2** (UEFI Boot Mode) (see [For UEFI Boot Mode:\)](#page-85-1)

#### <span id="page-85-0"></span>**For Legacy BIOS Boot Mode:**

- 1. In the Boot from SAN BIOS Configuration menu, type **1** (Boot-from-SAN and Drive Mapping Parameters) and then press ENTER.
- 2. In the Boot from SAN BIOS Parameters menu:
	- a. Type **2** (Configure BIOS Boot Parameters) and then press ENTER.
	- b. Type **3** (Fabric Assign Boot LUN), and then press ENTER.
	- c. Type **1** (Enable) and then press ENTER.

#### <span id="page-85-1"></span>**For UEFI Boot Mode:**

- 1. In the Boot from SAN BIOS Configuration menu, type **2** (UEFI Boot Mode) and then press ENTER.
- 2. In the Boot from SAN UEFI Parameter menu, type **5** (Fabric Assign Boot LUN), and then press ENTER.
- 3. In the Fabric Assign Boot LUN menu, type **1** (Enable), and then press ENTER.

On the adapter side, issue the following command to configure fabric-assigned FA-BLD using QConvergeConsole CLI non-interactive mode.

```
#qaucli.exe -e 0 enable EnableFabricAssignBootLun <boot mode>
```
Where <boot mode> is one of the following:

--bios = BIOS or legacy BIOS

 $-$ uefi = UEFI (FCP boot target)

--nvme = UEFI (NMVe target)

#### **Configuring a Zone in a Brocade Switch**

#### **To configure a zone in a Brocade switch:**

1. Create a boot LUN configuration as follows:

**bootluncfg --add 50:00:53:37:63:FA:00:05 20:02:00:11:0d:51:5c:01 0000000000000000**

- 2. Create a zone named with the following:
	- Device's WWPN
	- $\square$  Specific information about the target WWN
	- $\Box$  LUN to be booted from
- 3. Add a zone to the zoneset configuration as follows:

**cfgadd config,** "**BFA\_5000533763fa0005\_BLUN**"

4. To save the zoneset, issue the following command:

**cfgsave**

5. Enable zoneset configuration to have it actively running:

**cfgenable config**

[Figure 3-20](#page-86-0) shows an example of a configured zone in a Brocade switch.

```
Name of zone contains the PWWN: "BFA 5000533763fa0005 BLUN", and the 4 members of the zone are described as shown below:
1st \texttt{ member} \hspace{2.8cm} 00:00:00:00 \, \texttt{:}20:02:00:11 [Target's PWWN, first 4 octets]
2nd member
                 00:00:00:01:0d:51:5c:01 [Target's PWWN, last 4 octets]
               00:00:00:02:
3rd member
                                                    00:00:00:00 [Target's LUN, first 4 octets]
4th member
               00:00:00:0300:00:00:00 [Target's LUN, last 4 octets]
                  zonecreate "BFA 5000533763fa0005 BLUN", "00:00:00:00:20:02:00:11; 00:00:00:01:0d:51:5c:01;
                 00:00:00:02:00:\overline{0}0:00:00; 00; 00:00:0\overline{0}:03:00:00:00:00"
```
*Figure 3-20. Configuring a Zone in a Brocade Switch*

# <span id="page-87-0"></span>**Verifying that FA-BLD is Operational**

To verify if the FA-BLD is operational, use either *Fast!*UTIL or the system.

[Figure 3-21](#page-87-1) shows *Fast!*UTIL displaying the boot LUN.

| QLE2672 PCI3.0 Fibre Channel ROM BIOS Version 3.24<br>Copyright (C) QLogic Corporation 1993-2013. All rights reserved.<br>www.qlogic.com                                      |                                |
|----------------------------------------------------------------------------------------------------|--------------------------------|
| Press <ctrl-o> or <alt-o> for Fast!UTIL</alt-o></ctrl-o>                                                                                                    |                                |
| BIOS for Adapter 0 is disabled<br>Firmware Version 7.04.00                                                                                                    |                                |
| <ctrl-q> Detected, Initialization in progress, Please wait</ctrl-q>                                                                                                    |                                |
| Device Device Adapter Port Lun – Vendor<br>Product<br>Number Tupe – Number – ID – Number – ID<br>$\blacksquare$<br>Disk 1 010B01 0 SANBlaze VLUN P2T1L0<br>ROM BIOS Installed | Product<br>Revision<br>$U_6.3$ |

*Figure 3-21. Verifying FA-BLD with Fast!UTIL*

[Figure 3-22](#page-87-2) shows using the system with a LUN ready to install or OS booted from LUN.

<span id="page-87-1"></span>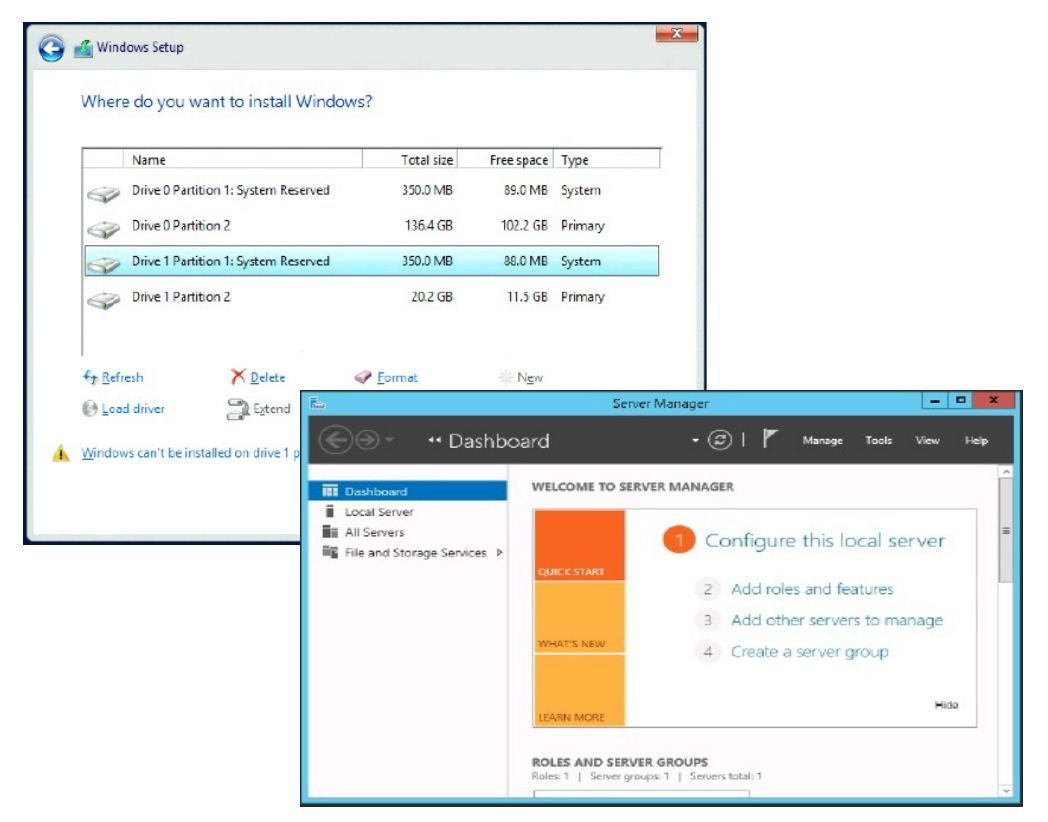

<span id="page-87-2"></span>*Figure 3-22. Verifying FA-BLD from the System*

# <span id="page-88-0"></span>**Adapter Side Restrictions**

The known fabric-assigned port world wide name (FA-PWNN) and FA-BLD restrictions include the following:

- Cannot be fully enabled from **Fast!UTIL**
- Do not use **Restore Defaults** from *Fast!*UTIL, QConvergeConsole GUI, or QConvergeConsole CLI. Doing so causes these capabilities to become disabled.

# **Using a Fabric-Assigned Boot LUN**

This section describes how to use a fabric-assigned boot LUN in the following utilities:

- [Using a Fabric-Assigned Boot LUN in Interactive QConvergeConsole CLI](#page-88-1)
- Using a Fabric-Assigned Boot LUN with Noninteractive QConvergeConsole [CLI](#page-88-2)
- [Using a Fabric-Assigned Boot LUN with QConvergeConsole Plug-ins](#page-89-0)

### <span id="page-88-1"></span>**Using a Fabric-Assigned Boot LUN in Interactive QConvergeConsole CLI**

**To use a fabric-assigned boot LUN with interactive QConvergeConsole CLI:**

- 1. From the main menu, select the adapter type (**Fibre Channel Adapter**).
- 2. Select an adapter port.
- 3. On the **Adapter Configuration** menu, select **Configure Boot Devices**.
- 4. On the **Boot from SAN BIOS Configuration** menu, select **Boot-from-SAN Drive Mapping Parameters**, and then press ENTER.
- 5. Select **Configure BIOS Boot Parameters**, and then press ENTER.
- 6. On the **Boot from SAN BIOS Parameters** menu, select **Fabric Assign Boot LUN**, and then press ENTER.
- 7. To enable this feature, type **1**.

### <span id="page-88-2"></span>**Using a Fabric-Assigned Boot LUN with Noninteractive QConvergeConsole CLI**

In noninteractive QConvergeConsole CLI, set a target as the fabric-assigned boot LUN for a specific adapter by issuing the following command:

# **qaucli -pr fc -e <hba instance>|<hba wwpn> enable|disable FabricAssignBootLUN|fb**

Where:

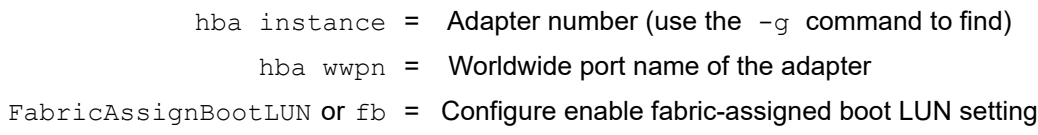

## <span id="page-89-0"></span>**Using a Fabric-Assigned Boot LUN with QConvergeConsole Plug-ins**

For information about using a fabric-assigned boot LUN for QConvergeConsole VMware vSphere Web Client Plug-in, see the section "Configure Fibre Channel Port Boot Parameters" in the *User's Guide—QConvergeConsole Plug-ins for vSphere* (part number TD-000965).

**To configure a 2600 Series Adapter boot device with QConvergeConsole VMware vCenter Server Plug-in:**

- 1. In the QConvergeConsole VMware vCenter Server Plug-in, click the **QConvergeConsole** tab.
- 2. In the tree pane on the left, select a 2600 Series Adapter port.
- 3. Click the **Boot** tab.

4. On the Boot Device Selection page, select the **Enable Fabric Assigned Boot LUN** check box. [Figure 3-23](#page-90-0) shows an example.

| 172.28.3.148                | The Ultimate in Performance                                     | <b>Adapter Management</b>                                                  |                          | $\phi$ Refresh.                                                                                                    |
|-----------------------------|-----------------------------------------------------------------|----------------------------------------------------------------------------|--------------------------|----------------------------------------------------------------------------------------------------|
|                             | <b>General</b>                                                  |                                                                            |                          |                                                                                                    |
| BBQLE8362;RFE1305H30596     | Product Identifier:                                             | QLE2742 OLogic 2-port 16Gb Fibre Channel Adapter                           |                          |                                                                                                    |
| FC 21-00-00-0E-1E-13-47-00  | Link Status:                                                    | Online<br>vmhba5                                                           | Port Type:<br>Port Name: | <b>Node Port</b><br>21-00-00-0E-1E-18-87-61                                                                                                    |
| FC_21-00-00-0E-1E-13-47-01  | Device Name:<br>Link Speed:                                     | 16 Gbps                                                                    | Maximum Speed:           | 16 Gbps                                                                                                    |
| LOPOLE2742;RFE1335322981    | PCI Function Number:                                            | $\mathbf{1}$                                                               | PCI Bus Number:          | 6                                                                                                    |
| FC 21-00-00-0E-1E-18-87-60  |                                                                 |                                                                            |                          |                                                                                                    |
| MFC 21-00-00-0E-1E-18-87-61 | <b>Commands</b>                                                 |                                                                            |                          |                                                                                                    |
|                             | Set Beacon On                                                   |                                                                            |                          |                                                                                                    |
|                             | Enable boot from the port.<br>■ Enable Fabric Assigned Boot LUN |                                                                            |                          |                                                                                                    |
|                             | $\Box$ Boot from the selected device(s): (*)                    |                                                                            |                          | LUN Id                                                                                                    |
|                             | <b>Boot Name</b>                                                | <b>Target WWN</b>                                                          |                          | $0 -$                                                                                                    |
|                             |                                                                 |                                                                            |                          |                                                                                                    |
|                             |                                                                 |                                                                            |                          | $0$ $\neq$                                                                                                    |
|                             |                                                                 |                                                                            |                          | $0$ $\neq$                                                                                                    |
|                             |                                                                 | 00-00-00-00-00-00-00 -                                                     |                          | $0$ $\neq$                                                                                                    |
|                             | Alternate Boot 3                                                |                                                                            |                          |                                                                                                    |
|                             |                                                                 |                                                                            |                          | (*) If boot is enabled and boot device selection is disabled or not specified, the port will attempt to boot from the first device found. $\bigstar$ |
|                             | Primary Boot<br>Alternate Boot 1<br>Alternate Boot 2            | 00-00-00-00-00-00-00 -<br>00-00-00-00-00-00-00 -<br>00-00-00-00-00-00-00 - |                          |                                                                                                    |

<span id="page-90-0"></span>*Figure 3-23. Fabric-Assigned Boot LUN in QConvergeConsole vSphere Client Plug-in*

For details, refer to the "Boot Device Selection" topic in *QConvergeConsole Help*.

5. Click **Save**. Any previously saved configuration for the current 2600 Series Adapters is overwritten.

# **Running Diagnostics—Fibre Channel Ping and Trace Route**

This section provides the following information on how to run Fibre Channel ping and trace route diagnostics:

- **[Pinging and Viewing Trace of Routing Using Topology Map](#page-91-0)**
- [Running a Fibre Channel CT Ping Test](#page-91-1)

# <span id="page-91-0"></span>**Pinging and Viewing Trace of Routing Using Topology Map**

The QConvergeConsole GUI topology map uses the common transport (CT) layer to enable the adapter's initiator port to ping or run a trace route that will navigate across the environment through multiple ports of the switch or switches and to the target.

[Table 3-8](#page-91-2) compares the differences between the Ping Test, CT Ping Test, and the CT FTR Tests.

<span id="page-91-2"></span>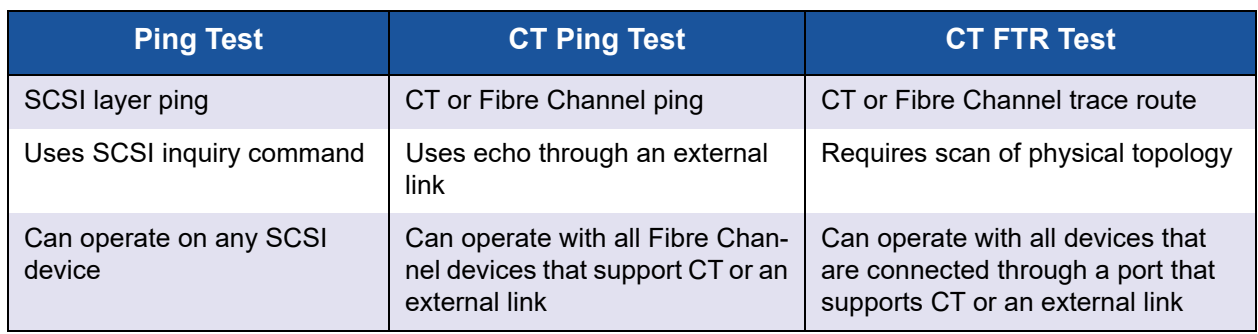

### *Table 3-8. Ping Test, CT Ping Test, and CT FTR Test*

Supported configurations for Fibre Channel ping and trace route include:

- **Marvell QLogic 2600 Series Adapters**
- Brocade Switches with Fabric OS<sup>®</sup> (FOS) v6.0.0a or later
- Cisco<sup>®</sup> Switches with NX-OS v8.3.1 (FC Trace Route not supported)

### **NOTE**

The switch and the Fibre Channel end device must both support the Fibre Channel ping and trace route feature. See [Table 3-11 on page 86](#page-101-0) for the supported Fibre Channel software version.

# <span id="page-91-1"></span>**Running a Fibre Channel CT Ping Test**

You can run a Fibre Channel CT ping test from QConvergeConsole CLI or the QConvergeConsole VMware plug-ins, as described in this section.

### **Running a Fibre Channel CT Ping from QConvergeConsole CLI**

#### **To run a Fibre Channel CT ping test from QConvergeConsole CLI:**

- 1. From the QConvergeConsole CLI **FC Adapter Diagnostics** menu, select **7: CT Ping Test**.
- 2. From the **HBA Model** list, select the port that you want to ping.
- 3. From the **CT Ping Test** menu, select **4: Start**.

The following shows example output from the CT ping test.

---------------------------------------------- Diagnostics Test Configuration ---------------------------------------------- Diagnostic Mode : CT Ping Number of tests (1-10000) : 10 Number of Pass : 1 Test Increment (1-10000) : 1 Abort On Error : Ignore Test Continuous : OFF --------------------------------------------------- ID Data Link Sync Signal Invalid Diagnostic Port/Loop Miscompare Failure Loss Loss CRC Status --------- ---------- ------- -------- --------- --------- ---------- 01-0B-01 0 0 0 0 0 Success

**NOTE**

The default setting will repeat 10 times with output similar to the preceding for each pass of the test.

### **Running a Fibre Channel CT Ping from QConvergeConsole VMware Plug-ins**

For information about running Fibre Channel CT ping from the QConvergeConsole VMware vCenter Server Plug-in, see the section "Diagnostic Tests—Fibre Channel Port" in the *User's Guide—QConvergeConsole Plug-ins for vSphere* (part number TD-000965).

# <span id="page-92-0"></span>**Configuring CS\_CTL QoS**

### **NOTE**

For information about **end-to-end** CS\_CTL QoS, see ["Configuring](#page-94-0)  [End-to-End CS\\_CTL QoS" on page 79](#page-94-0).

This section provides the following information on class-specific control (CS\_CTL) quality of service (QoS):

- CS CTL QoS Features
- Enabling CS CTL QoS Mode for the Initiator and Target Ports
- [Verifying and Confirming CS\\_CTL Mode Setup for Each Port](#page-94-1)

# <span id="page-93-0"></span>**CS\_CTL QoS Features**

The following highlights some of the features of the CS\_CTL QoS:

- Traffic priority classification for QLogic Gen 5 Fibre Channel SAN. QoS at the packet level is realized by using the CS\_CTL field, which is specified in the FC-FS-2 specification. QoS allows one to prioritize frames between a host and target, depending on the value of the CS CTL field in the FC Frame header.
- Extending QoS from the fabric to the host
- Enables Marvell QLogic Fibre Channel users to rapidly scale server virtualization without compromising service-level agreements
- Benefits for both physical and virtual server deployments
- Supported configuration:
	- **U** Marvell QLogic 2600 Series Adapters
	- □ CS CTL-based QoS is end-to-end (requires target to support CS CTL)

# <span id="page-93-1"></span>**Enabling CS\_CTL QoS Mode for the Initiator and Target Ports**

[Figure 3-24](#page-93-2) shows how to enable CS CTL QoS mode for the initiator and target ports.

```
portdisable 17
portcfgqos --enable 17 csctl mode
Enabling CSCTL mode flows causes QoS zone flows to lose priority on such ports.
Do you want to proceed? (y/n): y
portenable 17
portdisable 0
portcfgqos --enable 0 csctl mode
Enabling CSCTL mode flows causes QoS zone flows to lose priority on such ports.
Do you want to proceed? (y/n): y
portenable 0
```
### <span id="page-93-2"></span>*Figure 3-24. Enabling CS\_CTL QoS Mode*

# <span id="page-94-1"></span>**Verifying and Confirming CS\_CTL Mode Setup for Each Port**

[Figure 3-25](#page-94-2) shows how to verify the CS CTL mode setup for each port.

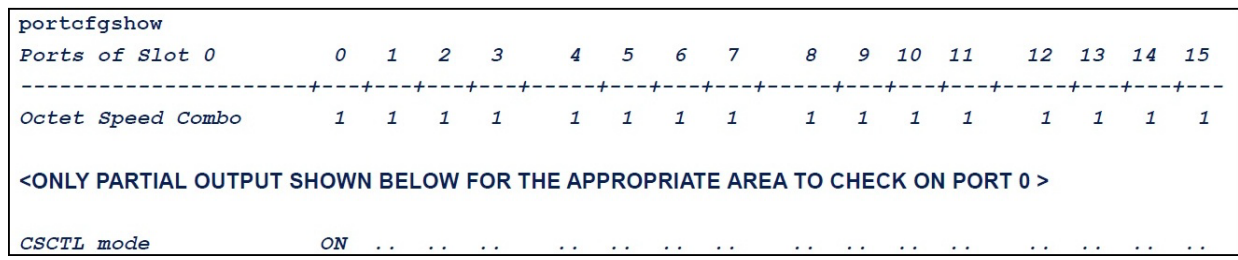

*Figure 3-25. CS\_CTL Mode Setup for Each Port*

# <span id="page-94-2"></span><span id="page-94-0"></span>**Configuring End-to-End CS\_CTL QoS**

### **NOTE**

For information about CS CTL QoS that is not end-to-end, see "Configuring CS CTL QoS" on page 77.

QLogic's class specific control (CS\_CTL) QoS implementation is an end-to-end solution, encompassing the initiator (2600 Series Adapters), the switches, and the target (storage). The 2600 Series Adapter stamps the priority value (high, medium, low) in the CS\_CTL field of the Fibre Channel frame. All three entities (initiator, switch, and target) honor this priority value at their respective levels.

This feature is enabled by default in the 2600 Series Adapter Windows and VMware drivers. Therefore, when all three entities support QoS (and it is enabled on the switch and the target), a default priority value is populated in all FCP\_CMND, FCP\_DATA, FCP\_XFER\_RDY, FCP\_RSP, and FCP\_CONFIRM frames.

### **NOTE**

QoS must be supported by both the switch and target devices.

The following sections describe how to configure end-to-end CS\_CTL QoS and change the default priority levels:

- [Configuring CS\\_CTL QoS on the Switch](#page-95-0)
- Configuring CS CTL QoS on the Storage Device
- [Changing the QoS Priority Levels](#page-95-2)

# <span id="page-95-0"></span>**Configuring CS\_CTL QoS on the Switch**

#### **To enable CS\_STL QoS on the Brocade SW6510 switch:**

1. From the switch, issue the following command:

root> **configurechassis** Configure...

- 2. A list of attributes appear one at a time. After either accepting the default or entering a different value, the next attribute appears.
	- $\Box$  Press ENTER to accept the default for cfgload attributes, Custom attributes, and system attributes.
	- **Type y for** fos attributes.
	- **Type 1 for** CSCTL QoS Mode.

#### For example:

```
cfgload attributes (yes, y, no, n): [no]
Custom attributes (yes, y, no, n): [no]
system attributes (yes, y, no, n): [no]
fos attributes (yes, y, no, n): [no] y
CSCTL QoS Mode (0 = \text{default}; 1 = \text{auto mode}): (0..1) [0] 1
```
- 3. Reboot the switch.
- 4. To verify that CS\_CTL QoS is enabled, issue the following command:

root> **configshow -all | grep fos.csctlMode**

This command should return the following response:

fos.csctlMode:1

5. To enable QoS on a switch-port basis, issue the following command:

**portcfgqos --enable [slot/]port csctl\_mode**

## <span id="page-95-1"></span>**Configuring CS\_CTL QoS on the Storage Device**

See your device's user guide for QoS configuration instructions.

## <span id="page-95-2"></span>**Changing the QoS Priority Levels**

The QoS priority levels are set in the 2600 Series Adapters vPorts. The Windows and VMware adapter drivers assign default vPort priority levels. The following sections describe how to change the default vPort priority levels in Windows and VMware ESXi systems.

### **Changing the Priority Levels in Windows**

To change the vPort priority levels in Windows, you must first assign the vPorts, and then change the priority levels. Both procedures can be accomplished using either QConvergeConsole GUI or interactive QConvergeConsole CLI, as described in the following sections.

For more detailed information, see the *QConvergeConsole Help* and the *User's Guide—QConvergeConsole CLI* (part number SN0054667-00).

#### **Creating a vPort**

**To create a vPort in interactive QConvergeConsole CLI:**

- 1. On the **Main Menu**, select **Adapter Configuration**.
- 2. On the **Adapter Type Selection** menu, select **Virtual Ports (NPIV)**.
- 3. On the **Virtual Ports** menu, select **Adapter Port**
- 4. On the **Adapter Port** menu, select **Create vPorts**.
- 5. On the **Create vPorts** menu, select **Generate**.
- 6. To create the vPorts, select **Commit**.

### **Changing the vPort Priority Level**

#### **To change the vPort priority level using interactive QConvergeConsole CLI:**

- 1. On the **Main Menu**, select **Adapter Configuration**.
- 2. On the **Adapter Type Selection** menu, select **QoS**.
- 3. On the **QoS** menu, select **Adapter Port**.
- 4. On the **Adapter Port** menu, select **QoS Priority**.
- 5. On the **QoS Priority** menu, select **Modify QoS Settings**.
- 6. Choose the priority value for the vPorts.
- 7. Select **Apply QoS**.

#### **Changing the Priority Levels in VMware ESXi**

#### **To change the priority levels using QConvergeConsole VMware vCenter Server Plug-in:**

- 1. In the tree pane on the left, select a host.
- 2. Expand the host in the left pane by clicking the plus sign (**+**).
- 3. Locate and expand the 2600 Series Adapter whose priority levels you want to change.
- 4. Select a port in the 2600 Series Adapter.
- 5. On the content pane on the right, click **QoS**.
- 6. Set the vPort priority as follows:
	- If the vPort is listed under **QoS**:
		- a. Select the vPort.
		- b. Set the QoS priority value for the vPort by moving the corresponding slider.
		- c. Click **Save**.

[Figure 3-26](#page-97-0) shows an example.

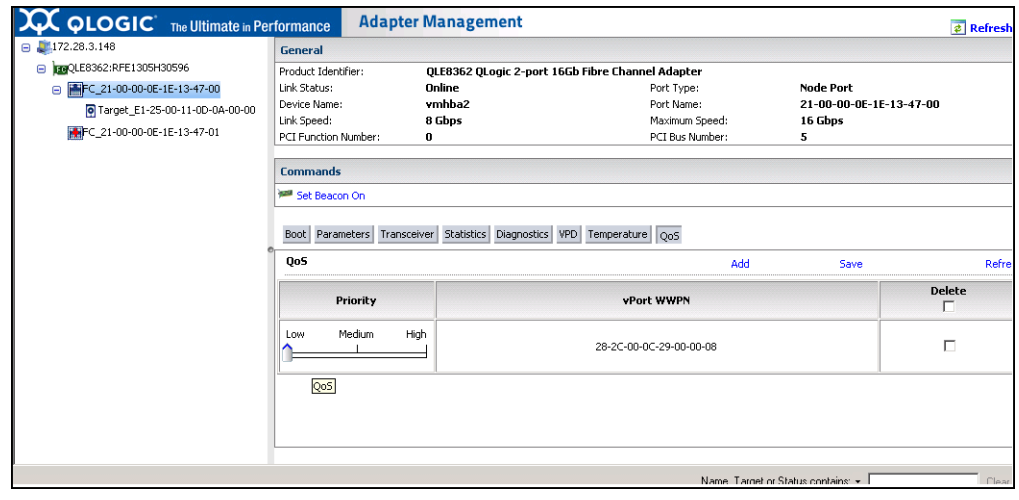

<span id="page-97-0"></span>*Figure 3-26. Changing vPort Priority Using QConvergeConsole Plug-in*

- If vPort is *not* listed under **QoS**:
	- a. Under **QoS**, click **Add**.
	- b. Set the QoS priority value by moving the corresponding slider.
	- c. Enter the vPort WWPN.
	- d. Click **Save**.
- 7. Click **Refresh** to see the new QoS settings.

#### **To remove a vPort priority:**

- 1. Under **QoS**, locate the vPort whose priority you want to remove.
- 2. Do one of the following:
	- Select the **Delete** check box of the vPort you want to remove.
	- Select the **Delete** check box in the header to select or clear all of the vPorts.
- 3. Click **Save**.

# **Configuring FDMI**

i

The fabric device management interface (FDMI) enables the centralized management of devices such as host adapters. Supported configuration for FDMI:

- **Marvell QLogic 2600 Series Adapters**
- Brocade switches with Fabric OS (FOS) v7.3 or later
- Cisco switches with NX-OS v8.3.1 or later

### **NOTE**

Results can be viewed from Switch CLI. If the Fibre Channel switch does not support FDMI-2, it falls back to FDMI-1 support.

This section provides the following information on the FDMI:

- [Brocade Switch FOS CLI](#page-99-0)
- **Example [Fabric Features](#page-100-0)**
- **[FDMI Enhancements Support](#page-101-1)**

# <span id="page-99-0"></span>**Brocade Switch FOS CLI**

[Figure 3-27](#page-99-1) shows the FOS CLI of a Brocade switch.

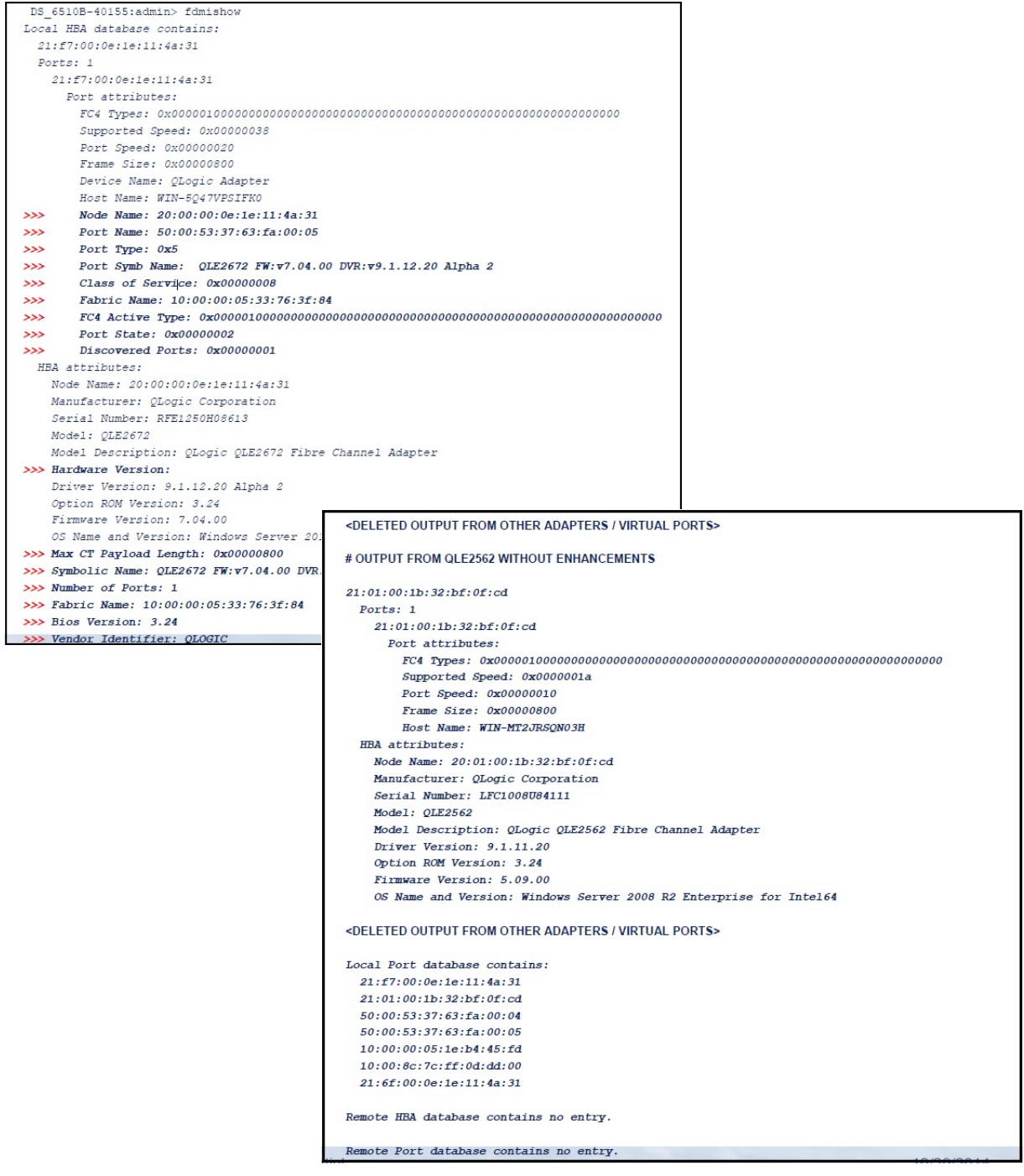

<span id="page-99-1"></span>*Figure 3-27. FOS CLI of Brocade Switch*

# <span id="page-100-0"></span>**Fabric Features**

[Table 3-9](#page-100-1) shows the default configuration for Brocade Fibre Channel fabric features.

. *Table 3-9. Brocade Fibre Channel Fabric Features—Default Configuration*

<span id="page-100-1"></span>

| <b>Feature</b>              | <b>Description</b>                                                                                      | <b>Management Tools</b>                                                   | <b>Default Configuration</b>                                               |
|-----------------------------|----------------------------------------------------------------------------------------------------|---------------------------------------------------------------------------|----------------------------------------------------------------------------|
| D Port                      | Diagnostics port<br>support                                                                             | N/A                                                                       | Diagnostic test; run from<br>switch. Nothing to config-<br>ure on adapter. |
| <b>FA-WWPN</b>              | Fabric-assigned port<br>world wide name                                                                 | QConvergeConsole CLI<br>QConvergeConsole VMware<br>vCenter Server Plug-in | Disabled by default on<br>adapter. Must be enabled<br>in NVRAM.            |
| F-BLD                       | Fabric-based boot LUN<br>discovery                                                                      | QConvergeConsole CLI<br>QConvergeConsole VMware<br>vCenter Server Plug-in | No default setting.<br>Requires configuration<br>on adapter.               |
| FC Ping                     | Ping a Fibre Channel<br>N Port or end device                                                            | QConvergeConsole CLI<br>QConvergeConsole VMware<br>vCenter Server Plug-in | Diagnostic test; nothing<br>to configure.                                  |
| <b>FC Trace Route</b>       | Obtains the path infor-<br>mation between two<br>F Ports from the Fabric<br><b>Configuration Server</b> | QConvergeConsole CLI<br>QConvergeConsole VMware<br>vCenter Server Plug-in | Diagnostic test; nothing<br>to configure.                                  |
| QoS CS_CTL                  | Prioritize frames<br>depending on the value<br>of the CS_CTL field in<br>the FC Frame header            | QConvergeConsole CLI<br>QConvergeConsole VMware<br>vCenter Server Plug-in | By default, QoS of the<br>physical port is set to<br>High.                 |
| <b>FDMI</b><br>Enhancements | <b>FDMI</b> attributes                                                                                  | N/A                                                                       | Nothing to configure on<br>adapter.                                        |

[Table 3-10](#page-101-2) shows the default configuration for Cisco Fibre Channel fabric features.

. *Table 3-10. Cisco Fibre Channel Fabric Features—Default Configuration*

<span id="page-101-2"></span>

| <b>Feature</b>              | <b>Description</b>                           | <b>Management Tools</b>                                                   | <b>Default Configuration</b>                                               |
|-----------------------------|----------------------------------------------|---------------------------------------------------------------------------|----------------------------------------------------------------------------|
| D Port                      | Diagnostics port<br>support                  | N/A                                                                       | Diagnostic test; run from<br>switch. Nothing to config-<br>ure on adapter. |
| FC Ping                     | Ping a Fibre Channel<br>N Port or end device | QConvergeConsole CLI<br>QConvergeConsole VMware<br>vCenter Server Plug-in | Diagnostic test; nothing<br>to configure.                                  |
| <b>FDMI</b><br>Enhancements | <b>FDMI</b> attributes                       | N/A                                                                       | Nothing to configure on<br>adapter.                                        |

[Table 3-11](#page-101-0) lists the minimum Dell software version of the Fibre Channel fabric features for both Brocade and Cisco.

<span id="page-101-0"></span>*Table 3-11. Fibre Channel Fabric Features, Software Version*

| <b>Component</b>      | <b>Dell Software Version</b>      |
|-----------------------|-----------------------------------|
| <b>Firmware</b>       | 9.07.00                           |
| <b>Windows Driver</b> | 9.4.5.20A3                        |
| <b>ESXi Driver</b>    | ESX 7.0 v4.1.38<br><b>ESX 8.0</b> |
| Linux Driver          | 10.02.05.00-a7                    |
| QConvergeConsole CLI  | 2.4.00.21                         |

## <span id="page-101-1"></span>**FDMI Enhancements Support**

FDMI enables the management of devices such as host adapters. Enabling additional attributes using FDMI provides you with detailed information about the adapters through a centralized management entity such as the Fibre Channel fabric switches.

To verify the additional adapter attributes registered on the Brocade switch, issue the fdmishow command on Brocade Fibre Channel switches to confirm that all the requested attributes are displayed in the switch. For details, see the Brocade switch documentation.

The following shows sample output of the fdmishow command.

#### **Port attributes (Brocade switch):**

```
"Device Name: QLogic Adapter"
"Node Name: 20:00:00:0e:1e:80:af:80"
"Port Name: 21:00:00:0e:1e:80:af:78"
"Port Type: 0x5"
"Port Symbolic Name: QLE8362 FW:v7.04.00 DVR:v9.1.12.20 Alpha 2"
"Class of Service: 0x00000008"
"Fabric Name: 10:00:00:05:33:8f:1a:49"
"FC4 Active Type: 0x000001000000000000000000000000000000000000000000000000000000000"
"Port State: 0x00000002"
"Discovered Ports: 0x00000000"
```
#### **HBA attributes:**

"OS Name and Version: Windows Server 2012 R2 Datacenter Evaluation for Intel64" "Max CT Payload Length: 0x00000800" "Symbolic Name: QLE8362 FW:v7.04.00 DVR:v9.1.12.20 Alpha 2" "Number of Ports: 1" "Fabric Name: 10:00:00:05:33:8f:1a:43" "Bios Version: 3.26" "Vendor Identifier: QLOGIC"

> The following example shows how to verify FDMI from a Cisco switch. For more details, see the Cisco switch documentation.

```
Cisco# sh fdmi database detail
Registered HBA List for VSAN 1
-------------------------------
HBA-ID: 21:00:00:24:ff:7f:29:39
-------------------------------
Node Name :20:00:00:24:ff:7f:29:39
Manufacturer :QLogic Corporation
Serial Num :RFD1648N67032
Model : QLE2692
Model Description:QLogic 16Gb 2-port FC to PCIe Gen3 x8 Adapter
Hardware Ver :BK3210407-01 02
Driver Ver :10.02.05.00.a3-k
ROM Ver : 3.62
Firmware Ver : 9.06.02 (d0d5)
--More-- Port-id: 21:00:00:24:ff:7f:29:39
```

```
 Supported FC4 types:scsi-fcp 40
Supported Speed :4G 8G 16G
Current Speed :16G
Maximum Frame Size :2048
OS Device Name : qla2xxx:host10
Host Name :linux-ndyy
```
# **Enabling Marvell QLogic Forward Error Correction**

QConvergeConsole supports the forward error correction (FEC) feature, which is a correction technique used for high-speed telecommunications devices to control errors in data transmission over unreliable or noisy communication channels.

### **NOTE**

The FEC feature is supported only if the current adapter port is connected to a Fibre Channel switch with FEC support. See [Table 3-11 on page 86](#page-101-0) for the supported Fibre Channel software version.

## **FEC Process Overview**

The following highlights how the FEC process works between the transmitting and receiving device:

- 1. Transmitter Device:
	- a. Takes the incoming data stream.
	- b. Inserts a redundant amount of parity bits of information on the data stream.
	- c. Sends the data stream.
- 2. Receiving Device:
	- a. Receives the data stream.
	- b. Checks for missing or corrupt data:
		- $\blacksquare$  If there are no corrupt or missing bits of information, the receiving device proceeds with normal process.
		- $\blacksquare$  If there are corrupt or missing bits of information, the receiving device reconstructs the original data by using pieces of the original data stream (that are still intact) and combining those with the parity bits of information.

### **NOTE**

Instead of having to request retransmission of the entire data frame, the receiving device can recreate or reconstruct the data stream itself. This process prevents multiple CRC errors from being triggered and causing application performance issues.

# **Enabling and Disabling Marvell QLogic FEC**

Use the appropriate procedure to enable or disable FEC:

- [Enabling and Disabling FEC on VMware ESXi](#page-104-0)
- [Enabling and Disabling FEC on Linux and Windows](#page-104-1)

### <span id="page-104-0"></span>**Enabling and Disabling FEC on VMware ESXi**

To enable or disable FEC using the QConvergeConsole VMware vCenter Server Plug-in, see the *Marvell QLogic QConvergeConsole Plug-ins for vSphere*, (part number SN0054677-00).

To enable or disable FEC using the QConvergeConsole ESXCLI Plug-in for VMware vSphere (ESXi), see the *User's Guide—Marvell ESXCLI Plug-in for VMware vSphere* (part number BC0151101-00).

### <span id="page-104-1"></span>**Enabling and Disabling FEC on Linux and Windows**

To enable FEC on Linux or Windows using QConvergeConsole CLI, follow the instructions in the *User's Guide—QConvergeConsole CLI* (part number SN0054667-00).

To enable FEC on Linux or Windows using Windows PowerShell cmdlets, follow the instructions in the *User's Guide—Marvell QLogic PowerKit* (part number TD-001187).

To enable FEC on Windows using the QConvergeConsole extension for Windows Admin Center, follow the instructions in *User's Guide—Marvell QLogic Fibre Channel QConvergeConsole Extension for Windows Admin Center* ((part number TD-001728).

All guides are available on the Support pages a[t www.marvell.com](https://www.marvell.com)

In [Figure 3-28](#page-105-0), the QConvergeConsole CLI interactive mode **Adapter Information** menu shows a port with an online FEC status.

| $\mathbf{b}$<br>QConvergeConsole CLI                                                                                                    | ▫ | x |
|----------------------------------------------------------------------------------------------------|---|---|
| <b>QConvergeConsole</b>                                                                                                    |   |   |
| $CLI - Version 1.1.3$ (Build 55)                                                                                                    |   |   |
| Adapter Type Selection                                                                                                    |   |   |
| 1:<br>Converged Network Adapter<br>2:<br>Fibre Channel Adapter                                                                                                    |   |   |
| (p or Ø: Previous Menu; m or 98: Main Menu; ex or 99: Quit)<br>Please Enter Selection: 2                                                                                                    |   | Ξ |
| QConvergeConsole                                                                                                    |   |   |
| $CLI - Version 1.1.3$ (Build 55)                                                                                                    |   |   |
| FC Adapter Information                                                                                                    |   |   |
| 1:<br>FC Adapter Information<br>2:<br>FC Port Information<br>3:<br>FC UPD Information<br>FC Target/LUN Information<br>4:<br>5:<br>FC UFC Information                                                                                                    |   |   |
| (p or Ø: Previous Menu; m or 98: Main Menu; ex or 99: Quit)<br>Please Enter Selection: 2                                                                                                    |   |   |
| QConvergeConsole                                                                                                    |   |   |
| $CLI - Version 1.1.3$ (Build 55)                                                                                                    |   |   |
| Adapter Information                                                                                                    |   |   |
| HBA Model QLE2764 SN: AFD1435Y00142<br>1: WWPN: 21-00-00-24-FF-78-2A-AC Online<br>1: Port<br>$2:$ Port<br>2: WWPN: 21-00-00-24-FF-78-2A-AD SFP not installed<br>3: Port<br>3: WWPN: 21-00-00-24-FF-78-2A-AE SFP not installed<br>4: WWPN: 21-00-00-24-FF-78-2A-AF SFP not installed<br>4: Port<br>HBA Model QLE8362 SN: AFE1227F06201<br>1. WWW. 21-00-00-0F-1F-08-D1-D0 SFP not installed<br>$E =$ Powt<br>2: WWPN: 21-00-00-0E-1E-08-D1-D1 Online (FEC)<br>6: Port<br>НВН ПОДЕ I ЧИЕСЬЬС SN: КРСИВСЬКЬСАЬИ<br>1: WWPN: 21-00-00-1B-32-1A-9C-E4 Link Down<br>7: Port<br>2: WWPN: 21-01-00-1B-32-3A-9C-E4 Link Down<br>8: Port |   |   |
| (p or 0: Previous Menu; m or 98: Main Menu; ex or 99: Quit)<br>Please Enter Selection: 1                                                                                                    |   |   |

<span id="page-105-0"></span>*Figure 3-28. QConvergeConsole CLI Adapter Information Menu, FEC Status*

# **Running Extended Link Service Commands**

Commands for extended link service on the switch include the following:

- [Link Cable Beacon Extended Link Service Command](#page-106-0)
- [Read Diagnostic Parameters Extended Link Service Command](#page-106-1)

## <span id="page-106-0"></span>**Link Cable Beacon Extended Link Service Command**

### **NOTE**

This feature is supported only on QLE2690-DEL and QLE2692-DEL Series Adapters. Run the LCB test only from a switch with either FOS version 7.4.*x* or later, or Cisco NX-OS 8.3.1 or later.

The link cable beacon (LCB) extended link service command locates the corresponding ends of a cable by flashing the specific LEDs on the corresponding ports of a link. The LCB command can also be sent through a Brocade switch using the following commands, which show examples of enabling, disabling, or verifying the LCB:

```
SW6505:admin> portpeerbeacon --enable 12
SW6505:admin> portpeerbeacon --show -all
portPeerBeacon is enabled on port :12
SW6505:admin> portpeerbeacon --disable 12
```
## <span id="page-106-1"></span>**Read Diagnostic Parameters Extended Link Service Command**

#### **NOTE**

This feature is only supported in QLE2690-DEL and QLE2692-DEL Series Adapters. You must run the RDP test from a switch with firmware as follows:

- Brocade switches: FOS version 7.4.*x* or later
- Cisco switches: NX-OS version 8.2.1 or later

The following example shows the read diagnostic parameters extended link service (RDP ELS) command output for Port 13 on a Brocade 16G switch:

```
SW6505:admin> sfpshow 13 -link -force
Identifier: 3 SFP
Connector: 7 LC
Transceiver: 7004404000000000 4,8,16 Gbps M5 sw Short dist
Encoding: 6 64B66B
```

```
Baud Rate: 140 (units 100 megabaud)
Length 9u: 0 (units km)
Length 9u: 0 (units 100 meters)
Length 50u (OM2): 3 (units 10 meters)
Length 50u (OM3): 0 (units 10 meters)
Length 62.5u:0 (units 10 meters)
Length Cu: 0 (units 1 meter)
Vendor Name: HP-F BROCADE
Vendor OUI: 00:05:1e
Vendor PN: QK724A
Vendor Rev: A
Wavelength: 850 (units nm)
Options: 003a Loss of Sig, Tx Fault, Tx Disable
BR Max: 0
BR Min: 0
Serial No: HAF314370000B7F
Date Code: 140909
DD Type: 0x68
Enh Options: 0xfa
Status/Ctrl: 0x30
Pwr On Time: 0.30 years (2666 hours)
E-Wrap Control: 0
O-Wrap Control: 0
Alarm flags[0,1] = 0x0, 0x0
Warn Flags[0, 1] = 0x0, 0x0
 Alarm Warn
 low high low high
Temperature: 60 Centigrade -5 85 0 75
Current: 8.430 mAmps 2.500 12.000 2.000 11.500
Voltage: 3322.2 mVolts 3000.0 3600.0 3100.0 3500.0
RX Power: -3.1 dBm (495.3uW) 31.6 uW 1258.9 uW 31.6 uW 794.3 uW
TX Power: -3.2 dBm (481.6 uW) 125.9 uW 1258.9 uW 251.2 uW 794.3 uW
State transitions: 5
Port Speed Capabilities 4Gbps 8Gbps 16Gbps 
PEER Port Gbic Info
```
Laser Type: Short Wave Laser SFP Type: Optical Port Type Connecter Type: Other
```
Following SFP Parameters are Valid
```

```
Temperature: 35 Centigrade [Range -128 - +128 C]
       Current: 8.176 mAmps [Range 0 - 131 mAmps]
        Voltage: 3463.2 mVolts [Range 0 - 3600 mVolts]
        Rx Power: 460.4 uW [Range 0 - 6550 uW]
        Tx Power: 504.7 uW [Range 0 - 6550 uW]
Signal Loss (Upstream) : -16.7 dBm (21.2 uW)
Signal Loss (Downstream): -20.3 dBm (9.4 uW)
Port Speed Capabilities 4Gbps 8Gbps 16Gbps
Last poll time: 03-24-2015 UTC Tue 18:03:14
```
# **Universal SAN Congestion Mitigation (USCM)**

### **NOTE**

Universal SAN congestion mitigation (USCM) is supported on the QLE2690, QLE2692, QLE2694 and QLE2694L adapters. See ["Prerequisites" on](#page-109-0)  [page 94](#page-109-0) for more information.

- SAN congestion management (SCM) is a common noun, and describes a standards-based Fibre Channel technology.
- Universal SAN Congestion Mitigation (USCM) is Marvell's IP, and describes Marvell's SCM feature.

### **NOTE**

Marvell USCM requires a Brocade or Cisco switch running a supported FOS or NX-OS version.

The USCM feature tracks fabric performance impact notifications (FPINs) and prevents both potential or actual congestion occurrences in the FC SAN environment. An FC port can become congested because of events such as link instability, credit stall, and over-subscription. When this feature is supported and enabled, the drivers and the application track FPINs and maintain statistics about the health of local and remote FC ports in NVMe and FCP environments. For a subset of FPINs that indicate a congestion occurrence in the fabric, depending on the cause of the congestion, the driver uses either one or a combination of multiple actions to mitigate congestion. The mechanisms/actions are described in the following sections.

By default, USCM is enabled on all ports of the adapter. USCM support can be configured (enabled/disabled) per port on all Marvell management tools.

### **NOTE**

In the examples below the "0" denotes the first port detected by QCC CLI on the system.

For example, to enable USCM in QConvergeConsole CLI:

```
# qaucli -scm|-uscm 0 --enable
```
For example, to disable USCM in QConvergeConsole CLI:

```
# qaucli -scm|-uscm 0 --disable
```
- USCM allows you to monitor the following FPIN statistics:
	- □ Congestion Notification (FPIN-CN)
	- **Q** Peer Congestion Notification (FPIN-PN)
	- Link Integrity Notification (FPIN-LI)
	- Delivery Notification (FPIN-DN)
- You can request the following USCM information at any time:
	- $\Box$  A list of slow-drain device(s)
	- $\Box$  A list of normal-drain device(s)

For more information about using USCM, see the appropriate documents in ["Related Materials" on page xi](#page-10-0)

## <span id="page-109-0"></span>**Prerequisites**

USCM is supported only on the following adapters:

- QLE2690-DEL
- QLE2690L-DEL
- QLE2690N-DEL
- QLE2690NL-DEL
- **QLE2692-DEL**
- QLE2692L-DEL
- QLE2692N-DEL
- **QLE2692NL-DEL**
- **Narrow CME2692-DEL**

The following drivers support USCM. You can download the drivers from the Marvell Web site.

- $\blacksquare$  Linux: 10.02.04.00 or later
- Windows: 9.4.4.20 or later
- ESX: 3.1.64.0/4.1.34.0/5.3.1

Marvell USCM requires a Brocade or Cisco switch running a supported FOS or NX-OS version.

USCM is supported on the following Marvell management tools:

- QConvergeConsole CLI
- Marvell QLogic Fibre Channel QConvergeConsole Extension for Windows Admin Center
- QConvergeConsole Plug-in for VMware vCenter Server
- Marvell QLogic PowerKit
- Marvell ESXCLI Plug-in for VMware vSphere

To use these tools for USCM, see the associated user's guides in ["Related](#page-10-0)  [Materials" on page xi.](#page-10-0)

## **USCM Profiles**

USCM Profiles can be controlled:

- Through the Marvell QLogic applications listed in ["Prerequisites" on page 94](#page-109-0)
- Using driver modules or registry parameters

USCM Profiles control the amount of *I/O throttling*, where the driver reduces the load on the fabric by *throttling down* outstanding requests to a target device. The Fabric Performance Impact Notifications (FPINs) provide details about the N\_Port where the congestion originates (perpetrator port), along with the cause of the congestion (credit stall, over-subscription, and so on). Based on these details, the driver determines a throttling strategy.

Throttling appropriate requests reduces the load of the port at the congestion origin, which improves the performance of one or more *victim* ports that share downstream resources with the *perpetrator* port. However, reducing the load may reduce the performance of one or more sessions associated with the perpetrator port. While the main goal is improving the performance of victim ports, under certain circumstances, a performance drop at the perpetrator port may be undesirable.

The USCM Profiles feature provides controls by which an administrator can select an appropriate mitigation strategy using one of the Marvell applications listed in ["Prerequisites" on page 94](#page-109-0) or using a driver module/registry parameter.

## **Using Driver Modules or Registry Parameters for USCM Profiles**

All of parameters in this section are module parameters used in both Linux and VMware ESXi; that is, both use the same name.

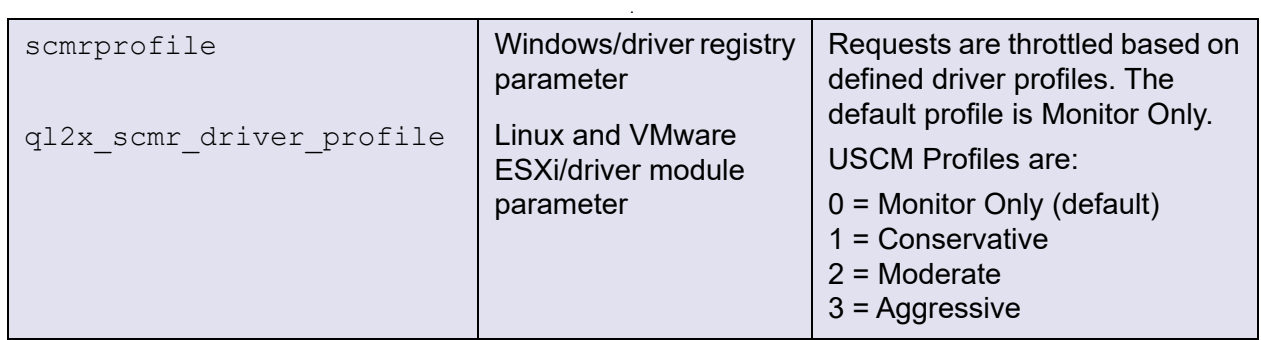

For more information, see the associated readme.txt file.

## **Configuring USCM Profiles**

The USCM profile allows you to manage adapter congestion by selecting either the driver default profile settings, or customizing different profile settings for each adapter port on a case-by-case basis. [Table 3-12](#page-111-0) lists the available profiles.

<span id="page-111-0"></span>

| <b>Profile</b>         | <b>Description</b>                                                                                                    |
|------------------------|----------------------------------------------------------------------------------------------------|
| Monitor Only (default) | Records adapter performance and congestion history<br>for review. No actions are taken to resolve congestion.                                                                                 |
| Conservative           | Maintains optimum throughput while gradually reduc-<br>ing congestion. Queue depth (outstanding I/Os) is<br>reduced to half of the current value as part of the throt-<br>tle down operation. |
|                        | Marvell recommends this setting for high-priority work-<br>loads.                                                                                                    |
| Moderate               | Queue depth (outstanding I/Os) is reduced to<br>one-quarter of the current value as part of the throttle<br>down operation.                                                                   |
| Aggressive             | Reduces congestion on priority while reducing<br>throughput. Queue depth (outstanding I/Os) is<br>reduced to one-eighth of the current value as part of<br>the throttle down operation.       |
|                        | Marvell recommends this setting for low-priority work-<br>loads.                                                                                                    |

*Table 3-12. Adapter Port USCM Profiles* 

| <b>≀Profile</b>                | <b>Description</b>                                                                                                    |
|--------------------------------|----------------------------------------------------------------------------------------------------|
| Revert to Driver Set-<br>tings | Reverts the current, active profile to the driver profile<br>default setting. The command takes effect immedi-<br>ately; a system reboot or driver reload is not required. |

*Table 3-12. Adapter Port USCM Profiles (Continued)*

## **CLI**

See the *User's Guide: QConvergeConsole CLI for instructions* on setting the USCM profiles using CLI.

## **Linux**

To set the USCM profile in Linux, do one of the following:

Set the  $q12x$  scmr profile driver module parameter:

```
int ql2x_scmr_profile = 1;
    module param(ql2x scmr profile, int, 0600);
    MODULE_PARM_DESC(ql2x_scmr_profile,
          " Defines SCM profile."
          "0 - Monitor only"
          "\t\t1 - Conservative(default)"
          "\t\t2 - Moderate "
         "\t\t3 - Aggressive \n");
Edit the /etc/modprobe.d/scsi.conf file and add the following line:
```

```
options qla2xxx int ql2x_scmr_profile = 1
```
## **VMware ESXi**

To set USCM profile in VMware ESXi, do one of the following:

Set the ql2x scmr driver profile driver module parameter. For example:

```
 ql2x_scmr_driver_profile = 1;
```

```
VMK MODPARAM(ql2x scmr driver profile, int,
```

```
 " \n Driver assigned USCM profile - used only when QCC CLI 
has not programmed a profile"
```

```
"\t\t 0 = Monitor (Default) \n"
```

```
"\t\t 1 = Conservative\n"
```

```
"\t\t 2 = Moderate\n"
```
"\t\t  $3 = \text{Aqgressive} \n\cdot$ ");

Set the  $q12x$  scmr driver profile parameter by issuing the following command:

```
$ esxcfg-module -s "ql2x_scmr_driver_profile=1" qlnativefc
```
## **Windows**

To set the USCM/SCM Profile in Windows, follow the instructions in the Windows driver readme.txt file and reference 'scmprofile.'

# **FPIN Link Integrity Marginal Path Detection Support**

The Device Mapper (DM) Multipath FPIN link integrity (FPIN-LI) marginal path detection is currently supported on RHEL 8.4, RHEL 8.5, RHEL 8.6, RHEL 9.0, SLES15 SP3 and later OSs with Brocade and Cisco fabrics. See the appropriate documentation for more information on the FPIN functionality provided by the Fibre Channel switch. The Fibre Channel Transport Services daemon ( $fctxpd$ ) must be installed on the RHEL 8.*x* OS for marginal path detection to work. The transport daemon improves DM Multipath functionality to take corrective actions when link integrity events are received from switch. The steps are provided in ["FC](#page-113-0)  [Transport daemon Installation for RHEL 8.4, 8.5, and 8.6" on page 98.](#page-113-0)

RHEL 9.0 and SLES 15 SP3 and later support marginal path detection natively. Therefore, you do not have to install the Fibre Channel transport services daemon on these OSs. However, changes are needed in the multipath.config file for marginal path detection to work correctly. The steps are provided in ["Multipath](#page-115-0)  [Configuration File Changes for RHEL 9.0 and SLES 15 SP3 and Later" on](#page-115-0)  [page 100.](#page-115-0)

See the Brocade FOS and Cisco NX-OS documentation for more information on the fabric notification functionality provided by the switch.

## <span id="page-113-0"></span>**FC Transport daemon Installation for RHEL 8.4, 8.5, and 8.6**

The current Red Hat offering requires an out-of-box solution that requires the installation of an Extra Packages for Enterprise Linux (EPEL) component of the distribution. Following are the steps to install the FC transport daemon on the system when using RHEL 8.4 and 8.5.

- 1. Install the EPEL package:
	- a. dnf install https://dl.fedoraproject.org/pub/epel/epel-releaselatest-8.noarch.rpm
	- b. dnf update
	- c. dnf install fctxpd.x86\_64
- 2. Start the FC Transport daemon.
	- a. Run systemctl status fctxpd

Following is a sample output.

```
fctxpd.service - Fiber Channel Transport Daemon
Loaded: loaded (/usr/lib/systemd/system/fctxpd.service; 
disabled; vendor preset: disabled)
Active: inactive (dead)
```
## **NOTE**

The fctxpd deamon is not started by default when installed and needs to be started manually.

b. Run systemctl enable fctxpd

### **NOTE**

This step is to ensure that the daemon is loaded automatically upon system reboot.

- c. Run systemetl start fetxpd to start the daemon.
- 3. Verify the FC Transport daemon status by running systemet1 status fctxpd.

Following is a sample output indicating that the daemon started successfully.

```
systemctl status fctxpd
â fctxpd.service - Fiber Channel Transport Daemon
Loaded: loaded 
(/usr/lib/systemd/system/fctxpd.service; disabled; 
vendor preset: disabled)
Active: active (running) since Mon 2020-07-27 
17:43:11 IST; 2s ago
Main PID: 64691 (fctxpd)
Tasks: 2 (limit: 403798)
Memory: 688.0K
```
The marginal path detection package installation is complete.

## <span id="page-115-0"></span>**Multipath Configuration File Changes for RHEL 9.0 and SLES 15 SP3 and Later**

### **Edit the multipath.conf file as follows:**

Enable the attribute marginal pathgroups in the /etc/multipath.conf file. For example:

### **marginal\_pathgroups fpinx3**

If the marginal pathgroups attribute is not enabled, marginal path detection will not work for the Fabric Notification event.

# *4* **NVM Express over Fibre Channel**

This chapter describes the installation and configuration of NVMe over Fibre Channel (FC-NVMe) on the Marvell QLogic adapters. It covers:

- [Hardware and Software Requirements](#page-116-0)
- ["Host Setup" on page 102](#page-117-0)
- ["Boot From SAN Setup" on page 109](#page-124-0)
- ["Limitations and Known Issues" on page 109](#page-124-1)
- ["Unloading and Reloading the Linux Driver" on page 108](#page-123-0)

For assistance with the installation and configuration of FC-NVMe, contact Marvell Technical Support at this address:

[https://www.marvell.com/support/contact/cust\\_support.do](https://www.marvell.com/support/contact/cust_support.do)

## <span id="page-116-0"></span>**Hardware and Software Requirements**

The following sections list the required adapters, operating systems, and host software.

See the latest Readme and Release Notes for required versions of:

- **Drivers**
- **Exercise** Firmware
- QConvergeConsole CLI
- QConvergeConsole Plug-in for VMware vCenter Server
- Marvell QLogic Fibre Channel QConvergeConsole Extension for Windows Admin Center
- Marvell QLogic PowerKit
- Marvell ESXCLI Plug-in for VMware vSphere

## **Adapters**

FC-NVMe requires one or more of the QLE269*x*-DEL or QME2692-DEL adapters.

## **Operating Systems**

The following x86\_64 operating systems are supported for FC-NVMe.

- Operating systems with inbox drivers:
	- □ Windows Server 2022 or later
	- □ SLES 15 SP2, or later
	- RHEL 7.8, or later
	- RHEL 8.0, or later
	- ESXi 7.0 U1, or later
- Operating systems with out-of-box drivers:
	- □ SLES 15 SP2, or later
	- RHEL 7.8, or later
	- RHEL 8.3, or later
	- □ Windows Server 2019, or later
	- ESXi 7.0, or later

# <span id="page-117-0"></span>**Host Setup**

Procedures for setting up the initiator host include the following:

- **[Installing the Drivers](#page-117-1)**
- [Finding Host NQN](#page-118-0)
- **[Programming the Host NQN onto the NVMe Storage Array](#page-119-0)**
- [Configuring System for NVMe Auto Discovery](#page-119-1)
- [Verifying the Availability of FC-NVMe Devices](#page-120-0)
- [Unloading and Reloading the Linux Driver](#page-123-0)
- [Limitations and Known Issues](#page-124-1)

## <span id="page-117-1"></span>**Installing the Drivers**

The following instructions are for configuring Linux, Windows, and ESX Host for FC-NVMe. Installation of the OS driver is a prerequisite for configuring FC-NVMe. For instructions on installing the driver for each OS, see ["Driver Installation and](#page-20-0)  [Configuration" on page 5.](#page-20-0)

## <span id="page-118-0"></span>**Finding Host NQN**

The Host NQN string is needed to configure and connect to NVMe Storage. The default Host NQN is displayed at the HII UEFI driver level. See ["NVME options" on](#page-78-0)  [page 63.](#page-78-0)

Additionally, the Host NQN can also be displayed at the OS level using the methods described in the following sections. These methods use commands from either the operating system or QConvergeConsole CLI.

### **Linux**

1. With the NVMe CLI already installed, issue the following command to verify that the hostnqn file exists:

**# ls /etc/nvme/hostnqn /etc/nvme/hostnqn**

2. If the hostnqn file exists, issue the following command to view and note the hostnqn data to use when mapping the host initiator(s) to storage subsystems:

```
# cat /etc/nvme/hostnqn
nqn.2014-08.org.nvmexpress:uuid:1164eabb-e77f-4f15-ad16-c
efb43d1fc9
```
<span id="page-118-1"></span>3. If the hostnqn file does not exist, issue the following command to create it using the NVMe CLI:

```
# nvme gen-hostnqn
nqn.2014-08.org.nvmexpress:uuid:a0baf242-85fd-41e5-a524-e
253d8531282
```
<span id="page-118-2"></span>4. Take the output from the nvme gen-hostnqn command and save it to the hostnqn file. The edited file in the /etc/nvme/hostnqn directory should appear as follows.

```
nqn.2014-08.org.nvmexpress:uuid:a0baf242-85fd-41e5-a524-e
253d8531282
```
If steps [3](#page-118-1) and [4](#page-118-2) are performed, a new dynamic Host NQN is created that may not match the default Host NQN displayed in the HII UEFI. Ensure the newly created Host NQN is configured into the NVMe storage, or you can edit the hostngn file to match the Host NQN displayed as the default Host NQN at the HII UEFI.

## **Windows**

The driver automatically generates a host NVMe qualified name (NQN). To view the host NQN, issue the  $qaudii -i$  command.

The following shows an example Host NQN output:

```
--------------------------------------------------------------------------------
Host Name : WIN-4KHVTBVO147
Host NQN : nqn.2018-08.com.marvell:nvme.host.sys.wwpn:21000024ff784720
HBA Instance : 2
HBA Model : QLE2692
```
## **NOTE**

Host NQN is read-only and is generated by the driver. There is no option to modify/configure Host NQN from QConvergeConsole CLI.

## **ESXi**

Issue the following command to list the current Host NQN:

```
# localcli nvme info get
```
**Host NQN: nqn.2014-08.org.qlogic:nvme:localhost**

## <span id="page-119-0"></span>**Programming the Host NQN onto the NVMe Storage Array**

Refer to the instructions provided by the vendor of your NVMe Storage Array to configure and map the Initiator Host NQN to NVMe namespaces.

## <span id="page-119-1"></span>**Configuring System for NVMe Auto Discovery**

Auto discovery is natively supported for SLES 15 SP2 or later, RHEL 8.3 or later, Windows Server 2019 or later, and ESXi 7.0 or later. No additional configuration is needed.

The following procedure is for configuring auto discovery on RHEL 7.8 or later only.

To set up a Linux host:

1. Verify that the FC-NVMe scripts are installed by issuing the following commands:

```
# ls -l /etc/udev/rules.d/99-nvme-fc.rules
-rw-r--r--. 1 root root 310 Dec 31 15:14 
/etc/udev/rules.d/99-nvme-fc.rules
# ls -l /usr/sbin/qla2xxx/qla2xxx_nvme_boot_connections.sh
-rwxr-xr-x. 1 root root 859 Jan 31 10:56 
/usr/sbin/qla2xxx/qla2xxx_nvme_boot_connections.sh
# ls -l 
/usr/lib/systemd/system/qla2xxx-nvmefc-connect@.service
-rwxr-xr-x. 1 root root 859 Jan 31 10:56 
/usr/lib/systemd/system/qla2xxx-nvmefc-connect@.service
# ls -l 
/usr/lib/systemd/system/qla2xxx-nvmefc-connect@.service
```
**-rw-r--r--. 1 root root 279 Jan 31 10:54 /usr/lib/systemd/system/qla2xxx-nvmefc-connect@.service**

- 2. If the Linux out-of-box driver does not discover NVMe targets after a system reboot, perform the following steps to ensure the service namedqla2xxx-nvmefc-boot-connection.service is enabled.
	- a. Open a Linux terminal window and issue the following command to check the state of the service.

```
# systemctl list-unit-files | grep nvmefc-boot-connection
qla2xxx-nvmefc-boot-connection.service disabled
```
- b. If the service is disabled, issue the following command to enable.
	- **# systemctl enable qla2xxx-nvmefc-boot-connection.service**

Following is an example response that should be seen:

**Created symlink**

```
/etc/systemd/system/default.target.wants/qla2xxx-nvmefc-b
oot-connection.service
```
**→/usr/lib/systemd/system/qla2xxx-nvmefc-boot-connection. service.**

c. Issue the following command to verify that the service is enabled:

**# systemctl list-unit-files | grep nvmefc-boot-connection qla2xxx-nvmefc-boot-connection.service enabled**

3. Reboot the system and verify that the NVMe targets are discovered.

## <span id="page-120-0"></span>**Verifying the Availability of FC-NVMe Devices**

Follow the procedures in this section to confirm FC-NVMe device availability on Linux and Windows systems.

### **Verifying in Linux**

In Linux, verify that the target devices are available by issuing either of the following commands:

```
# lsblk
```
or

# **nvme list**

## **Example: lsblk Command**

The following example of a portion of the  $1sblk$  output shows the FC-NVMe attached targets. The system discovered three target controllers (nvme0, nvme1, and nvme2). Each of these controllers has one FC-NVMe LUN behind it (n1).

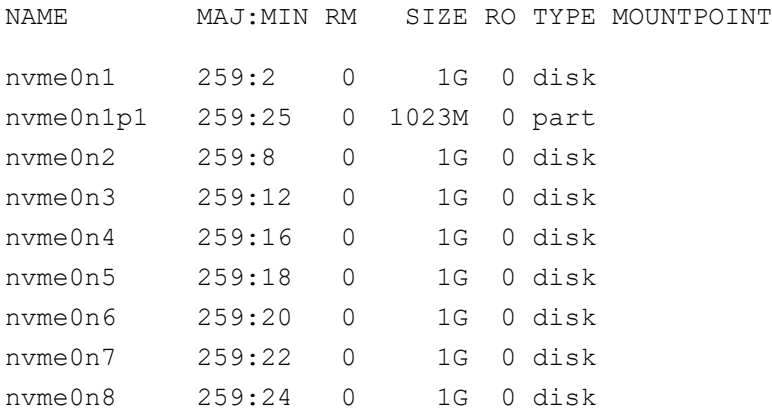

## **Example: nvme list Command**

The following example of a portion of the nyme list output shows the FC-NVMe attached targets.

```
Node SN Model Namespace Usage Format FW Rev
------- ------------------- -------- ---- ---- ----------------------- --------- -----------
nvme0n1 00-200100110dd89300 SANBlaze VLUN P3T0 1 67.11 MB / 67.11 MB 512 B + 0 B V8.x-dev
nvme1n1 00-200000110dd89200 SANBlaze VLUN P2T0 1 67.11 MB / 67.11 MB 512 B + 0 B V8.x-dev
nvme2n1 00-200000110d4d1300 SANBlaze VLUN P0T0 1 67.11 MB / 67.11 MB 512 B + 0 B V8.x-dev
```
## **Verifying in Windows**

In Windows, verify that the target devices are available by issuing the qaucli –t command. For example:

```
qaucli -t 0 (HBA instance 0)
Using config file: C:\Users\Administrator\qaucli.cfg
Installation directory: C:\Users\Administrator
Working dir: C:\Users\Administrator
------------------------------------------------------------------------------
HBA Instance 0: QLE2692 Port 1 WWPN 21:00:00:24:ff:8f:e3:9a PortID 01-21-00
Link: Online (FEC)
------------------------------------------------------------------------------
Path : 0
Target : 0
Device ID : 0x83
```
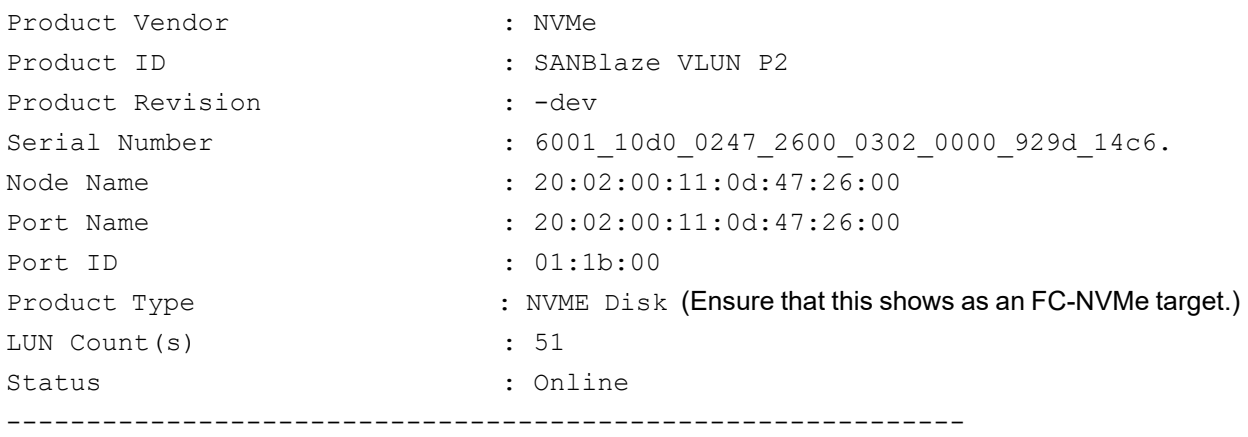

[Figure 4-1](#page-122-0) shows the devices in Windows Device Manager.

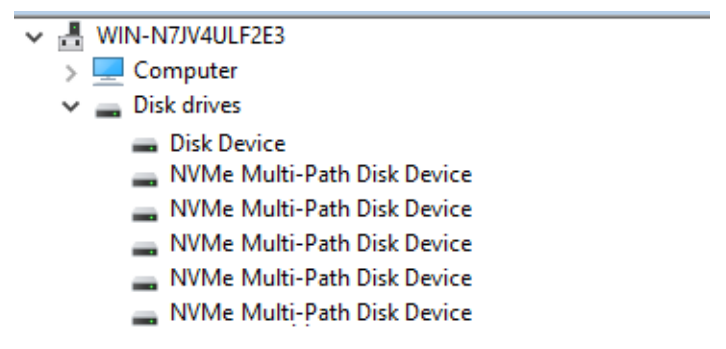

*Figure 4-1. FC-NVMe Devices in Windows Device Manager*

## <span id="page-122-0"></span>**Verifying in ESX**

To verify the controllers using ESX 7.0, issue the following command:

**\$ esxcli nvme controller list**

| Name                                                                                            | Controller Number Adapter Transport Type Is Online |                |      |
|-------------------------------------------------------------------------------------------------|----------------------------------------------------|----------------|------|
|                                                                                                 |                                                    |                |      |
| ngn.2014-08.org.sanblaze:virtualun.virtuallunnvme.2.0#vmhba67#200200110d27b200:200200110d27b200 |                                                    | 260 vmhba67 FC | true |
| ngn.2014-08.com.sanblaze:virtualun.virtuallunnvme.2.2#vmhba67#200200110d27b202:200200110d27b202 | 267                                                | vmhba67 FC     | true |
| ngn.2014-08.com.sanblaze:virtualun.virtuallunnvme.2.4#vmhba67#200200110d27b204:200200110d27b204 |                                                    | 268 vmhba67 FC | true |
| ngn.2014-08.com.sanblaze:virtualun.virtuallunnvme.2.6#vmhba67#200200110d27b206:200200110d27b206 | 269                                                | vmhba67 FC     | true |
| ngn.2014-08.org.sanblaze:virtualun.virtuallunnvme.2.0#vmhba68#200200110d27b200:200200110d27b200 |                                                    | 274 vmhba68 FC | true |
| ngn.2014-08.com.sanblaze:virtualun.virtuallunnvme.2.2#vmhba68#200200110d27b202:200200110d27b202 | 281                                                | vmhba68 FC     | true |
| ngn.2014-08.com.sanblaze:virtualun.virtuallunnvme.2.4#vmhba68#200200110d27b204:200200110d27b204 | 282                                                | vmhba68 FC     | true |
| nan.2014-08.com.sanblaze:virtualun.virtuallunnvme.2.6#vmhba68#200200110d27b206:200200110d27b206 |                                                    | 283 vmhba68 FC | true |

*Figure 4-2. Listed NVMe Controllers*

Display the NVMe namespace using the following command:

#### **\$ esxcli nvme namespace list**

| Name                                 | Controller Number Namespace ID Block Size Capacity in MB |     |      |
|--------------------------------------|----------------------------------------------------------|-----|------|
|                                      |                                                          |     |      |
| eui.600110d00227b20003020000929d14c6 | 260                                                      | 512 | 4096 |
| eui.600110d00227b202030200022acfba0c | 267                                                      | 512 |      |
| eui.600110d00227b20403020004b6297c9a | 268                                                      | 512 |      |
| eui.600110d00227b2060302000641833f28 | 269                                                      | 512 |      |
| eui.600110d00227b20003020000929d14c6 | 274                                                      | 512 | 4096 |
| eui.600110d00227b202030200022acfba0c | 281                                                      | 512 |      |
| eui.600110d00227b20403020004b6297c9a | 282                                                      | 512 |      |
| eui.600110d00227b2060302000641833f28 | 283                                                      | 512 |      |

*Figure 4-3. NVMe Namespace List*

### **NOTE**

The ESX 7.0/8.0 qlnativefc driver may create and register two logical devices, one for NVMe and one for FCP. The vmhbas do not represent individual physical FC ports, but a logical device with which the operating system can interact. The WWPN/WWNN shows that it is the same physical FC port.

## <span id="page-123-0"></span>**Unloading and Reloading the Linux Driver**

This section applies to a locally booted Linux operating system.

Follow the instructions in this section to unload and reload the Linux driver after first disconnecting the NVMe devices.

### **To unload and reload the Linux driver:**

<span id="page-123-1"></span>1. List all the FC-NVMe connected target controllers by issuing the following command:

```
# ls /dev/nvme* | grep -E nvme[0-9]+$
```
The preceding command should list all connected  $/$ dev/nvme [x] devices. For example:

/dev/nvme0 /dev/nvme1

2. Disconnect all of the FC-NVMe target devices by issuing the following commands to each of the  $/$ dev/nvme [x] devices listed in [Step 1](#page-123-1):

```
# nvme disconnect -d /dev/nvme0
```
# **nvme disconnect -d /dev/nvme1**

3. Unload the current driver by issuing the following command:

```
# modprobe -r qla2xxx
```
4. Reload the driver to auto-discover the FC-NVMe subsystems by issuing the following command:

```
# modprobe -v qla2xxx
```
## <span id="page-124-1"></span>**Limitations and Known Issues**

The following Linux and Windows limitations and known issues affect the installation and configuration of FC-NVMe.

### **Linux**

For Linux operating systems, Marvell recommends that you disconnect all FC-NVMe devices prior to unloading the driver. Refer to the procedure in [Unloading and Reloading the Linux Driver](#page-123-0).

### **Windows**

Windows FC-NVMe does not support point-to-point (also called N2N) direct attach to target/LUN configuration. It does support fabric configuration through FC Switch fabric.

# <span id="page-124-0"></span>**Boot From SAN Setup**

NVMe BFS is supported through UEFI and not supported through legacy BIOS.

## **NOTE**

NVMe BFS is only supported on SLES 15 SP3 and later, Windows Server 2019, Windows Server 2022, and ESXi 7.0 or later. For instructions on configuring NVMe BFS refer to ["Configuring the UEFI Driver" on page 52.](#page-67-0)

## **NOTE**

Custom NQN configured in HII for NVMe BFS with SLES and Windows is not supported for SLES 15 SP3, SLES 15 SP4, Windows Server 2019, or Windows Server 2022. The default Host NQN string is required for NVMe BFS installation to succeed using the above listed operating systems.

Once the UEFI driver is configured using HII, and the NVMe storage has been configured with the Initiator Host NQN, there are no additional NVMe BFS steps required to detect the NVMe storage in order to install SLES 15 SP3, SLES 15 SP4, Windows Server 2019, or Windows Server 2022.

For ESX 7.0 and later, it is recommended to change the default Host NQN in HII to match the OS default Host NQN using the procedures in the following section.

## **Additional Setup for NVME Boot-from-SAN Using ESX 7.0 and Later**

For VMware Host NQN is derived from the fully qualified domain name (FQDN) of the host. Following is the format for host NQN under VMware ESXi 7.0 and later:

nqn.2014-08.<reverse-domain>:nvme:<hostname>

For example, a host that has FQDN as R740-FRSCO.qlogic.org has the following NQN name:

nqn.2014-08.org.qlogic:nvme:R740-FRSCO

The UEFI driver assigns the host NQN based on a system UUID. The host NQN field can be changed on the HBA configuration page to match the format used by ESX. Marvell recommends that the UEFI and OS host NQN be the same, or configure the storage to accept both UEFI and OS NQN. See ["NVME options" on](#page-78-0)  [page 63](#page-78-0) for configuration options.

### **NOTE**

To avoid FC-NVMe discovery related issues during the installation time, its important to make sure that the Host NQN in UEFI, storage host definition and ESXi installer match up.

If the fully qualified domain name is not already pushed out by the DNS server, it can be set during the installation by performing the following steps prior to ESXi installation. Once the VMware installer is fully loaded, access the console by pressing Alt+F1.

- 1. Enter root for the username and leave password field blank.
- 2. Issue the following command to list the current NQN:

```
# localcli nvme info get
```
**Host NQN: nqn.2014-08.org.qlogic:nvme:localhost**

Use the host NQN and assign that string into the NVME storage Controller namespace. If necessary, modify the UEFI driver fields to use the host NQN and the storage NQN.

Changing the host FQDN at a later time changes the NQN in the OS. To avoid this scenario, configure FQDN during the installation process using the following commands:

**# localcli system hostname set --fqdn=R740-FRSCO.qlogic.org**

3. Check the system FQDN using the following command:

**# localcli system hostname get**

4. Force a Host NQN change based on the FQDN that was just set using the following command:

**#localcli nvme info set --hostnqn=default**

5. Query the NQN name in the system using the following command:

**# localcli nvme info get**

6. Retrieve a list of vmhbas by issuing the following command:

**localcli storage san fc list**

Following is a partial sample output:

```
FcDevice:
    Adapter: vmhba65
   Port ID: 000000
   Node Name: 20:00:f4:c7:aa:0a:d7:27
    Port Name: 21:00:f4:c7:aa:0a:d7:27
    Speed: 0 Gbps
    Port Type: LPort
    Port State: LINK DOWN
    Model Description: QLogic QLE2872 Dual Port 64/32/16GFC
                       PCIe Gen4 x8 Adapter
    Hardware Version:
    OptionROM Version: 0.00
    Firmware Version: 9.10.01 (d0d5)
    Driver Name: qlnativefc
Error getting field DriverVersion
```
7. Reset the HBA and rescan using the following command:

```
# localcli storage san fc reset -A vmhbaX
```
**# esxcfg-rescan vmhbaX**

A few attempts of reset and rescan may be required to force controller discovery.

8. List the namespaces using the following command:

**# localcli nvme namespace list**

- 9. List the NVMe controllers using the following command:
	- **# localcli nvme controller list**

NVMe namespaces should be available at this point to perform the installation. Press Alt+F2 to return to the installer GUI and continue with the installation process.

## **NOTE**

Direct attached or node-to-node (N2N) NVMe BFS is not currently supported.

# *A* **Troubleshooting**

This appendix provides information about Fibre Channel diagnostics and a Fibre Channel troubleshooting diagram, including:

- **[Fibre Channel Diagnostics](#page-128-1)**
- ["Fibre Channel Troubleshooting Diagram" on page 114](#page-129-1)
- ["Troubleshooting with a Diagnostic Port \(D\\_Port\)" on page 115](#page-130-0)

## <span id="page-128-1"></span>**Fibre Channel Diagnostics**

Troubleshooting with Fibre Channel diagnostics include:

- [Fibre Channel Diagnostics Using Interactive QConvergeConsole CLI](#page-128-0)
- [Fibre Channel Diagnostics Using Noninteractive QConvergeConsole CLI](#page-129-0)

## <span id="page-128-0"></span>**Fibre Channel Diagnostics Using Interactive QConvergeConsole CLI**

### **To run the loopback test, read/write buffer test, or beacon test:**

- 1. On the **Main Menu**, select **4: Adapter Diagnostics**.
- 2. On the **FC Diagnostics** menu, select the test type to run:

Select **1: Loopback Test** to run the loopback test.

Select **2: Read Write Buffer Test** to run the read/write buffer test.

Select **3: Transceiver Diagnostics Monitoring Interface (DMI)** to view the transceiver diagnostics information.

Select **4: Port Beacon** to run the beacon test.

For more information, refer to the section about the Fibre Channel interactive commands in the *User's Guide—QConvergeConsole CLI* (part number SN0054667-00).

## <span id="page-129-0"></span>**Fibre Channel Diagnostics Using Noninteractive QConvergeConsole CLI**

For information, refer to the section about the Fibre Channel noninteractive commands in the *User's Guide—QConvergeConsole CLI* (part number SN0054667-00).

# <span id="page-129-1"></span>**Fibre Channel Troubleshooting Diagram**

[Figure A-1](#page-129-2) and [Figure A-2](#page-130-1) provide a two-part troubleshooting flowchart.

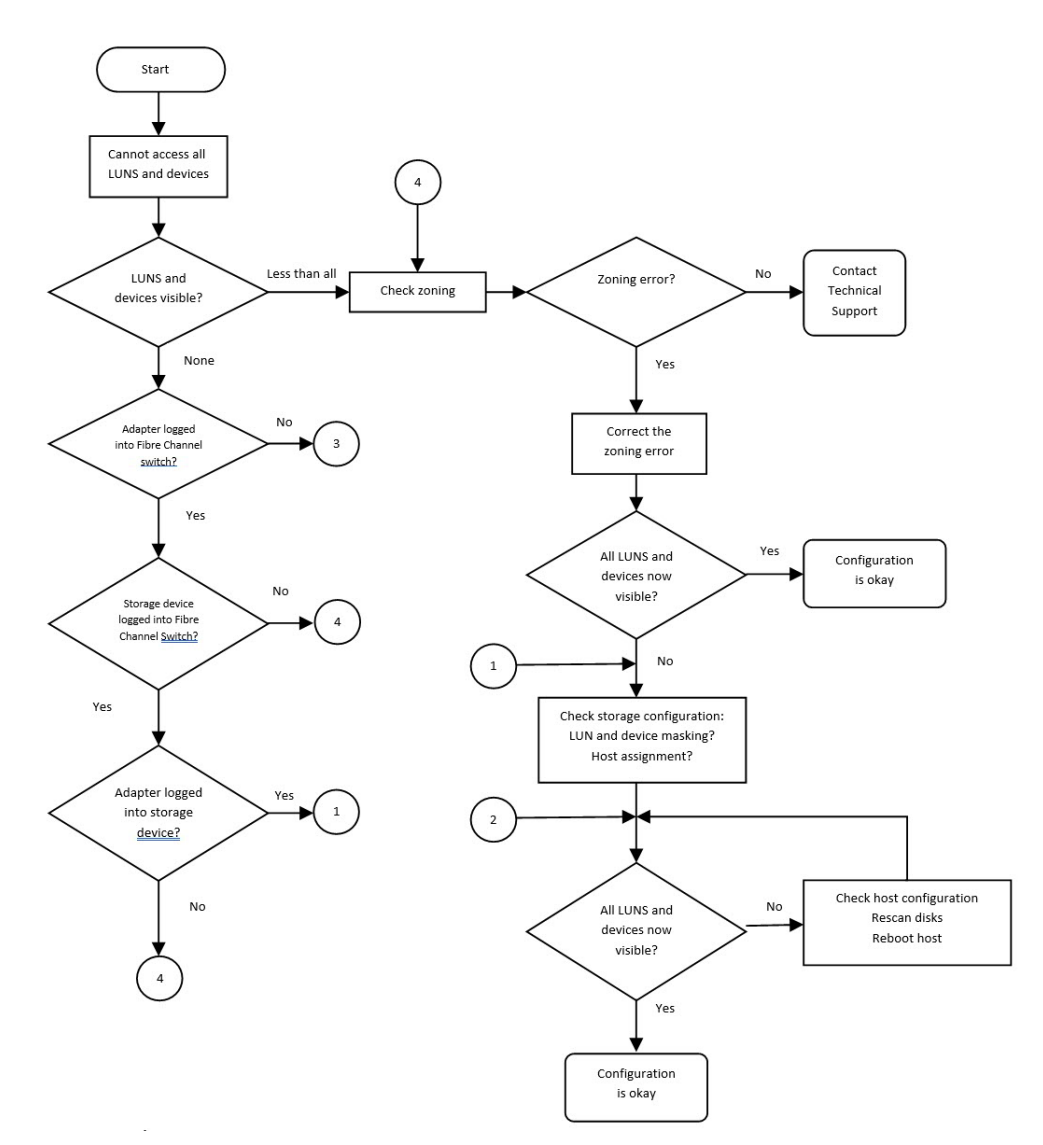

<span id="page-129-2"></span>*Figure A-1. Fibre Channel Troubleshooting Diagram (1 of 2)*

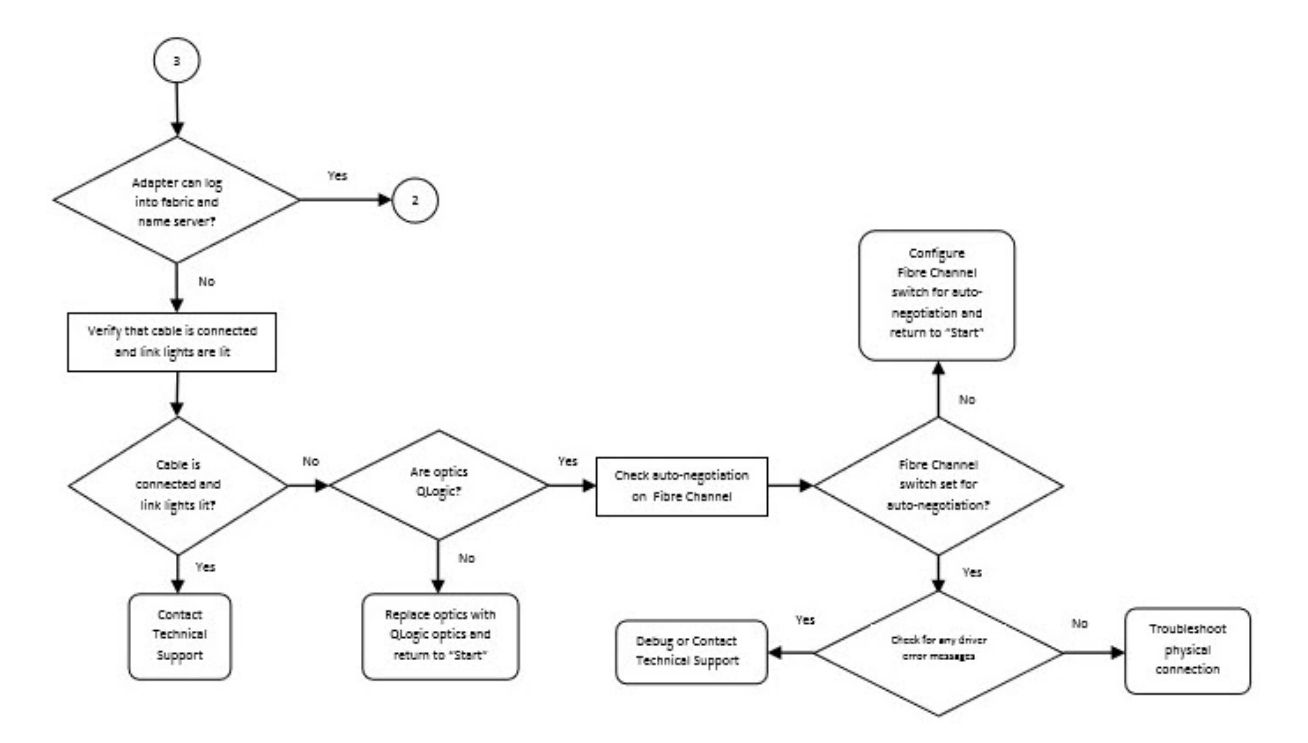

*Figure A-2. Fibre Channel Troubleshooting Diagram (2 of 2)*

# <span id="page-130-1"></span><span id="page-130-0"></span>**Troubleshooting with a Diagnostic Port (D\_Port)**

Use the D Port (diagnostic port) feature on the QLogic 2600 Series Adapters to identify and isolate link failures resulting from faulty modules (link, cable, or SFP) by running diagnostics over a Fibre Channel link.

- The D\_Port feature is supported on Windows, Linux, and ESXi.
- The D\_Port feature is not supported on the QME2692-DEL adapter
- D Port can be run only in *dynamic* mode; it does not support *static* mode.
- D Port requires a Fibre Channel Adapter that is linked to a Brocade or Cisco Fibre Channel 16G switch, and the supported Brocade or Cisco 16G Fibre Channel switch firmware.

Configure the diagnostic D\_Port on the switch to dynamically allow a port to enter D Port mode when a D Port is configured on the switch end, and then return to operational mode when the test is completed. Also configure the switch to start and stop the diagnostic test on the adapter port. See the associated switch documentation for details.

## **NOTE**

All Marvell QLogic-branded 16GFC SFP+ transceivers can run D\_Port tests. If you have a supported non-QLogic branded transceiver, ensure that it supports the optical wrap (OWrap) and electrical wrap (EWrap) capability that is required for D\_Port.

Before running diagnostics, verify that the FC switch supports diagnostics mode, and then enable the HBA Diagnostic option. The following example enables the HBA Diagnostic option, where 0 specifies the adapter instance number:

```
# qaucli -dport 0 --info
QLE2672 
-----------
=======
Port 1:
=======
DPort : Enable
```
When a switch port is enabled as a D\_Port, the Marvell QLogic 2600 Series Adapter automatically runs the basic diagnostic test at both ends of the link. The Brocade switch then runs the following additional tests:

- Electric loopback test
- Optical loopback test

You should run diagnostic port tests on multipath configured boot from SAN or fabric-assigned boot LUN. Running diagnostic port tests on single path boot from SAN or fabric-assigned boot LUN may cause issues with OS stability in true boot from SAN environments.

The following sections describe how to configure and run D\_Port mode, and how to verify D\_Port mode from the QConvergeConsole utilities:

- [Configuring D\\_Port on a Brocade Fibre Channel 16G Switch](#page-132-0)
- Configuring and Running Diagnostics Port on a Cisco Fibre Channel 16G **[Switch](#page-133-0)**
- [Checking D\\_Port Results from a Brocade Fibre Channel 16G Switch](#page-134-0)
- [Verifying D\\_Port Mode with Interactive QConvergeConsole CLI](#page-136-0)
- [Verifying D\\_Port Mode with Noninteractive QConvergeConsole CLI](#page-137-0)
- **[Verifying D\\_Port Mode with QConvergeConsole Plug-ins](#page-138-0)**

## <span id="page-132-0"></span>**Configuring D\_Port on a Brocade Fibre Channel 16G Switch**

The following example configures and starts a diagnostic test on port 17 of a Brocade Fibre Channel 16G switch (FOS 7.4.*x* or later). For more detail about the switch, see the Brocade switch documentation.

### **To enable D\_Port diagnostic mode:**

From the Brocade Fibre Channel 16G switch, issue the following commands:

# **portdisable <port#>**

```
# portcfgdport ––enable <port#>
```
# **portenable <port#>**

The D Port test starts automatically.

### **To view the diagnostics port test results from the Fibre Channel 16/32G switch:**

1. To obtain the port number, issue the switchshow command as follows:

```
# switchshow
```
The following example output identifies port 17:

- 17 17 011100 id N16 Online FC D-Port Loopback->Port 17
- 2. Issue the portdporttest command as follows:

```
# portdporttest --show <port#>
```
For example:

```
# portdporttest --show 17
portdporttest --show 17
D-Port Information:
===================
Port: 17
Remote WWPN: 21:00:00:0e:1e:11:4a:31
Mode: Automatic
No. of test frames: 1 Million
Test frame size: 1024 Bytes
FEC (enabled/option/active): Yes/No/No
CR (enabled/option/active): Yes/No/No
Start time: Thu Aug 14 01:45:37 2014
End time: Thu Aug 14 01:47:40 2014
Status: PASSED
==============================================================================
Test Start time Result EST(HH:MM:SS) Comments
```
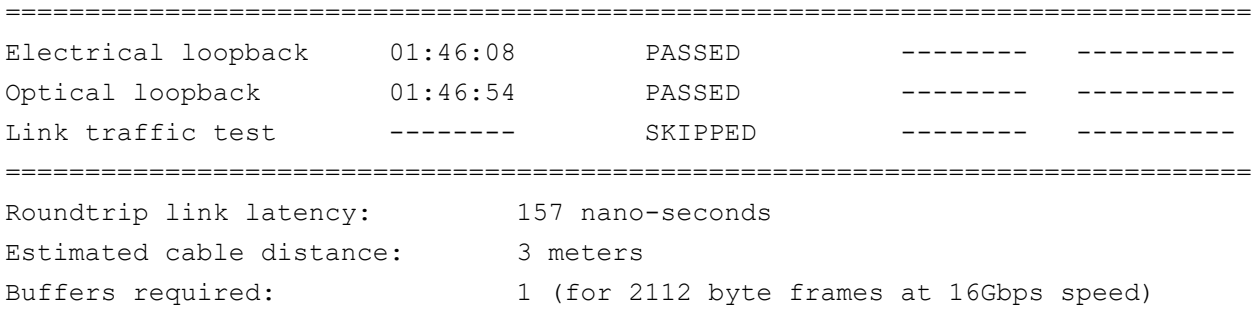

### **To disable D\_Port diagnostic mode:**

From the Brocade Fibre Channel 16G switch, issue the following commands:

- # portdisable <port num>
- # portcfgdport --disable <port num>
- # portenable <port num>

The D Port test stops.

### **NOTE**

After the diagnostics port is disabled on the switch port, the adapter port automatically resumes normal operation as an N\_Port.

## <span id="page-133-0"></span>**Configuring and Running Diagnostics Port on a Cisco Fibre Channel 16G Switch**

The following example configures and starts a diagnostic test on port 2 of a Cisco Fibre Channel 9396S or 97*xx* switch (NX-OS 8.2.1 or later). For more details about the switch, see the Cisco switch documentation.

```
Cisco# config t
Cisco# int fc 1/2
Cisco(config-if)# shut
Cisco(config-if)# switchport link-diag
Cisco(config-if)# no shut
Cisco(config-if)# diagnostic start interface fc 1/2 test link-diag
```
#### **To check the diagnostic test status, type the following command:**

```
Cisco(config-if)# show diagnostic result interface fc1/1 test 
link-diag
WWPN of peer port: 21:00:00:24:ff:8f:c9:e0
Status: Supported (Reflector)
Reflector loopback capabilities: Xcvr-optical Electrical
```
Total time taken: 20 seconds ===================|===========|===========|==========|============================|============= | | | Discards | Latency (ns) | Loopback Level | Tx Frames | Rx Frames | IN | OUT |BAD WORDS|In-Switch|External| Status ===================|===========|===========|====|=====|=========|=========|========|============= Remote-Switched(R) | 0| 0| 0| 0| 0| 0| 0| -NA-Mac(R) | 0| 0| 0| 0| 0| 0| 0| 0| -NA-Xcvr-optical(R) | 7225275| 7225275| 0| 0| 0| 2112| 1064| Success Electrical(R) | 20000| 20000| -NA- | -NA- | -NA- | Success =================================================================================================

Overall Status : Success Cable Length (approx.  $+/-$  5 metres) : 10.4 metres

#### **To disable the diagnostic port, type the following commands:**

```
Cisco#int fc 1/2
Cisco(config-if)# shut
Cisco(config-if)# no switchport link-diag
Cisco(config-if)# no shut
```
Time of Test: Mon Feb 5 16:31:02 2018

### **NOTE**

After the diagnostics port is disabled on the switch port, the adapter port automatically resumes normal operation as an N\_Port.

## <span id="page-134-0"></span>**Checking D\_Port Results from a Brocade Fibre Channel 16G Switch**

### **To view the D\_Port test results from a Brocade Fibre Channel 16G switch:**

- 1. To get the port number, issue the switchshow command:
	- # **switchshow**

The following example output identifies port 17:

```
17 17 011100 id N16 Online FC D-Port Loopback->Port 17
```
2. Issue the portdporttest command as follows:

```
# portdporttest --show <port_num>
```
For example:

# **portdporttest --show 17**

Following is an example output for this command.

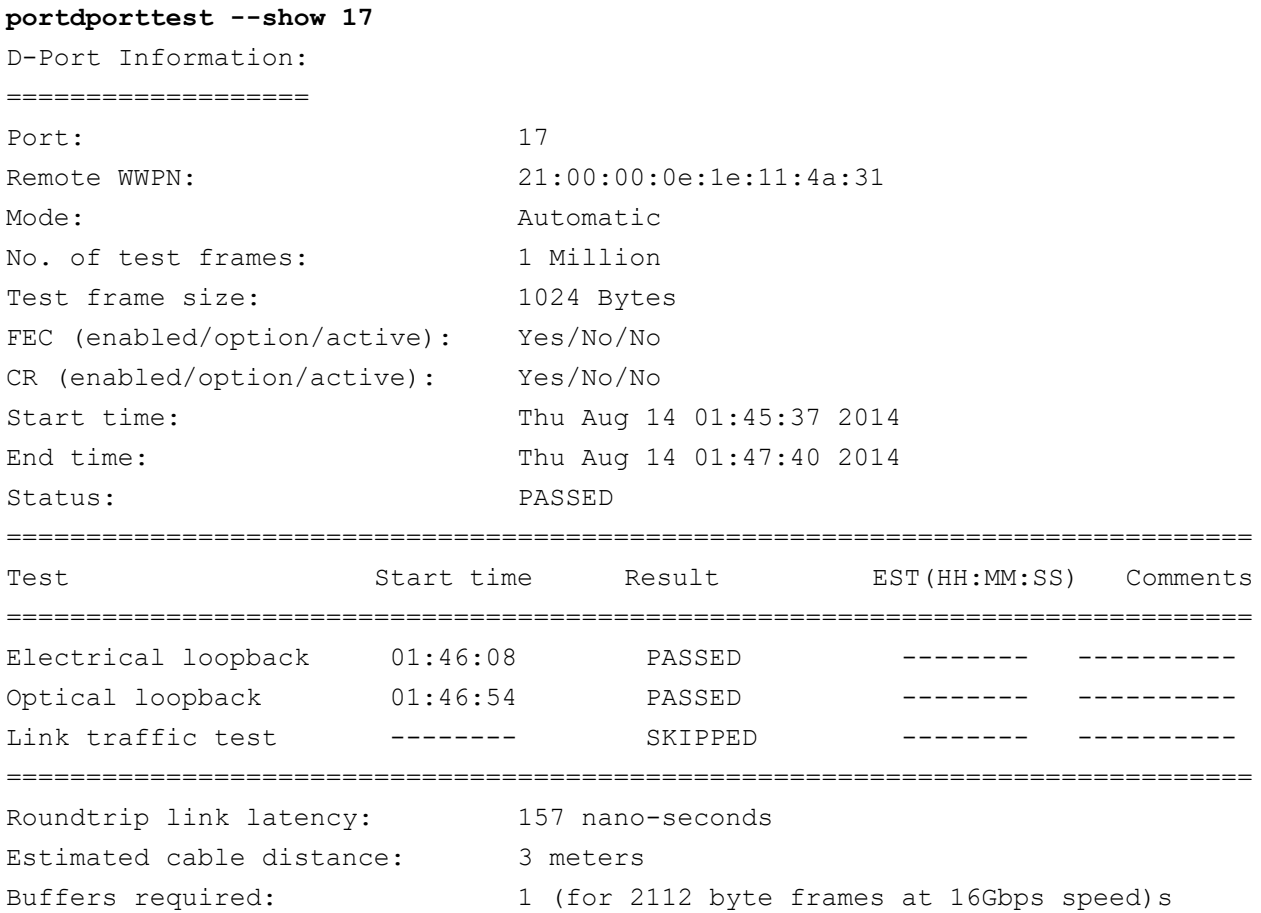

## **Checking Diagnostic Port Results from a Cisco Fibre Channel 16G Switch**

### **The link diagnostic port result from a Cisco 16G switch can be viewed while the switch port is configured as a link diagnostic port:**

CISCO32G1# show diagnostic result interface fc1/26 test link-diag PWWN of peer port: 21:00:34:80:0d:73:05:83 Status: Supported (Reflector) Reflector loopback capabilities: Xcvr-optical Electrical Time of Test: Wed Aug 24 15:17:00 2022 Total time taken: 42 seconds

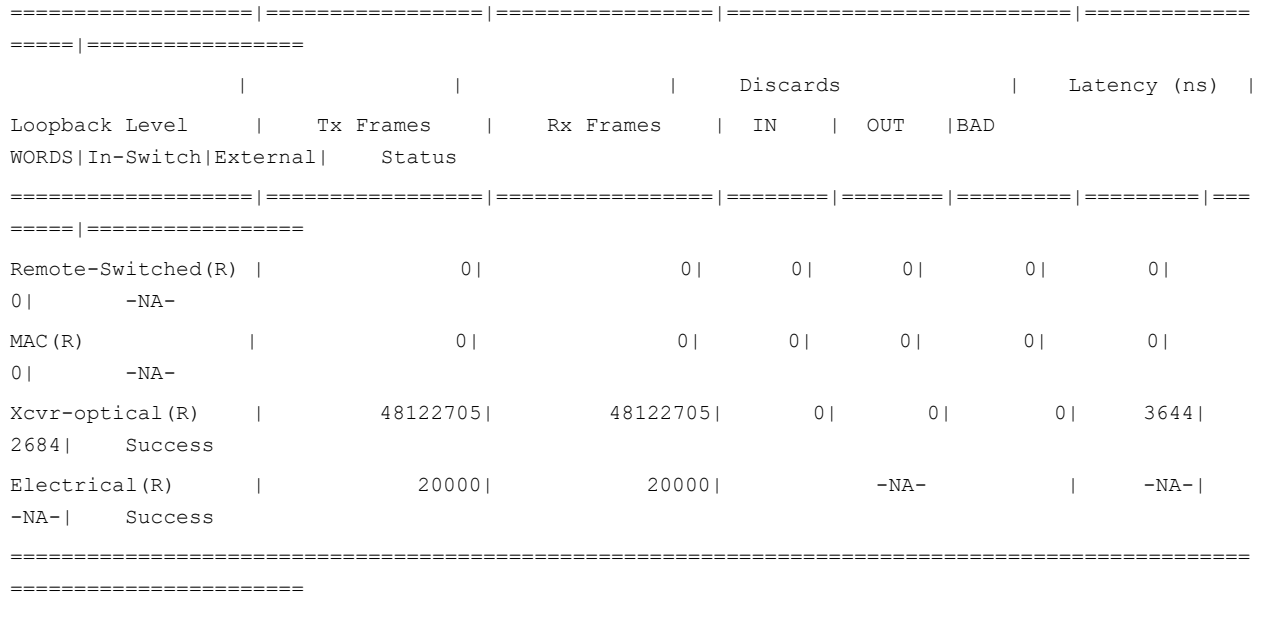

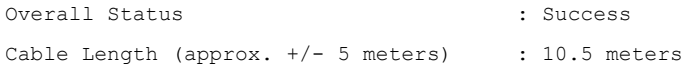

## <span id="page-136-0"></span>**Verifying D\_Port Mode with Interactive QConvergeConsole CLI**

### **To verify D\_Port mode in interactive QConvergeConsole CLI:**

- 1. From the main menu, select the **Adapter Information** option, and then select the adapter type (**Fibre Channel Adapter**).
- 2. From the **FC Adapter Information** menu, select **2** (**FC Port Information**).

The Adapter Information menu shows the affected port with a status of **Diag Port**.

QConvergeConsoleCLI

CLI - Version 2.6.*x* <Build *xx*>

FC Adapater Information

- 1: FC Adapter Informaton
- 2: FC Port Information
- 3: FC VPD Information
- 4: FC Storage Device Information
- 5: FC Hyper-V VFC Information
- 6: FC Adapter FMB Information

 <p or 0: Previous Menu; m or 98: Main Menu; ex or 99: Quit> Please Enter Selection : **2** QConvergeConsoleCLI CLI Version 2.6.*x* <Build *xx*> Adapter Information HBA Model QLE26xx SN: XXXXXXXXXXXXA 1: Port 1: WWPN: xx:xx:xx:xx:xx:xx:70 Diag Port 2: Port 2: WWPN: xx:xx:xx:xx:xx:xx:xx:71 Online HBA Model QLE26xx SN: XXXXXXXXXXXXB 3: Port 1: WWPN: xx:xx:xx:xx:xx:xx:xx:40 SFP not installed 4: Port 2: WWPN: xx:xx:xx:xx:xx:xx:xx:41 SFP not installed

## <span id="page-137-0"></span>**Verifying D\_Port Mode with Noninteractive QConvergeConsole CLI**

To verify D\_Port mode in noninteractive QConvergeConsole CLI, issue the following command:

```
quacli -pr fc -g
```
All the 2600 Series Adapters are listed. The affected port shows a status of **Diag Port**.

```
C:\>qaucli -pr fc -g
------------------------------------------------------------------------------------------------
Host Name : WIN-XXXXXXXXXXX
OS Type : Microsoft Windows Server 2008 Enterprise 32-bit x86
OS Version : Service Pack 2 (Build 6002)
SDM API Version : 1..28.0.116 QLSDM.DLL
------------------------------------------------------------------------------------------------
HBA Model QLE26xx (SN: XXXXXXXXXXXXA)
  1: Port 1: WWPN: xx:xx:xx:xx:xx:xx:xx:cb (HBA instance 4) Online
 2: Port 2: WWPN: xx:xx:xx:xx:xx:xx:xx:cf (HBA instance 5) Online
HBA Model QLE26xx (SN: XXXXXXXXXXXXB)
1: Port 1: WWPN: xx:xx:xx:xx:xx:xx:xx:70 (HBA instance 2) Diag Port
 2: Port 2: WWPN: xx:xx:xx:xx:xx:xx:xx:71 (HBA instance 3) Online
HBA Model QLE26xx (SN: XXXXXXXXXXXXC)
  1: Port 1: WWPN: xx:xx:xx:xx:xx:xx:xx:40 (HBA instance 0) SFP not installed
  2: Port 2: WWPN: xx:xx:xx:xx:xx:xx:xx:41 (HBA instance 1) SFP not installed
```
------------------------------------------------------------------------------------------------

Total QLogic HBA(s): 3

For more information, refer to the section about the Fibre Channel noninteractive commands in the *User's Guide—QConvergeConsole CLI* (part number SN0054667-00).

## <span id="page-138-0"></span>**Verifying D\_Port Mode with QConvergeConsole Plug-ins**

For information about verifying D\_Port mode using QConvergeConsole VMware vCenter Server Plug-in, see the "Managing Fibre Channel Adapters" section in the *User's Guide—QConvergeConsole Plug-ins for vSphere* (part number TD-000965).

# *B* **Specifications**

This appendix provides specifications for the Q*x*E2600-DEL, QLE2690-DEL, and QLE2690-DEL Adapters.

# **Physical Characteristics**

[Table B-1](#page-139-0) lists the physical characteristics for the Q*x*E2600-DEL, QLE2690-DEL, and QLE2690-DEL Adapters.

<span id="page-139-0"></span>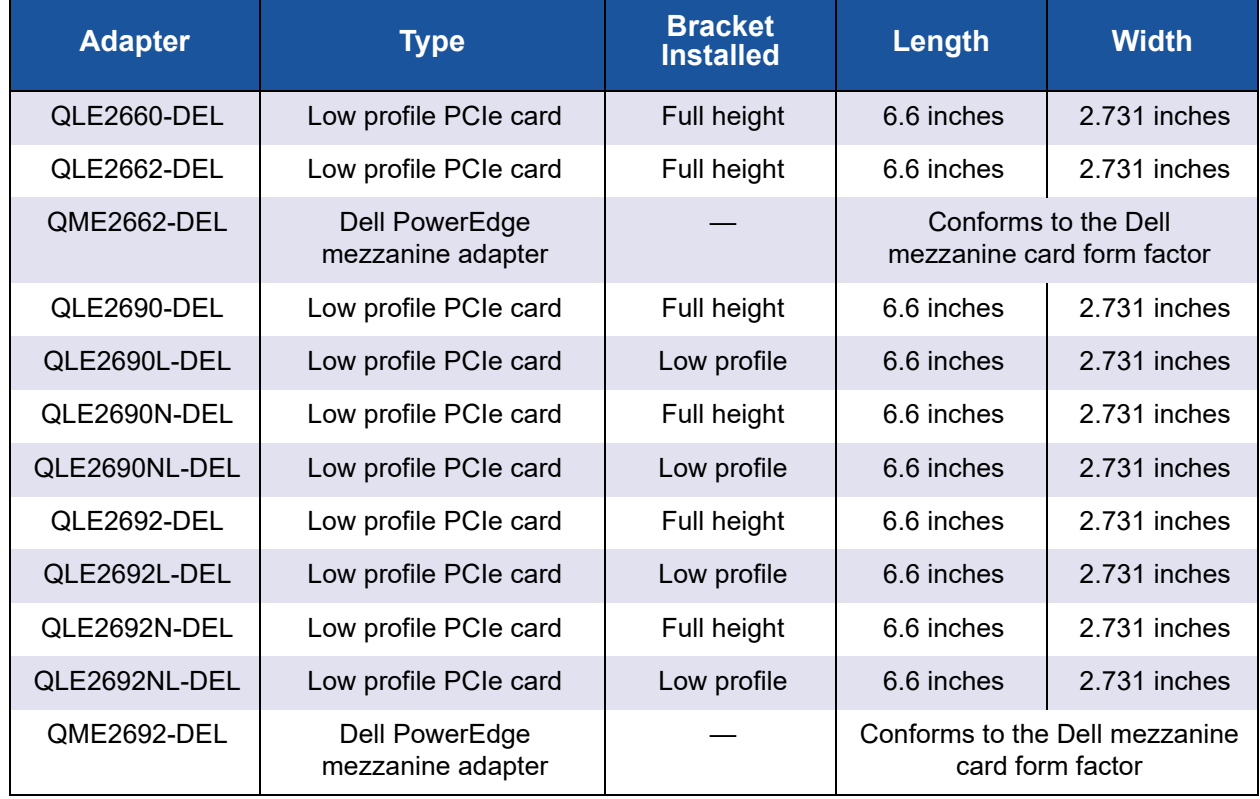

## *Table B-1. Physical Characteristics*

# <span id="page-140-0"></span>**Power Requirements**

[Table B-2](#page-140-0) lists the power requirements for the Q*x*E2600-DEL, QLE2690-DEL, and QLE2690-DEL Adapters.

| <b>Adapter</b> | <b>Nominal Power</b> | <b>Maximum Power</b> |
|----------------|----------------------|----------------------|
| QLE2660-DEL    | 13W                  | <b>15W</b>           |
| QLE2662-DEL    | 14W                  | 16W                  |
| QME2662-DEL    | 12W                  | 14W                  |
| QLE2690-DEL    | 8.6W                 | 10.65W               |
| QLE2690L-DEL   | 8.6W                 | 10.65W               |
| QLE2690N-DEL   | 8.6W                 | 8.6W                 |
| QLE2690NL-DEL  | 8.6W                 | 8.6W                 |
| QLE2692-DEL    | 9.3W                 | 11.5W                |
| QLE2692L-DEL   | 9.3W                 | 11.5W                |
| QLE2692N-DEL   | 9.3W                 | 11.5W                |
| QLE2692NL-DEL  | 9.3W                 | 11.5W                |
| QME2692-DEL    | 7W                   | 8.3W                 |

*Table B-2. Power Requirements*

# **Standards Specifications**

Standards specifications for the Q*x*E2600-DEL, QLE2690-DEL, and QLE2690-DEL Adapters include the following:

- Fibre Channel Tape (FC-TAPE) Profile
- PCI Express Base Specification, rev. 3.0
- PCI Express Card Electromechanical Specification, rev. 2.0
- PCI Bus Power Management Interface Specification, rev. 1.2
- SCSI-3 Fibre Channel Protocol (SCSI-FCP)
- SCSI Fibre Channel Protocol-2 (FCP-2)
- Second Generation FC Generic Services (FC-GS-2)
- Third Generation FC Generic Services (FC-GS-3)
- NVMe over Fibre Channel v2 (FC-NVMe-2)

# <span id="page-141-0"></span>**Interface Specifications**

[Table B-3](#page-141-0) list the interface specifications for the Q*x*E2600-DEL, QLE2690-DEL, and QLE2690-DEL Adapters.

*Table B-3. Interface Specifications*

| <b>Port Type</b> | <b>Media</b>                                  |
|------------------|-----------------------------------------------|
| 16Gb SFP+        | SFF-8431 Specification for SFP+, Revision 3.2 |

# <span id="page-141-1"></span>**Environmental Specifications**

[Table B-4](#page-141-1) lists the environmental specifications for the Q*x*E2600-DEL, QLE2690-DEL, and QLE2690-DEL Adapters.

*Table B-4. Environmental Specifications*

| <b>Characteristic</b>    |                                 | Value                                                                    |  |
|--------------------------|---------------------------------|--------------------------------------------------------------------------|--|
| <b>Temperature</b>       |                                 |                                                                          |  |
| Operational:             | QME2662-DEL<br>All other models | 0°C to 65°C (32°F to 149°F)<br>0°C to 55°C (32°F to 131°F)               |  |
| Storage:                 | All models                      | $-20^{\circ}$ C to 70 $^{\circ}$ C ( $-4^{\circ}$ F to 158 $^{\circ}$ F) |  |
| <b>Humidity</b>          |                                 |                                                                          |  |
| Relative (noncondensing) |                                 | 10% to 90%                                                               |  |
| Storage                  |                                 | 5% to 95%                                                                |  |

# *C* **Regulatory Information**

This appendix provides warranty, regulatory, and compliance information for the Fibre Channel Adapters covered in this guide.

## **Warranty**

For information about your Dell warranty, see your system documentation.

# **Regulatory and Compliance Information**

## **Laser Safety, FDA Notice**

This product complies with DHHS Rules 21CFR Chapter I, Subchapter J. This product has been designed and manufactured according to IEC60825-1 on the safety label of laser product.

### CLASS I LASER

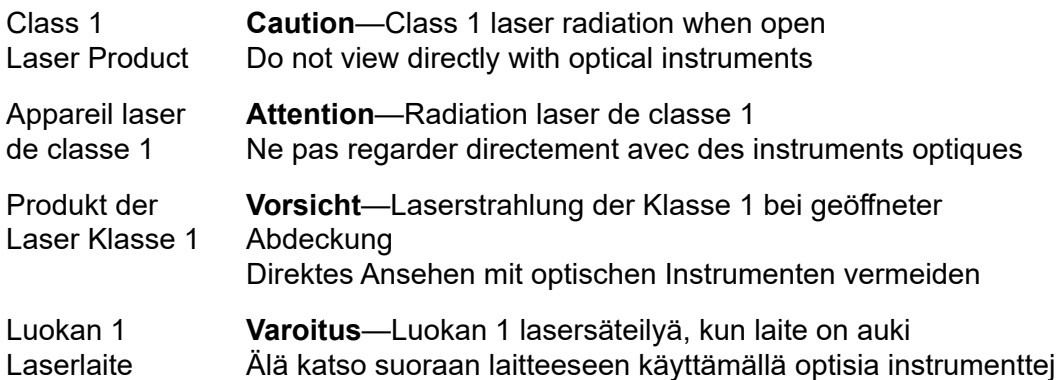

## **Agency Certification**

The following section contains a summary of EMI/EMC test specifications performed on model HD8310405 and CU0310421 to comply with radiated emission, radiated immunity, and product safety standards.

## **EMI and EMC Requirements**

## **FCC Rules, CFR Title 47, Part 15, Subpart B: Class A**

FCC compliance information statement: This device complies with Part 15 of the FCC Rules. Operation is subject to the following two conditions: (1) this device may not cause harmful interference, and (2) this device must accept any interference received, including interference that may cause undesired operation.

## **Industry Canada, ICES-003:2004: Class A**

This Class A digital apparatus complies with Canadian ICES-003. Cet appareil numérique de la classe A est conformé à la norme NMB-003 du Canada.

## **CE Mark 2004/108/EC EMC Directive Compliance**

EN 55032:2012-13 CISPR 32:2015 Class A EN55035:2017 EN61000-3-2:2014 EN61000-3-3: 2013 EN61000-3-3:

EN61000-4-2: ESD EN61000-4-3: RF Electro Magnetic Field EN61000-4-4: Fast Transient/Burst EN61000-4-5: Fast Surge Common/Differential EN61000-4-6: RF Conducted Susceptibility EN61000-4-8: Power Frequency Magnetic Field EN61000-4-11: Voltage Dips and Interrupt

### **VCCI: CISPR 32:2016; Class A**

**AS/NZS; CISPR 32:2015 Class A**
### **Korea Certification**

KC-RRA KN32 Class A, KN35

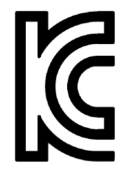

Product Name/Model—2600 Series Adapter Certification Holder—QLogic Corporation Manufactured Date—Refer to date code listed on product Manufacturer/Country of Origin—QLogic Corporation/USA

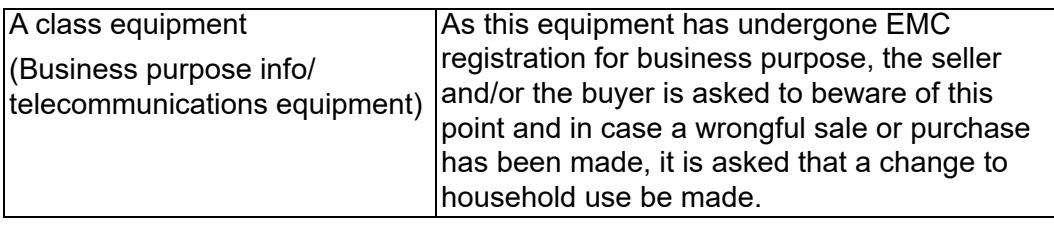

Korean Language Format—Class A

```
A급 기기 (업무용 정보통신기기)
```
이 기기는 업무용으로 전자파적합등록을 한 기기이오니<br>판매자 또는 사용자는 이 점을 주의하시기 바라며, 만약<br>잘못판매 또는 구입하였을 때에는 가정용으로 교환하시기<br>바랍니다.

## **Product Safety Compliance**

#### **UL, cUL Product Safety**

UL60950-1 (2nd Edition), A1 + A2 2014-10-14 CSA C22.2 60950-1-07 (2nd Edition) A1 +A2 2014-10

Use only with listed ITE or equivalent.

Complies with 21 CFR 1040.10 and 1040.11.

Complies with 21 CFR 1040.10 and 1040.11.

For use with UL Listed Servers or equivalent.

Power off the computer and all attached devices such as monitors, printers, and external components before installing the accessory card or equivalent.

#### **2006/95/EC Low Voltage Directive**

TUV EN60950-1:2006+A11+A1+A12+A2 2nd Edition

IEC 60950-1 A1+A2

IEC 62368 2nd and 3rd Edition

TUV EN62368-1:2014+A11:2017

# *D* **Adapter LEDs**

This appendix describes the LEDs on the 2600 Series Adapters.

[Figure D-1](#page-145-0) shows the QLE2660, 16Gb Adapter ports with three LEDs:

- The amber LED on the left is 16Gb.
- The green LED in the middle is 8Gb.
- The amber LED on the right is 4Gb.

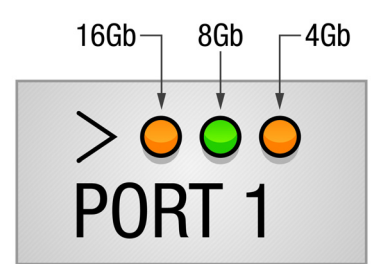

<span id="page-145-0"></span>*Figure D-1. QLE2660 16Gb Adapter LEDs*

[Table D-1](#page-146-0) defines the LED behavior for the QLE2660, 16Gb Adapters.

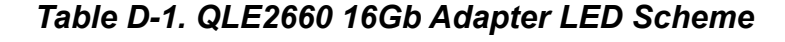

<span id="page-146-0"></span>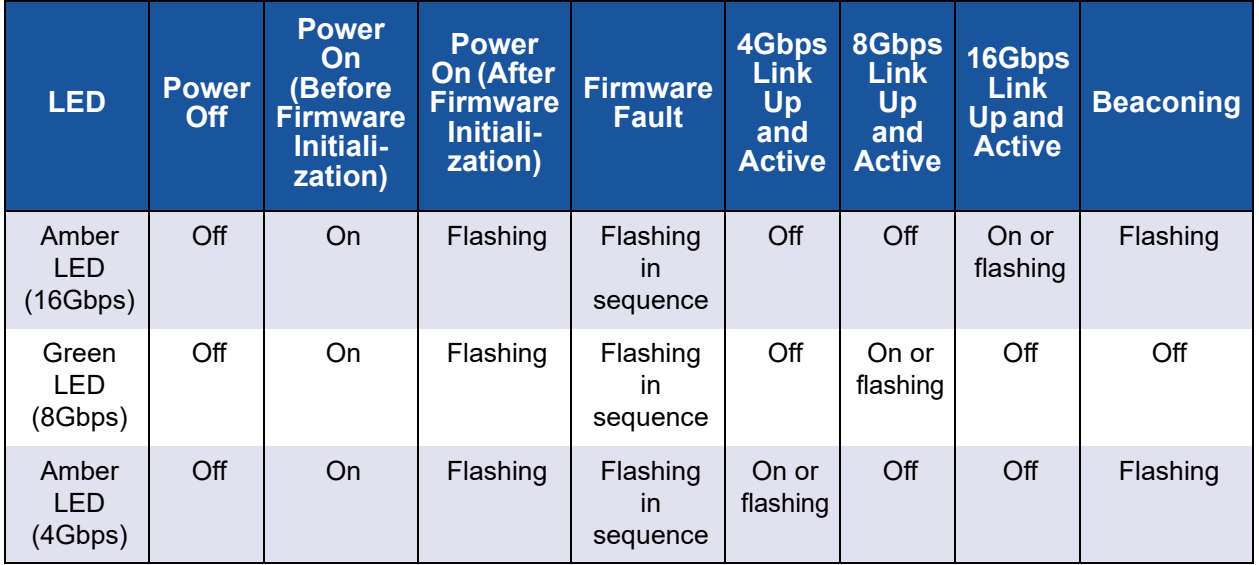

[Figure D-2](#page-146-1) shows the QLE2690, 16Gb Adapter ports with three LEDs:

- The green LED on the left is 16Gb.
- The green LED in the middle is 8Gb.
- The green LED on the right is 4Gb.

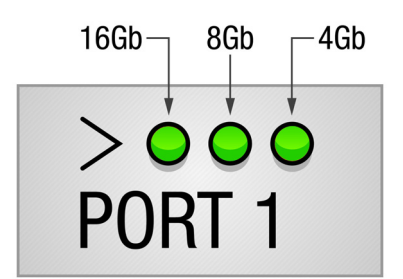

<span id="page-146-1"></span>*Figure D-2. QLE2690 16Gb Adapter LEDs*

|  |  |  | Table D-1 defines the LED behavior for the QLE2690, 16Gb Adapters. |  |
|--|--|--|--------------------------------------------------------------------|--|
|--|--|--|--------------------------------------------------------------------|--|

*Table D-2. QLE2690 16Gb Adapter LED Scheme*

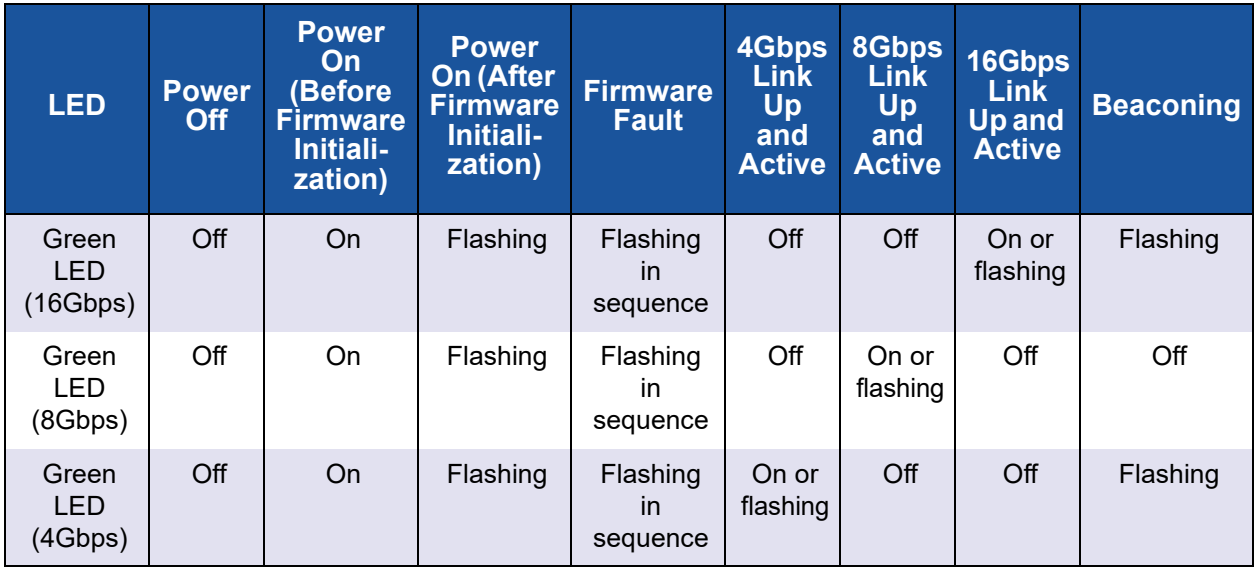

# *E* **Revision History**

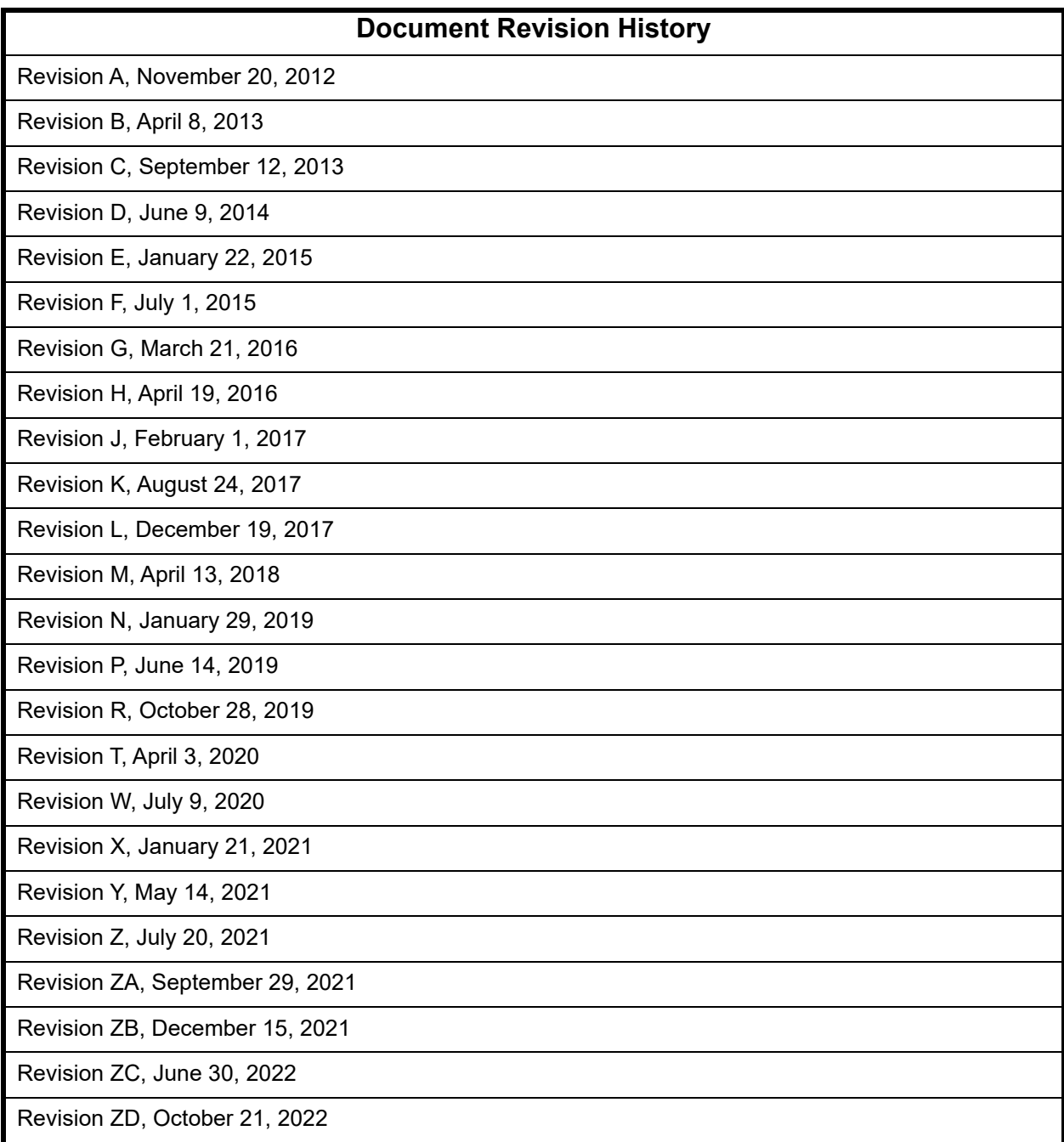

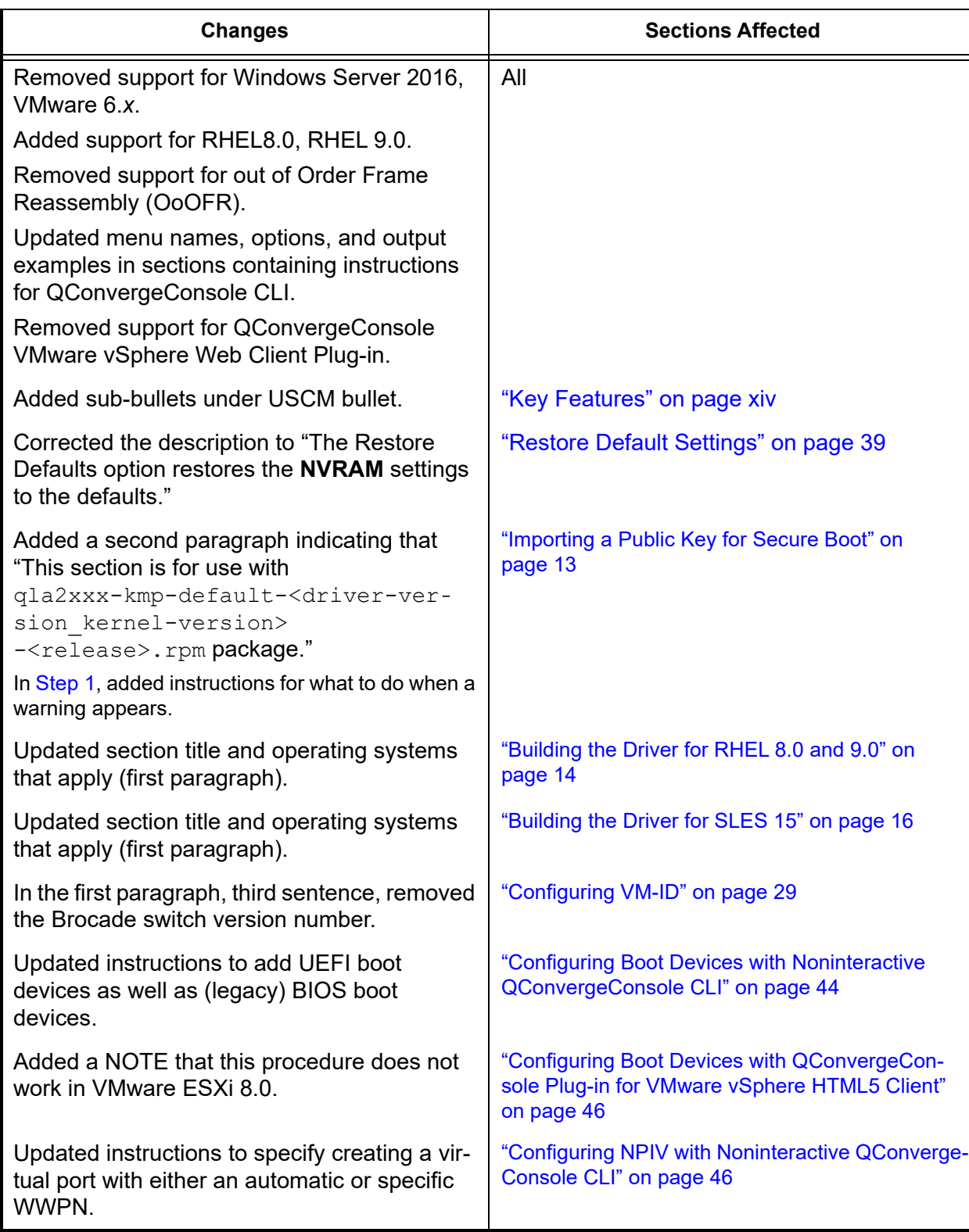

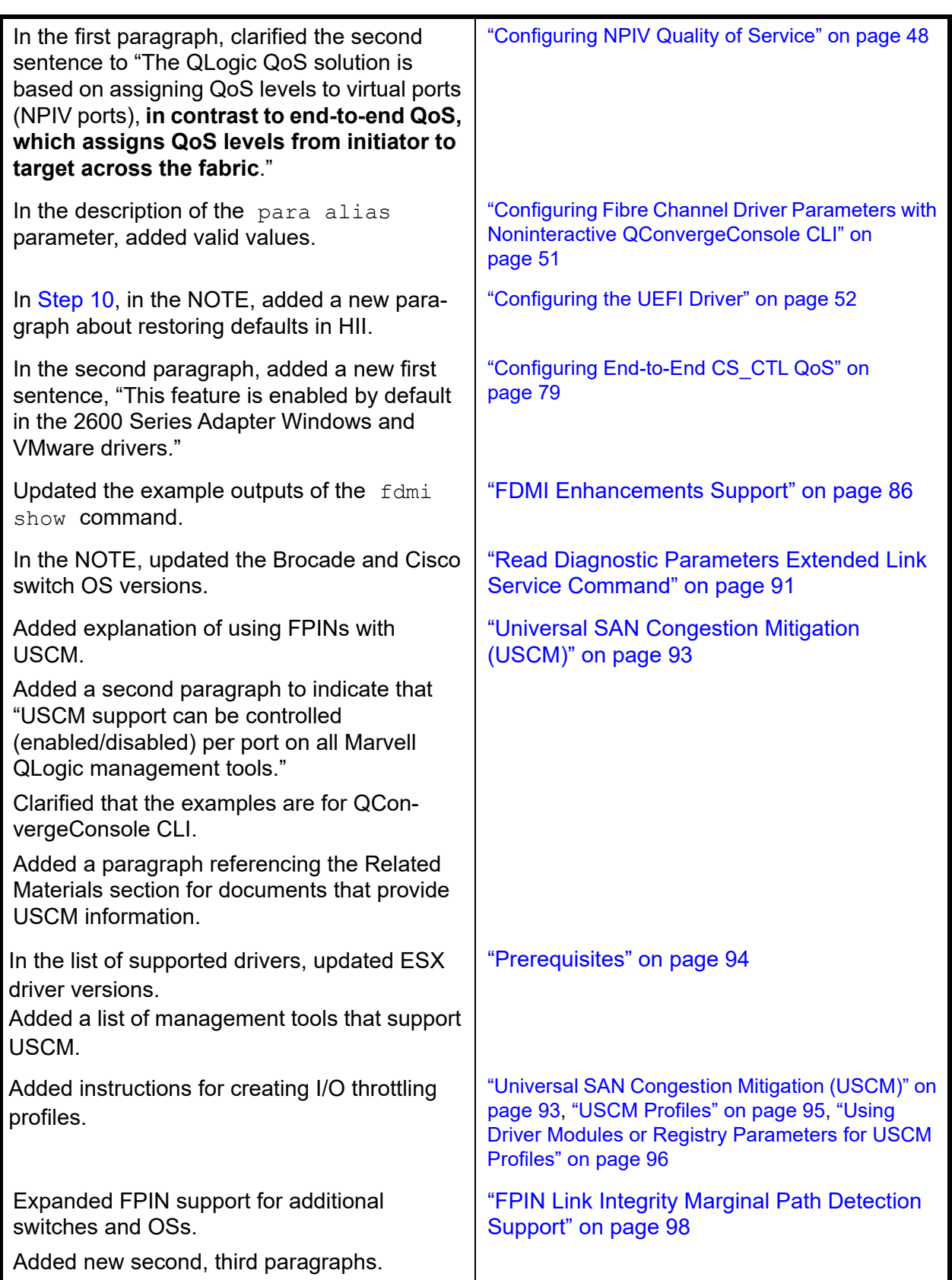

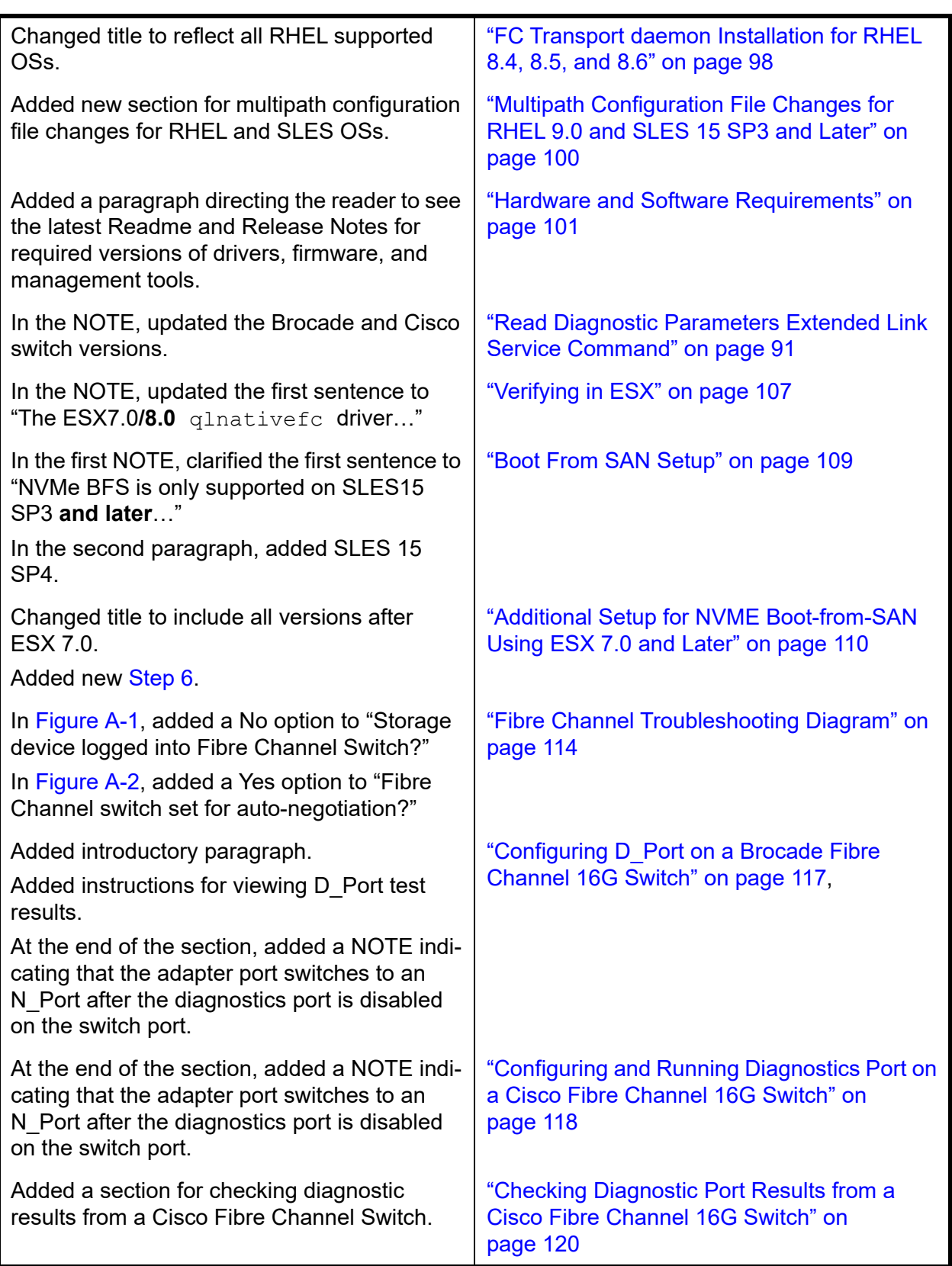

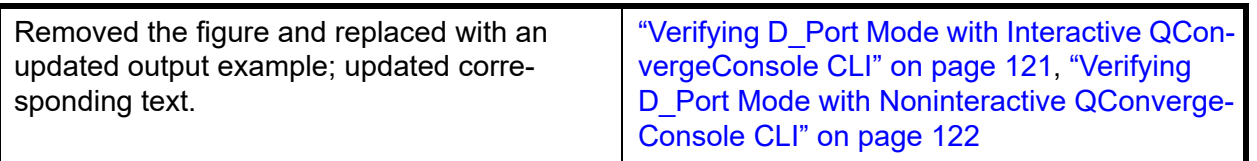

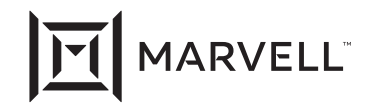

Marvell first revolutionized the digital storage industry by moving information at speeds never thought possible. Today, that same breakthrough<br>innovation remains at the heart of the company's storage, networking and conne

© 2022 Marvell. All rights reserved. The MARVELL mark and M logo are registered and/or common law trademarks of Marvell and/or its Affiliates<br>in the US and/or other countries. This document may also contain other registere

Doc. No. CU0354604-00 Rev. ZD Revised: October 21, 2022